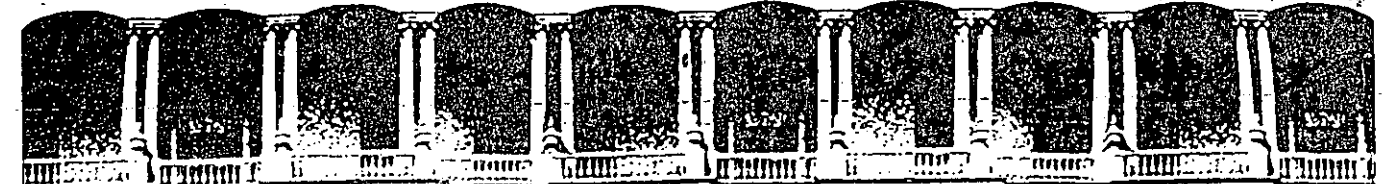

#### **CULTAD DE INGE** FRIA U.N. M. J △  $\blacktriangle$ DIVISION DE EDUCACION TINU CON

## AUTOMATIZACION DE AUTOCAD

# RELACION TOTAL DE COMANDOS AUTOCAD 10.

# SEPTIEMBRE 1992.

Palacio de Minería

Primer piso Deleg. Cuauhtémoc 06000 México, D.F. Tel.: 521-40-20 Apdo. Póstal M-2285 Calle de Tacuba 5

### AUTOCAD 10

### RELACION TOTAL DE COMANDOS

 $\mathcal{L}_{\text{max}}$  $\sim 1.5$ 

#### **APERTURE**

The APERTURE command soverns the size of the "tarset" crosshairs for object snap purposes. The contract of the

**APERTURE** Formati

Qbject snap tarset heisht (1-50 rixels) <default>: (number)

Report of the County

**ARC-**

The ARC command draws an arc (circle sedment) as specified by any of  $\Delta \phi$ the following methods.

- three points on the arc and the company

- start point, center, end point

- start point, center, included ansle

- start points centers length of chord

- start point, end point, radius

- start point, end point, included anale

- start point, end point, startins direction.

- continuation of Previous line or arc

3-point format: ARC Center/<Start point>: (point) Center/End/<Second point>: (point) End paint: (point)

Ortions:  $A =$  included Ansle

D = startins Direction

 $L =$  Lensth of chord

 $\therefore$  C = Center roint

 $E = End$  roint

 $R = \text{Radius}$ 

To continue previous line or arc: replu to first Prompt with RETURN **Contractor** 

лгел

The AREA command calculates the area and perimeter enclosed by a sequence, of points woul enters or defined by a specified circle or polyline. A running total of measured areas can be kept, and woul can ask AutoCAD to add or subtract subsequent areas from the total. 181 Getelwaal,  $\sim 10^{-1}$  $\Delta \sim 2$ 

Format:

AREA <First point>/Entity/Add/Subtract: (point) < Next roint: (roint) Next point: (point). Next point: Envirress.RETURN to end point entry Area = noon Perimeter = noon

 $\frac{1}{2} \frac{1}{2} \frac{1}{2} \frac{1}{2} \frac{1}{2}$  .

If add or subtract mode has been selected, AREA then adds to (or subtracts from) the running total displays the running total, and repeats the options promote. The options are:

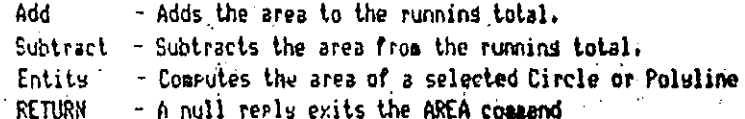

ARRAY

The ARRAY command makes multiple cories of selected commets. iη. rectansular or circular pattern. iti i

Format:

ARRAY Select objects: (Show what to copy) Rectansular or Polar array (R/P):

For a rectandular arraws you are asked for the number of columns, and rous, and the spacing between them. The array is built along a baseline defined by the current Snap rotation ansle set by the "SHAP Rotate" command.

For a polar, or circular, arraw, you must first supply a center point. Following thiss you must supply two of the following three **Farameters:** 

- the number of items in the arraw

- the number of desrees to fill

- the ansle between items in the arraw

Ortionally, you can rotate the items us the array is drawn.

2

#### **AU1UCAU**

### **ATTDEF**

The ATTDEF command creates an Attribute Definition. Firstr specify the modes for this Attribute Bufinition. The modes are:

500

ť.

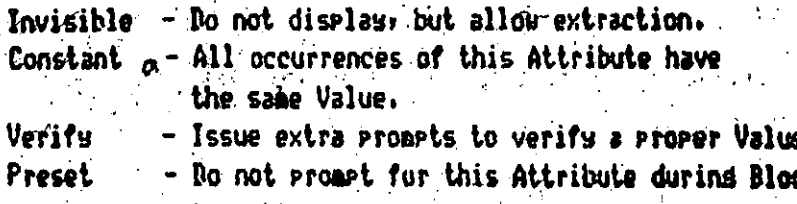

insertion.

Format: ATTDEF Attribute modes --

Invisible:N Constant: N Verifs:N PresetiN

Enter (ICVP) to change, RETURN when done:

The tas, prospt, and default value for the Attribute are then requested, as are its location, height, and rotation angle.

> Attribute tas: (up to 31 chars; letters; disits; \$, -, \_) Attribute prompt: Default attribute value: Start point or Alisn/Center/Fit/Hiddle/Risht/Stule: Heisht <default>! Rotation ansle <default>:

### **ATTDISP**

The ATTDISP command can be used to override the visibility mode set for Attributes on a slobal basis.

3

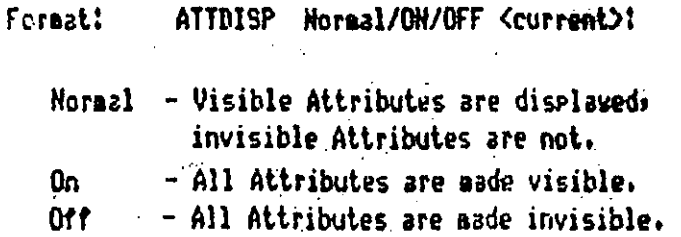

ATTEDIT

The ATTEBIT command allows you to modify certain aspects of Attributes independent of the Blocks in which they reside. You can perform slobal or individual editins, and you can restrict the operation to certain Blocks, Attribute Tass, and Attribute Values, or to just those Attributes that are currently visible on the screen.

Format:

ATTEDIT Edit Attributes one by one? (Y) (M'= slobal) Block name specification <\* > Proch news precipitation (42)<br>Attribute tas specification (8) (3) stream, with a Attribute value specification <\* \*\*  $\langle 0\phi^2\rangle_{\rm{eff}}^2$  ,  $\langle \cdot \rangle_{\rm{eff}}$ 

. . . Taxawi

的复数形式 ្ញទៀតចូតទី

中国。

 $\{g_1^{\pm},\cdots,g_l^{\pm}\}$ 

Camera Relations of His Research

Francis State Garage

**ACED STEED REPORT OF STREET** 

### ATTEXT

‼ini' The ATTEXT connand is used to extract Attribute information from a drawing for analysis by another prodram or for transfer to a database. You can extract the whole drawins or only a selected set of entities.

ATTEXT CDF, SDF, or DXF Attribute extract (or Entities)? <C>! Format:

If you respond with an "CDF", "SDF", or "DXF", the entire drawing will be extracted. If you respond with an "E," the "Select objects!" prompt appears, and you may select a set of entities to extract.<br>ATTEXT then asain prompts: (William Milly Milly)

Ł.

CDF, SDF or DXF Attribute extract? <C>1 / 2010 2010、韓都被《新越郷戦勝戦略》 - 1997年 - 1998年 - 1999年 - 1999年 The extract formats are as follows:

CDF - Comma Delimited Format

SNF - Standard (Fixed field) Format

DXF - Drawins Interchanse Format

CDF formul is the default Attribute extraction format.

#### **AUTUUNI**

AXIS.

The AXTS-command controls the display of axes, or ruler lines. along the edge of the graphics display.

Format: AXIS Tick spacins(X) or ON/OFF/Snap/Aspect <current>1

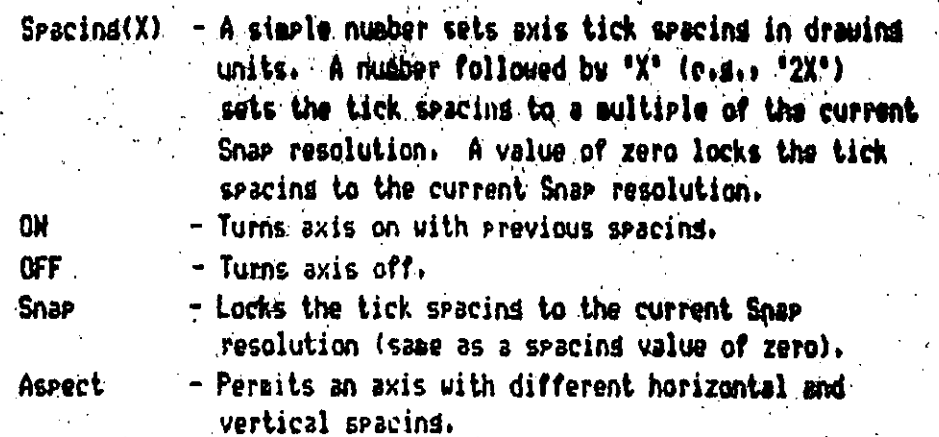

**BASE** 

The BASE command defines a reference point for insertion and rotation of the current drawing in subsequent drawings.

BASE Rase point <default>! (point) Format:

**BLIPHODE** 

The BLIPHODE command controls the seneration of marker "blips" - the small temporary marks drawn whenever you designate a point. When BLIPHODE is 'On'; blies are drawn; when 'Off'; blies are superessed.

Format: RLIPHODE ON/OFF (current):

### **MITOCAD**

**NOCK** 

The RLOCK command allows you to name a group of objects that can then be INSERTed as a unit answhere in the current drawing, with specified. X and Y scales and rotation.

Format:

BLOCK Rlock name (or ?): (name) Insertion base point: (point) Select objects: (select)

 $1.996 - 1.1$ 

a Rena post nami d'alg

 $\sim 10^{-7}$ 

The objects you select will be erased as they are copied into the Rlock. If you want to restore them, use the OOPS command.

If you respond to the "Block name" prompt with a "?", AutoCAD will list the names of all Blocks currently defined in this drawing.

الحواري

**REE AK** 

The BREAK command deletes part of a Line, Trace, Circle, Arc, or Polyline, or splits the object into two objects of the same tupe.

Format: BREAK Select object: (select one object) Enter first point! (point) Enter second point: (point)

If you break a circle, it changes to an arc by deleting the portion from the first goint to the second; soins counterclockwise. Breakins a polyline with nonzero width will cause the ends to be cut souare.

If you select the object by pointing to it, the bresk is assumed to besin at the selection point, and the next prompt is:

Enter second point (or F for first-point):

If you want to besin the break at a point where some other obsect intersects with the object to be broken, choose an unambiscous point to select the object, and then enter 'F' in response to this prompt. You can then select the beginning and ending points of the break.

#### **CHAMFER**

The CHAMFER command trims two intersecting lines (or two adjacent sesments of a Polyline) at a siven distance from their intersection  $\phi$  and connects the trimmed ends with a new line. Different trim distances can be set for the two lines, and are retained with the drawins. If the seecified lines do not intersect, CHAMFER will extend then until thes do, and then proceed as above. Chanfers can be applied to an entire Polyline, chasfering all the intersections.

CHANFER Poluline/Distances/<select first line>: Format:

 $\overline{D}$  - Set chamfer distances

 $\cdot$  P - Chamfer entire Polyline a da da kasa da kasa da kasa da kasa da kasa da kasa da kasa da kasa da kasa da kasa da kasa da kasa da kasa d<br>Kasa da kasa da kasa da kasa da kasa da kasa da kasa da kasa da kasa da kasa da kasa da kasa da kasa da kasa d

Week C. May **CHANGE** 

080 JBY (1988-2010) 1234 BBB JOHN FOR PORT OF THE COST OF The CHANGE command allows you to modify or change, the properties of existing objects in the drawing.

กับส่วนเพื่อสายมีแม้เริ่มได้ให้เนื่องกับ เอกไม้เริ่มให้เรื่องกัน และ แอร์

 $\sim 10^{11}$  km  $^{-1}$ 

 $\sim 15\,M_\odot$  .

in Stephen R

CHANGE Select objects: (select) Format: Properties/<Chanse point>:

In the following descriptions, the selected Change Point is abbreviated 'CP'. Note that the current object being changed is hishlishted and can be drassed as you chanse its location.

Line. - Endroint closest to CP changes to CP (ORTHO can affect this).

the art. Circle - Radius changes so that CP is on circumference.

Block - Location changes to CP.

New ansle may be specified.

Text  $-$  Location changes to  $CP$ .

New text style, height, ansle,

what will be and text string may be specified.

200 200 Attribute Definition - Same as Text, plus Attribute tas may be chansed.

 $\overline{I}$ 

SAN The CHANGE command is "Properties" option permits you to change any or all all of the following properties of the selected objects: BEATTE A TO AND THE TOWN OF THE STATE OF THE ALL AND TO 30 AG A FELLOVER ( FRIDA CHI COLA EL 2008) A COL ni no sampin provinsi Computer seasons the fill which was a contracted to the first

linetupe

- Glevation (2) footbackground (equation and the value thickness .

Format: CHANGE Selects objects! (do so) Properties/<Change point>: P Change what property (Color/Elev/LAyer/LType/Thickness)?

Enter the ortion kesword for the properts sou wish to chanse. You can abbreviate each ortion to its caritalized letters.

### **CHPROP**

The CHPROP command is a subset of the CHANGE command which does not include CHANGE <point> and CHANGE Elevation. The properties which say 28 a be chansed include color, lineture, lawer, and thickness.

CHPROP Select objects: (Select) Formati Chanse what property (Color/LAver/LType/Thickness) ?

activitated and the right control and activity of the light

Enter the option kesuord for the properts sou wish to chanse. You can abbreviate each option to its capitalized letters.

45. 小学家

化三硫酸 计计算机的

### **CIRCLE**

The CIRCLE command is used to draw a circle. You can specify the source circle in several wass. The simplest method is by center point and radius.

#### Format! CIRCLE 3P/2P/TTR/<Center point>1 (point) Diameter/<Radius>: (radius value)

To specify the radius, you can designate a point to be on the circumference. You may enter "DRAG" in response to the 'Diameter/<Radius>' prompt to specify the circle size visually. If it is more convenient to enter the dismeter than the radius, replu to the "Dismeter/<Radius>" prompt with "D", when the

The circle can also be specified using three points on the circuaference (realy "3P" when arouated for the center epint), or by o tandesigneting two endrushis of its diameters (rerlw. 12P3), For these wis methods. You can storage the last point or specify object shar 'Tangent' points.

In addition, you can draw a circle by specifying two lines (and/or other circles) to which the circle should be tangent, and a Stadius. Enter "TTR" for this ortion.

 $\mathcal{L}$  , the contract of  $\mathcal{L}$ **COLOR** John **Second COLORS** 

weeken also also motheral and annual service The COLOR command sets the color for new entities. Color numbers 1 in an hailt through 7 have standard meanings as follows:

 $\log \epsilon$  .

数数的 医动物的 化硫酸盐 Red for his band of the control of the control of Badaciner Les proposalant Yelloweans pont les proposales de la proposala chosen bosses of witness which went and the

- $4 -$  Cyan  $\alpha$  , the contribution of  $\alpha$ 
	- $5 -$ Rlue
	- 6 Masenta
	- $7 -$  White

BRIT REAL IN 1982 FR

**EXICUTE:** You can control the color of each entity individually or by lawer. To 18:5 change the color: of existing objects, use the CHANGE command, To control laser colors, use LAYER.

COLOR New entity color <current>: Forest:

that Woulden respond with a color number from 1 to 255, or a standard color name such as "Red". All new entities will be drawn in this color. resardless of which laver is current, until you asain use the COLOR command.

If you reseand with "BYLAYER", new objects you draw will inherit  $\sim$   $\sqrt[3]{\lambda}$  the color assigned to the laser upon which they are drawn  $\lambda$ 1. または、またない、1995年、1996年に1996年(1998年) 1997年、1998年、1998年、1998年、1998年、1999年、1999年、1999年、1999年、1999年、199

If you respond-with "BYRLOCK", objects will, be drawn in white until thes are srouped into a Block. Then, whenever that Block is inserted, the objects will inherit the color of the Block insertion.

all enprises and the anno h TO TO SATURA TARA A BALLING OF

satilitie COPY command is used to durlicate one or more existing drawing that entities at another location (or locations) without erasing the oridinal

henry Formst: COPY Select objects: (select) s ces sinabilis (Rase roint or displacement)/Multiple:

Second point of displacement: (if base selected above)

You can "dras" the object into position on the screen. Io do this, desisnate a reference roint on the object in response to the 'Base point...' prompt, and then reply 'DRAG' to the 'Second point!' prompt. The selected objects will follow the novements of the screen crosshairs: Move the objects into Position and then Press the pointer's "pick" button. Electrical  $\gamma$  and  $\gamma$  and  $\gamma$  and  $\gamma$ 

To make multiple copies, respond to the "Base point" prompt with "H". The "Base point" prompt then reappears; followed by repeated "Second point" prompts. When you have made all the copies you need, sive a null response to the "Second point" prompt.

## DBLIST-

The DBLIST command produces a complete list of the contents of the of drawins database for the current drawins. This command is used mostly for debussins.

#### DRLIST WARDING HOURS. Format!

We for You can use CTRL S to pause, and CTRL C to cancel the listing. (If you 180 want to echo the listing to gour printer, use CTRL Q. 网络脚 如果 医动脉的 经经济通信程序

### **DDATTE**

Street to a control provident of the

それである子宮城 ほうあう 新しい (の) おく والمستحقة فالمحرور أتراجع وأوال والموادة الأنفع

The DDATTE command lets you examine or change the values of a Block's Attributes by means of a dialogue box. Dialogue boxes work only with aas certain display drivers.

*DDEHODES* 

The DDEMODES command lets you change various entity drawing modes

10

(current laser, color, lineture, clevation, and thickness) using dislastes boxes. Bislosue boxes work only with certain display  $\frac{1}{2} \frac{1}{2} \frac{$ drivers. The company of  $\label{eq:2} \frac{1}{2} \sum_{i=1}^n \frac{1}{2} \sum_{i=1}^n \frac{1}{2} \sum_{i=1}^n \frac{1}{2} \sum_{i=1}^n \frac{1}{2} \sum_{i=1}^n \frac{1}{2} \sum_{i=1}^n \frac{1}{2} \sum_{i=1}^n \frac{1}{2} \sum_{i=1}^n \frac{1}{2} \sum_{i=1}^n \frac{1}{2} \sum_{i=1}^n \frac{1}{2} \sum_{i=1}^n \frac{1}{2} \sum_{i=1}^n \frac{1}{2} \sum_{i=1}^n \frac{1}{$ **清晨** 1955年  $\mathcal{L}_{\rm{2}}$  ,  $\mathcal{L}_{\rm{2}}$  $\sim 100$ 

 $\mathcal{N}=\{N_{\rm{max}},N_{\rm{max}}\}$ 

### PANEM MILL SELL PER PRODUCT *DPLHODES*

The DOLMODES command lets you create new lawers, rename existing lavers, select a different current lawer, and control the visibility. color, freeze/thaw state, and lineture assigned to existing lawers, usins dialogue boxes. Dialogue boxes work only with certain display drivers.

### **MRHMMES**

The DDRMODES command lets you control the settings of various drawing aids, such as Shar, Grid, and Axis, using dialogue boxes. Dialogue boxes work only with certain display drivers.

### **NDUCS.**

The RDUCS command displays a dialogue box that provides all of the functionality of the UCS command; you can also use it to neme or rename existing User Coordinate Systems. Dialogue boxes work only with certain display drivers.

الواحدة الرابط وأوقف المناولين وأوقعه

### **DELAY** ad Charles

The DELAY command is used in command scripts to allow the display to be viewed before the next command is automatically issued. DELAY times are desisned to be approximately 1 millisecond per increments but are ultimately a function of the computer-equipment-running AutoCAD.

Format . DELAY Delay time in milliseconds! (number)

The larger the number, the longer the delay.

and states of

### **AUTOCAD**

WORTH CONSISTENT AND CONTROL OF STOCK BE BELEVILLE ALLEN AND A CONTROLLER AND A COMPANY CONTROLLER AND A CONTROLLER AND ALLEN AND A CONTROLLER AND A The DIM command enters Dimensioning mode. The commands allowed during -Dimensioning mode are listed below. Each may be abbreviated to its first three characters. A space or RETURN will repeat the previous DIN subcommand.

- Linear dimensioning, aligned with **ALIsned** المعواء المنافضين extension line origins. - Ansular dimensioning. ∴ ANGular -**U.S. BASeline** - Continue from 1st extension line of previous dimension. - Draw center mark or center lines. **CENter** - Continue from 2nd extension fine of **CONtinue** previous dimension. **DIAmeter** - Diameter dimensioning. EXIt arrives Return to normal command mode.  $-$  Linear dimensioning, horizontal HORizontal dimension line. - Draw a leader to the dimension text. LEAder  $-$  Radius dimensioning. **RADius** - Redraw the display. **REDraw** - Linear dimensioning at specified ansle. ROTated STAtus & Secretist dimensioning variables and their (天保<sup>),</sup>然不够,**values,** - Switches to a new text stule. **STYle** - Erase the annotation drawn by the last 11NNo. dimensioning command. **VERtical** - Linear dimensioning, vertical dimension line.

If the DIMASO dimensioning variable is "on", the linear, angular, disagter, and radius dimensioning commands generate a single Dimension entity, as opposed to separate lines, arcs, arrows, and text. The commands operate on existing Dimension **following** dimensioning entities.

- Redraws the selected Dimension entities as direc**ted by UPDate**  $\mu$  the current settings of all dimensioning variables. - Hoves the text of the selected Dimension entities back **HOMetext** to its home (default) position. - Modifies the text of the selected Dimension entities. NEWtext

12

## winn leadarts and contained Reference and the state of the state of the contract of the contract of the contract of the contract of the contract of the contract of the contract of the contract of the contract of the contract of the contract of the co

The DIM command enters Dimensioning mode. The commands allowed during Dimensionins mode are listed below. Each may be abbreviated to its first three characters. A space or RETURN will repeat the previous DIN subcommand.

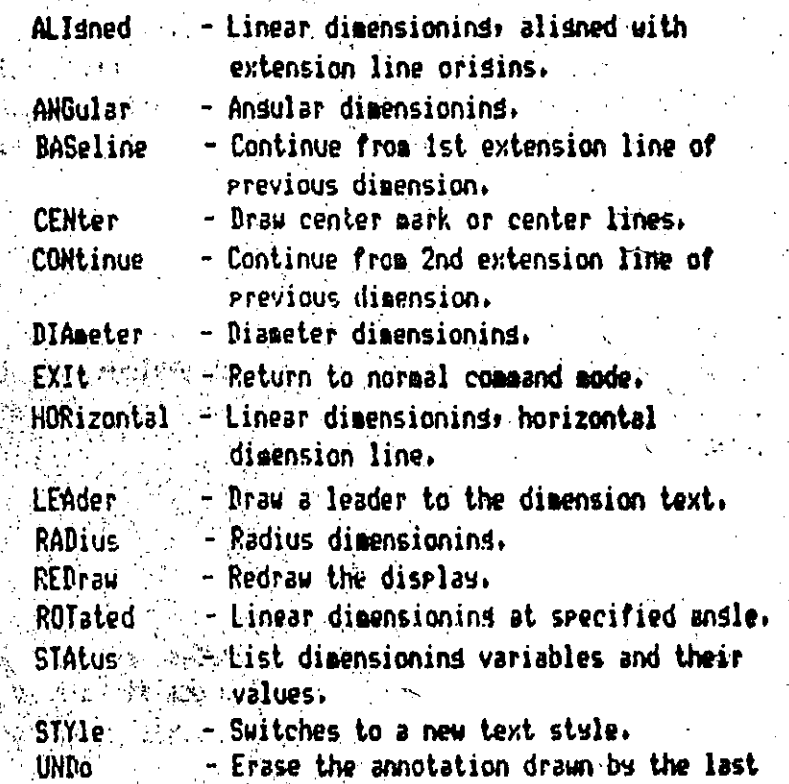

dimensioning command.

- Linear dimensioning, vertical dimension line. **VERtical** 

If the DIMASO dimensioning variable is "on", the linear, angular, disacter, and radius dimensioning commands generate a single Dimension entity, as opposed to separate lines, arcs, arrows, and text. **The following dimensioning** commands operate on existing Dimension entities.

**UPDate** 

HOMetext

- Redraws the selected Dimension entities as directed by a the current settings of all dimensioning variables. - Hoves the text of the selected Dimension entities back to its home (default) position.

NEWtext

- Modifies the text of the selected Dimension entities.

#### **AUTOCAR**

### $\sim 0101$  and  $\sim$

່ງເມນ \$ໃ<sup>\$</sup>ານ *ເມ\$ງົ⊾ ເ* 

The DIMi command allows you to execute one dimensioning command, and then returns to normal command mode.

Format: DIMi Dim: (enter dimensioning command)

 $\mathcal{L} = \mathcal{L} \times \mathcal{L}$ 

#### **DIST** control to the control

Withe DIST command displays the 3D distance (in drawing units), the ensie in X-Y riane, the ansie from X-Y riane, and the delta-X/Y/Z between two designated points. The way of the world

 $\mathcal{L}_{\mathcal{L}}(\mathcal{L}_{\mathcal{L}}) = \mathcal{L}_{\mathcal{L}}(\mathcal{L}_{\mathcal{L}}) = \mathcal{L}_{\mathcal{L}}(\mathcal{L}_{\mathcal{L}}) = \mathcal{L}_{\mathcal{L}}(\mathcal{L}_{\mathcal{L}}) = \mathcal{L}_{\mathcal{L}}(\mathcal{L}_{\mathcal{L}})$ 

 $39$   $[6$ razt:  $4 \times 015$   $[7]$   $[7]$   $[7]$   $[8]$   $[9]$   $[9]$ a stack and the Plant Illen Welchen Geschend Doint: Croint) of the mean of the se

If a sinsle number is entered in response to the "First point!" promet, DIST diselays that number in the current UNITS format.

An Xirginian

# **DIVIDE** .

 $\mathbf{a}$   $\mathbf{b}$ . adel.

Mary marked to a common the

The DIVIDE command allows you to divide an entity into a specified number of equal length parts, placing markers along the objects at the dividing roints.

Format: WDIVIDE Select object to divide! (point) <Number of sesments>/Block:

Meet You can select a sinsle line, arc, circle, or-polyline. If you enter a sesment count petween 2 and 32767, Point entities will be placed along the object to divide it into that number of equal segments. You **Experience request a specific Block to be inserted instead of the Point** entities by responding to the second prompt with 'B', AutoCAD will  $35k$ 

> Block name to insert: " Align block with object? < Y> Number of sesments:

The block must currently be defined within the drawing. If you answer  $\sim$   $\sim$  "Yes" to, the "Alisn block?" prompt, the block will be rotated around  $\sim$  its insertion point so that it is drawn tangent to the object being divided.

After all prompts are answered, AutoCAD will divide the object. drawing Point entities or the specified block at each Junction between And the coual sedments: 42 ...

# **DOUGHNUT DOWLIT**

The DOUGHNUT (or DONUT) command draws a filled circle or rind.

**SAFEWERE STORES** 

hall said of said of an experience

判断機関 「国の耳読」を「言及録」(『)

图2 Formatis 图(BOUGHNUT) Inside diameter <last>: (value or two points) Center of doughnut: (enter point)

The "Center of doughnut" prompt is repeated for multiple locations of the doughnuts. You can 'dras' the center point if you wish. A null response ends the DOUGHNUT command.

The BOUGHNUT command constructs a closed Poluline (composed of uide' arc sesments) representins the specified object. Consequently, sou mas edit the resulting doughnut with PEDIT or any of the other editing commands that operate on Polylines. The solid-filling of doushnuts is subject to Fill mode.

梅 跟踪预与某团随机 计活动 DRAG (DRAGNONE)

When Dras mode is on you may draw, certain entities (Circles: Arcs: Polylines, Blocks, and Shares) dynamically, "dragging" them into position on the screen. Also, many of the editing commands can dram  $^{\circ\circ\circ\circ\circ}$  aristing object. Dragging is turned on by entering the word **Allegates at appropriate points in the command prompt sequence.** 

" With some computer confisurations, the drassing process may be time consuming. The constant

Format! DRAGHODE ON/OFF/Auto <current>:

When Brad mode is off, all "DRAG" requests are idnored, including those embedded in menu items. When Dras-mode is on, drassins is reraitted, and "DRAG" requests are honored when appropriate.

STRING WAS TO THE RIDGE OF THE LOCAL OF trace in the If soulset Drad mode to "Auto", drassins is enabled for every satisd commend that surrorts it. n Dradding will be rerformed whenever possible; without the need to enter "DRAG" each time,

 $\mathcal{A} \in \mathcal{A}$  , where  $\mathcal{A} \in \mathcal{A}$ 

### **CARD DIEXT** of GRASSING College າ **ໃຫຍ່** ກໍ່ອາຍາ

considering DTEXT command is similar to the TEXT command and begins be recartins for the same information as the TEXT command. However, once you've entered the text location, height, and rotation ansle, DTEXT  $\mathcal{L}$  and draws the text on the screen character by character as you enter it. A rectansular text cursor is displayed to help you see where you are. You can use the Backspace key to back up and correct twring errors.

When you finish a line of text, press the RETURN key. The "Text:" prompt reappears; the text cursor advances; and you can draw another line of text below the previous line. You can also besin a new line of text by usins your pointins device to designate a new startins point. This terminates the current line of text (if any), noves the text cursor to the point you designated, and repeats the "Text:" prompt to let you start a new line. When you are satisfied with all the new lines of text, sive a null response to the "Text!" prompt to end the DTEXT command.

DIEXT works best with left-justified text. When you use other types of justification, NTEXT draws the text left-justified, and performs the requested Justification when you sive a null response to end the command.

#### **NUTFU**

The DVIEW command lets you define parallel or visual perspective views of sour drawing dsnamicalls. It allows sou to:

- Look at objects with true visual perspective.

- Remove hidden lines in your drawins.

- Position front and back clippind planes.

- Toggle back and forth between perspective and

Parallel views.

- Specify a camera point, target point, and lens

length.  $\sigma=2\pi$  $\mathcal{A}_\mathbf{A}$ 所以是"翻译之义"。

一度く

22 每 1 读 1 1

 $\sim 100$ Format:

*DUTEU* Select objects: (Select entities)

-CAmera/TArget/Distance/POints

/PAn/Zoom/TWist/CLip/Hide/Off/Undo/KeXit>:

The various ortions are described below!

**AUTOCAD** 

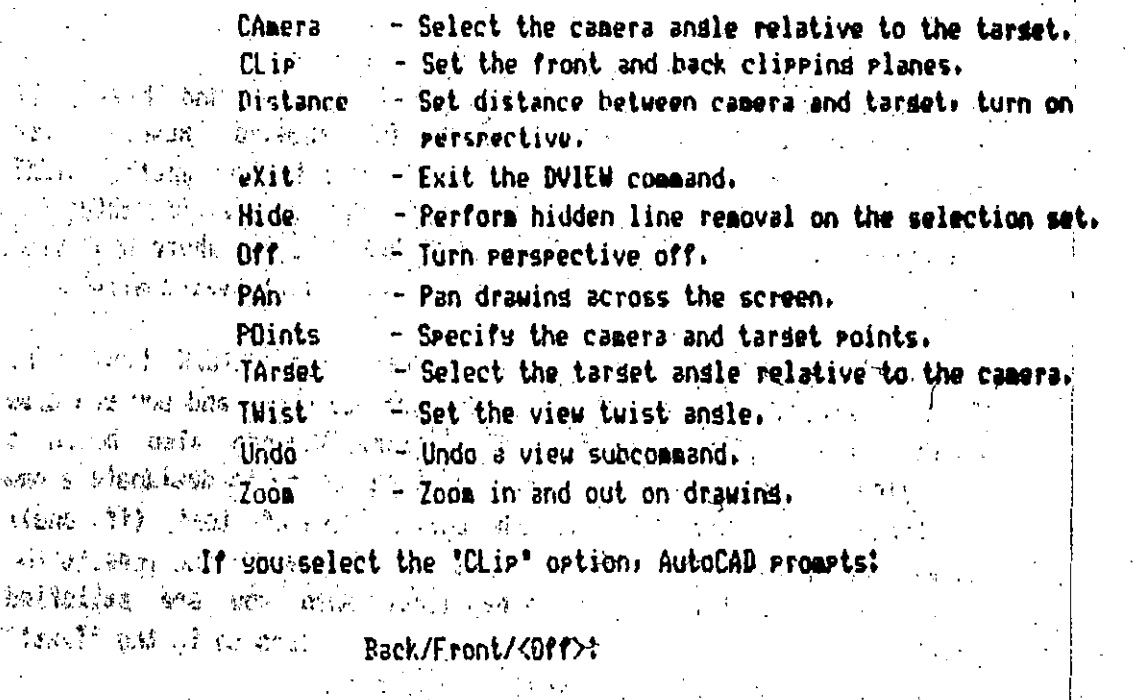

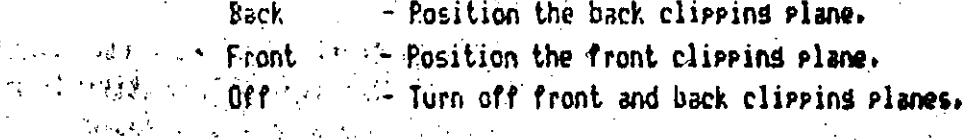

### **DXRIN**

The DXBIN command loads  $a^{-1}$ .dxb<sup>\*</sup> ('drawins interchanse binary') file into an AutoCAD drawing. These files have a very compact format and are mainly for internal use by programs such as CAD/camera (tm). in the artists

Format: RXBIN DXB file: (filename)

これをしたい場合が

Do not type the "idxb" file type; it is assumed.

#### **DXFIN**

 $\sim 10^{11}$ 

The DXFIN command reads a Drawins Interchanse File and creates or appends a drawins from it. If you want to DXFIN a total drawins. create a new drawins usins Main Menu task i. and issue the DXFIN command before drawing anything.

DXFIN File name <default>: (name) Format:

If AutoCAR determines that the current drawins is not empty, it prints the sessage

#### **HUTULAL**

### Not a new drawing -- only ENTITIES section will be input.

conservational proceeds to ishare all sections of the input file other than the **Alle 200249 CENTIMIES section:** 

المحجج والمعتبر بالرائي وأراقتهم والأعلاق التقيين ويهيئ **DXF OUT** 

1999 to God Health 1999 a 23

The DXFOUT command creates a Drawing Interchange File from the current and the drawing or from selected entities in the drawing.

COMMON PRINTING CONTROL IN Format:

DXFOUT File name <default>: <name.or=RETURN) Enter decimal places of accuracy (0 to 16)/Entities/Binary <4>:  $\pmb{\mathfrak{g}}$  .

ņ

If you respond with "E", the normal "Select objects!" prompt appears, and you hay select the set of entities to be output. You are then asain prompted with:

Enter decimal places of accuracy (0 to 16) <6>:

IY you select the Binary option, the output is written to a binary DXF file.

#### **EDGESURF**

The ENGESURF command constructs a Coons surface patch from four adjoining space curve edges.

**ENGESURF** Forgat:

> Select edge 1: (Select an edge) Select edge 2: (Swlect an edge) Select edge 3: (Select an edge) Select edge-4: (Select an edge)

The four adjoining edges that you select may be lines, arcs, or oven 20 or 30 polylines, and aust touch at their endpoints to form a topologically rectangular closed path. The edges may be selected in any order; however, the first edge selected generates the M direction, and the two edses which touch the first edse senerate the M direction of the mesh.

The system variable SURFTABI controls the number of tabulation lines senerated in the M direction, while SURFTAB2 controls the number of tabulations senerated in the N direction.

REAL HIEVAL CHECK ONE

was small summine ELEV command; allows you to specify the current Elevation and Extrusion Thickness for subsequently drawn objects. The elevation is the Z plane on which an object's base is drawn, while its extrusion thickness is its heisht above that base elevation. Hesative thickness extrudes downward.

10109900 Bile 11 Format1 1 11 ELEU 1017 11

所有 解放线的 一个  $\mathcal{L}_{\text{max}}$  and  $\mathcal{L}_{\text{max}}$ 

We Hew current elevation <current>: (RETURN or number) New current thickness (current): (RETURN or number) Carps College 2. 医腹股沟 医鼻炎

> $\sim 100$  $\epsilon$  (  $\epsilon$  ).

Conservation of the Common Common Conservation and comment of the modern of the comment of the state of the state of the state of

ダイス・パイ ほうしゅせい 風の ほうしょう バートライト

 $1000$ 

and the company of the company of the a training of a collection of the training 134 福利·科尔 国家海运运算部长 社会公司 and the dealers are more to be a con-(最初级) 化二酸二氯化二酸三乙酸二二乙酸二二乙酸二

ASSERVED OF A CARD OF ACTION research and program in the literature of the  $\mathcal{L}_{\text{max}}$  and  $\mathcal{L}_{\text{max}}$ 

18

### **ELLIPSE**

ä,

化空气 医白颈囊炎

الأقطاطي

 $\mathcal{O}(\varepsilon)$ 

ti<br>Valori

**Example 20 FILIPSE command allows you to draw ellipses.** (1843) ( Bang Book of Market Book

对称 长序

**South School** Format: ELLIPSE <Axis endpoint 1>/Center: (point) Axis endepint 2: (enint) <Other axis distance>/Rotation:

> If you enter a distance to the '<Other axis distance>/Rotation' prompt, AutoCAD interprets it as half the length of the other exis. If sourcests with "R", the first axis is assumed mater and AutoCAD  $proents!$

> > -Rotation around major axis:

The major axis is now treated as the disacter line of a circle which middness-will be indiated a specified amount around the axis, into the third disension. You can enter a rotation ansle between 0 and 89.4 degrees.

> "If you respond to the '< Axis endpoint 1>/Center' prompt with "C", AutoCAN grownts for the center goints and one endgoint of each axis. The "<Other axis distance>/Rotation:" prompt appears for this method also, so sou can specify the ellipse's rotation rather than the second axis.

> If you have selected isometric Snap mode, ELLIPSE allows you to draw a circle in the current isometric drawing plane. The dialogue for this is:

> > ELLIPSE <Axis endroint 1>/Center/Isocircle: 1 Center of circle: (point)

<Circle radius>/Diameter: (radius distance or "D") {

The "Center of circle" is the center point of the original circle as producted into the isometric drawing plane. The radius or dispeter is the radius or diameter of the original circle as it would appear in a face-on projection.

You ass enter-the radius nuaerically or by designating a point to <sup>13</sup> <sup>the</sup>show<sup>®</sup> AutoCAD the radius as a distance from the circle's center and welling a response. You can "dras" the radius if sou like.

## END

the UND committeenate the Brausing Editor (after saving the undated version of the current drawing), and returns to the Hain Henu, If you then wish to exit entirely, select item 0 frem the Main Menu.

Format: FNN.

**BALLON COMMENT** રાત તસીકા والمتحول والمراد **Contact Sear ERASE** 

 $\mathcal{L}_{\mathcal{F}}$  and  $\mathcal{L}_{\mathcal{G}}$  and

The ERASE command lets sou delete selected entities from the drawing.

ERASE Select objects: (select) Farmati

You can easily erase just the last object you drew by responding to the "Select objects" prompt with "L".

The OOPS command can be used to retrieve the last thing you erased. **Service Progression** 

### **EXPLODE**

The EXPLODE command replaces a block reference with copies of the siable entities coaprisins the block, forms simple lines and arcs from a Polyline, forms individual lines, arrows, and text entities from an Associative Dimension entity, or replaces a polyson mesh with JB Face entities. A stractor and the

Format: **EXPLODE** 

Select block reference, polyline, dimension, or mesh!

When a Rlock or Dimension is exploded, the resulting image on the screen is identical, except that the color and lineture of entities may change due to floating layers, colors, or linetwees. Therefore, be careful to select the desired object.

When a polyline is exploded; any associated width or tangent information is discarded and the resultins lines and arcs follow the polyline's center line.

the EMB communid enits the Brauins Editor (after savins the undated version of the current drawing), and returns to the Main Menu. If you then wish to exit entirely, select item 0 from the Main Menu.

Format: END.

 $\mathcal{L}_{\text{max}}$  , where  $\mathcal{L}_{\text{max}}$ 

 $\sqrt{2}$  ,  $\sqrt{2}$ 

**END** 

通过设计报告,最后进行可以 ka praval social d **COMPANY SOLUERASE** 

(次) (1)

The ERASE command lets sou delete selected entities from the drawing.

Format: ERASE Select objects: (select)

. You can easily erase just the last object you drew (by responding to  $\,$ . the 'Select objects' prompt with 'L'.

The OOPS command can be used to retrieve the last thing you **Service State Conservation** 

**EXPLODE** 

 $\bar{Y}$  is

The EXPLODE command replaces a block, reference with copies (of the siarle entities coarrisins the block, forms simple lines and arcs from a polyline, forms individual lines, arrows, and text entities from an Associative Dimension entity, or replaces a polyson mesh with 3D Face 

Format: EXPLODE

Select block reference, polyline, dimension, or meshi

When a Block or Dimension is exploded, the resulting image on the screen is identical, except that the color and lineture of entities asy change due to floating lawers, colors, or linetwres. Therefore: be careful to select the desired object.

. When a polyline is exploded, any associated width or tangent information is discarded and the resulting lines and arcs follow the polyline's center line.

the ERD communid enits the Drauing Editor (lafter saving the undated version of the current drawing), and returns to the Hain Henu, If you then wish to exit entirely, select item 0 frem-the Main Menu.

Formati FNR.

**END:** 

marchine habent var a fa in a shiko is to help in

**ERASE** 

 $5 - 30 - 32$ 

 $\sim$ 

The ERASE command lets sou delete selected untities from the drawing.

**Format:** ERASE Select objects: (select)

Tou can easily erase just the last object you drew by responding to the 'Select objects' proapt with 'L'.

The OOPS command can be used to retrieve the last thing you **Service (1969)** Staged (1969)

EXPLODE

The EXPLODE command replaces a block reference with copies of the siable entities comprising the block, forms simple lines and arcs from a polyline, foras individual lines, arrows, and text entities from an Associative Dimension entity, or replaces a polyson mesh with 3B Face **Centities.** And Margaret and

Format: EXPLODE

Select block reference, polyline, dimension, or meshi

(When a Block or Dimension is exploded, the resulting image on the screen is identical, except that the color and linetwre of entities ass chanse due to floatins lasers, colors, or linetures. Therefore: be careful to select the desired object.

When a polyline is exploded, any associated width or tangent information is discarded and the resultins lines and arcs follow the polyline's center line.

the LBB channid wide the Brauing Editor (lafter saving the undated version of the current drawins), and returns to the Hain Henu. If you then wish to exit entirely, select item 0 frem the Main Menu.

Format! FND.

**END** 

made communications 2 is a heridar **CONSINERASE** 

 $\sim 10^{11}$ 

The ERASE command lets you delete selected entities from the drawing.

**Format!** ERASE Select objects: (select)

 $\sim$   $\sim$  You can easily erase just the last object you drew by responding to the 'Select objects' proapt with 'L'.

The OOPS command can be used to retrieve the last thing you erased. 

**FXPLODE** 

The EXPLODE command replaces a block reference with copies of the siable entities coaprisins the block, fores simple lines and arcs from a polyline, forms individual lines, arrows, and text entities from an Associative Dimension entity, or replaces a polyson mesh with 3D Face Sentities. A the world and the

Format: EXPLODE

Select block reference, polyline, dimension, or mesh!

When a Block or Dimension is exploded, the resulting inase on the screen is identical, except that the color and lineture of entities may chanse due to floatins lavers, colors, or linetwres. Therefore, be careful to select the desired object.

When a polyline is exploded, any associated width or tangent information is discarded and the resultins lines and arcs follow the polyline's center line.

#### **ALLTOCAD**

#### **EXTEND**

the EXTEND Command allows you to lengthen existing objects in a drawins so they end precisels at a boundary defined by one or more other objects in the drawing.

Format:

EXTEND Select boundary edse(s). Select objects!

You mass use ans form of entits selection to define the boundary objects. Lines: Arcs, Circles; and 2D Polslines may serve as boundary objects. When using a 2D Poluline as a boundary, its width rinformation is ishored so that objects are extended to its center line. ..

All the selected edges are hishlishted and will remair highlishted for the rest of the EXTEND command. Next the promet:

Select object to extend:

appears. Pick objects to extend by pointing to the part of the object to be extended. Answer with REIURN to end the command. Lines: Arcs, and open 2D Polylines can be extended.

 $\sim$  -FILES  $\sim$ 

 $\mathcal{F} \in \mathcal{F}(\mathcal{G})$  . It is

The FILES command is used to dain access to disk file directories.

Format: **FILES** 

 $\mathcal{L}_{\mathcal{L}}$  .

This invokes the File Utility menu, which displays a list of subtasks. Using this menu, sou can list the names of files on disks delete selected files, rename a file, or cory a file to another file.

When listing user-specified files or deleting files, you can use the " and "?" wild-card characters. "?" matches any character in that position, and " matches all characters up to a period, or to the single and of the name, Thus, J. Means all files.  $\mathbf{f}$  $\label{eq:2.1} \mathcal{L}_{\mathcal{A}}(x) = \mathcal{L}_{\mathcal{A}}(x) = \mathcal{L}_{\mathcal{A}}(x) = \mathcal{L}_{\mathcal{A}}(x)$  $\mathcal{L}^{\text{max}}$  and  $\mathcal{L}^{\text{max}}$ 

**Contract Contract** 

### **ALITOCAD**

**FILL** 

The FILL command controls whether Solids, Traces, and wide Polylines are to be solid-filled or Just outlined.

Formats: FILL ON/OFF <ON>:

they are the company of the company

## **FILLET**

The FILLET command connects two lines, arcs, or circles with a secoth  $\sim$  arc of specified radius. Ht adousts the lengths of the original lines or arcs so thes end exactls on the fillet arc. If the Polsline option is used, you can apply fillets to an entire Polyline, or remove the Tillets from a Polyline. A less conservation

Format: FILLET Polyline/Radius/<select two objects>#

Same and a state of the control of the

P - Fillet an entire Poluline 

### **FILMROLL**

 $\sim 500$ 

The FILMROLL" command lets you produce a file for use by the AutoShade shaded rendering packase.

Forsat: FILMROLL Enter filaroll file name <default>:

Enter the name of the filmroll file you wish to create. The news of the current drawing is offered as the default. Bo not include a file type in your responses file tupe " fla' is assumed.  $M \times N$  . The set of  $M$ 

**GRAPHSCR** 

and  $\Phi_3$  is a second of  $\Phi_4$ 

 $\alpha$ :  $\alpha$  . TEXTSCR .  $\sim$  and  $\sim$ 

> The GRAPHSCR and TEXTSCR commands are provided as a convenient means of selecting either the graphics or text screens from within cenus and  $scripts.$

tivit.

Format: GRAPHSCR OF **TEXTSCR** 

المناور فال

22

The GRID command controls the display of a stid of alisment, dots tn assist in the placement of objects in the drawing.

Format: GRIB Grid spacins(X) or GM/OFF/Snap/Aspect <current>:

The various options are described below. (9) (後漢) 会議議員の

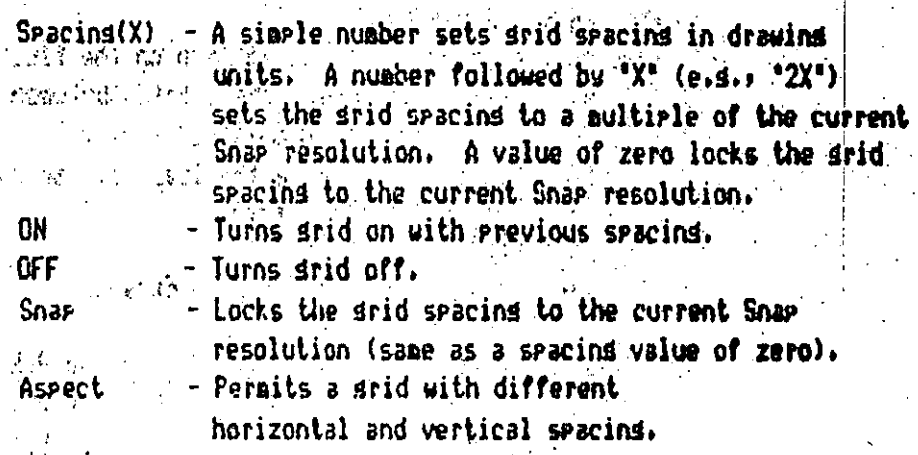

### HANDLES

 $\mathbb{R}^4$  .

The HANDLES command controls the assignment of handles. A handle is a unique number which has been permanently assigned to an entity. you enter the HANDLES command the current status is displayeds and if handles are enabled, the next handle number is displayed,

Format:

**HANDLES** Handles are disabled. ON/RESTROY!

The various ortions are described below.

 $ON$ 

¥Ъ

- Assisns handles to every entity currently in the database and every entity subsequently added to the drawing. It also sets the system variable HANDLES to 1.

find the special first

DESTROY - Deletes all handles in the database. Warning - This invalidates all links into the drawins from external databases.

GRID

#### **AUTOCAD**

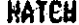

The HATCH command is used to crosshatch or pattern-fill an area.  $\mathcal{H}$  , then it is the second in the second contribution of  $\mathcal{H}$ 

Format: HATCH Pattern (? or name/Uistule) <default>: ni pakulani wi M

- Lists the standard hatch patterns in 'acad.pat'. ? name - Name of a hatch puttern. You are prompted for a scale an ansle for the pattern.

- Allows you to define a simple pattern on the flu. You ar prompted for an ansle, the spacins between the lines, and a single or double hatch area.

style - Defines what areas of the selected items are to be filled with the specified pattern.

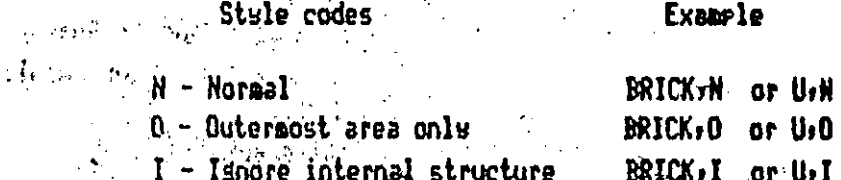

The specified parameters are remembered and are displayed defaults for subsequent HATCH commands.

<sup>SAN</sup> HELP ? The Brand Bally Section

المتعدية والمعاطين

The HELP (or \*\*?\*) commandedisplays help information.

 $\frac{1}{2}$  .

#### Formats:  $HELP$  (or ?)

Command name (RETURN=for-list):

If you realy with a command name, information about that command is displayed. Otherwise, the display consists of a list of valid commends, and a brief reminder of the methods of point specification,

If the help information does not fit on one screen, AutoCAD will Pause and display!

the consensus of Press RETURN for further help.

To continue the help displays press RETURN. If you want to cancel the help disalay, enter CTRL C.

HIDE

The HIDE command eliminates "hidden" lines. When the VPOINT command and whitehoused to psenerate a 3D views it is in 'wire frame' form! that is, declines are drawn even those that would be hidden by other objects. . HIDE, which has no parameters, redenerates the drawing with the "hidden" lines suppressed.

Forest! **HIDE** 

 $10<sub>1</sub>$ 

The ID command displays the coordinates of a designated point in the me, redrauing, a completely and The company of the company of the properties of the device of the state of the second of the state of the state of the state of the state of the  $\mathbb{E}[\mathcal{A}_1,\mathcal{A}_2]$ mitte Formati a ID Point: (Point) C. C. C. BRANCE

SERVICE IGESING CONTRACTORS

 $\mathcal{R}^{\pm}$ 

ं हैं।

1. 标识说: 6.2.2.2.

.<br>Listen Birken

งแม้ในกระ The IGESIN command reads an IGES ASCII format file and creates a drawing from it. Create a new drawing using Hain Menu task 1, and issue the IGESIN command before drawing anything.

وأردب

**Example Format:** IGESIN File name: (name)

**ANGLE IGESDUT** 

**N. S. S. S. S. S. Hitler** 

 $\mathcal{L}_{\text{max}} = \frac{1}{2} \mathcal{L} \left( \mathcal{L}_{\text{max}} \right)$ 

 $\mathcal{L}_{\rm eff} = 0.15$ 

and the state of the state of the state of the state of the state of the state of the state of the state of the

 $\sqrt{1 + \frac{1}{2}}$ The IGESOUT command creates a IGES ASCII format file from the current drawins.

IGESOUT File name: (name) Format:

 $\mathbb{R}$  . The set of  $\mathbb{R}$ 

 $\alpha_{\rm E}$  ,  $\alpha_{\rm E}$  ,  $\alpha_{\rm E}$  ,  $\alpha_{\rm E}$ 

 $25^{\circ}$ 

#### AIITNI AN

**INSERT** 

AuthelingSing command inserts one occurrence of a defined Block into the current drawing at a designated point, applying scale factors and rotation. If the named Block is not defined in the current drawing. but another drawins exists with that name, a Block Definition is first created from the other drawing.

Format:

PA STATE

INSERT Block name (or ?) <default>: Insertion point: X scale factor <1> / Corner / XYZ: Y scale factor (default =  $X$ ): Rotation ansle <0>1

The X/Y scales may be specified simultaneously by using the insertion point as the lower left corner of a box, and a new point as the upper right corner; just enter the new point in response to the "X scale factor' prompt.

You can enter "DRAG" to dynamically specify the insertion point, X/Y scales, and rotation angle. You can preset the scale and rotation for the drassed inase by usins the "Scale" or "Rotate" option at the "Insertion point:" prompt.

Normally, the Block is inserted as a single entity. However, if you precede the Block name with a "", its individual components are inserted. In this case, only one scale factor is requested.

Enterins 'XYZ' after the 'X scale factor' prompt tells AutoCAD that you want to specify all three scale factors, X, Y, and Z,  $\mathbb{C}$ wo al an ell. In

Format:

INSERT Block name (or ?) <default>: Insertion paint:

X scale factor  $\langle 1 \rangle$  / Corner / XYZ: XYZ

 $X$  scale factor  $\langle 1 \rangle$  / Corner:

 $($  Y scale factor (default = X):

Z scale factor (default =  $X$ ): Rotation andle <0>:

If the Block has Attributes, prompts for the Attribute values will appear next. If system variable ATTDIA is set nonzero and the display driver has the needed features, a dialosue box will serve this purpose instead.

26

When drassins a Block into position, the default scale of 11 and default rotation of 0 desrees are used for the dras inase. If you know the scale or rotation beforehand. you can enter one of the following options when the 'Insertion point!' prompt is issued, to "Preset" the scale or rotation for the dras image.

Scale - Presets (uniform) scale factor Weam XScale - Presets X scale factor YScale - Presets Y scale factor ZScale - Presets Z scale factor Rotate - Presets rotation accunt

If gou've specified one of these ortions, the corresponding prompt. that normally follows entry of the insertion-point will be skipped. (Variations of these ortions, with a leading 'P', can be used to affect only the dras inase, issuins the scale-and rotation prompts as usual after the insertion point has been established.) **Contract Contract** 

#### **ISOPLANE**

 $\sim$   $\sim$ 

 $\mathcal{M}^{\text{int}}$ 

 $\mathcal{T}_n$ 

The ISOPLANE command permits selection of the current drawing plane (top) left, or right) when the Isometric snap style is in effect.  $\mathbf{r} = \mathbf{r} \times \mathbf{r}$  , where  $\mathbf{r} = \mathbf{r} \times \mathbf{r}$ 

Format! ISOPLANE Left/Top/Right/(Tossle):

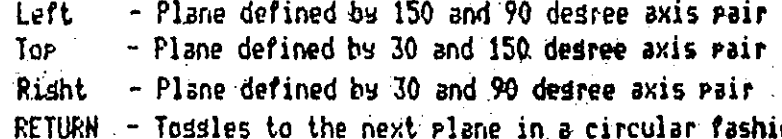

## **LEYS**

**TBGGLES** 

The following control keys are used to toggle various modes on and aff.

 $CIRL$  R - Snap mode on/off CTRL D - Coordinate displas control. Static: dunanic with lensth<ansle, danzaic with coordinates only. CTRL  $E -$  Circular tossle of ISO plane

 $CIRL G - GHid on/dH'$ 

CTRL  $0 -$  Ortho ande on/off

CTRL  $9$  - Printer echo on/off

CTPL T - Tablet mode on/off

**LAYER** Service 201

The LAYER command allows you to control which drawing laver you are currently drawing one and which drawing lawers are to be displayed. It also controls the color and lineture associated with each drawing layer.

**Format:** 

### LAYER ?/Make/Set/New/ON/OFF/Color/Ltspe/Freeze/Thaut

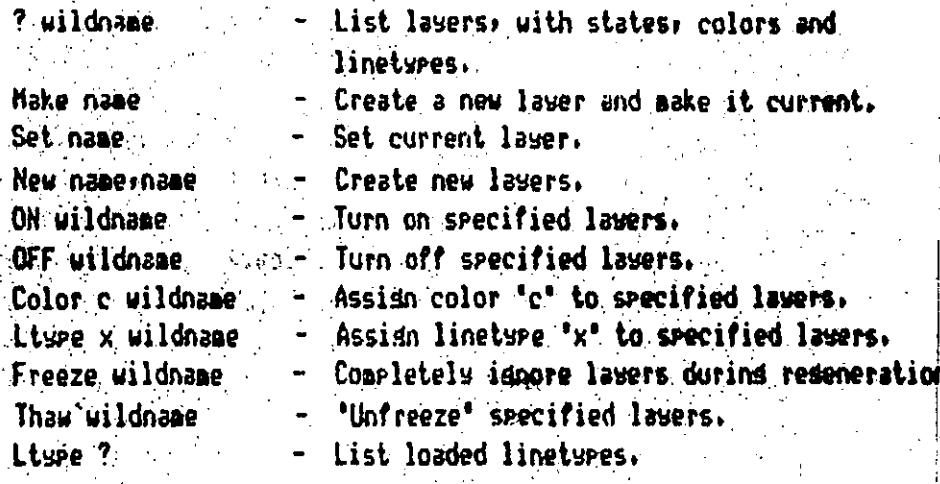

Where 'wildname' appears above, the layer name(s) may include and "?" wild cards. A single "" selects all existing lawers.

**LIMITS** 

The LIMITS command allows you to change the upper and lower limits of the drawins area while workins on a drawins, and to turn limits checkins OH' or OFF.

Format: **LINITS** 

> ON/OFF/<Lower left corner> <current>: Upper risht corner (current);

## LINE

Charles Store

The LINE command allows you to draw straight lines. You can specify the desired endpoints using either 2D or 3D coordinates, or a combination. If you enter 2D coordinates, AutoCAD uses the current elevation as the Z component of the point.

Format: LINE From point! (point) Manus Males a Jo Point: (Point) To point: (point) To point! ... RETURN to end line seawence

To erase the latest line sesment without exiting the LINE command: enter "U" when prompted for a "To" point.

You can continue the previous line or arc by responding to the "From point" prompt with a space or RETURN, If you are drawing a sequence of lines that will become a closed polyson, you can reply to the 'To point' groapt with 'C' to draw the last sessent (close the rolyson).

Lines mas be constrained to horizontal or vertical by the ORTHO command.

# LINETYPE

الراب المتحدود المعارفين فالمعاملة

ي.<br>توفير المريخ المريخ

The You can control the dot-dash linetwee of each entity individually, or by laser. To chanse the linetsre of existins objects, use the CHANGE command. To control lawer linetures, use the LAYER command.

The LINETYPE command sats the lineture for new entities. It can ついれ (歯の)のよ also load lineture definitions from a library file, write now  $1.35 - 1.5$ definitions to a library file, and list the lineture definitions in a library file.

#### Format: LINETYPE ?/Create/Load/Set:

which a radio is a lists the linetures defined in a specified a me solderabbare all dibrary file. The 

Australian Create - Allows creation of a new linetupe and stores it in a specified library file.

Load - Loads selected linetures from a srecified

library file.

. Set. - Sets the current lineture used for neuly drawn entities.

Hote: The "Set" ortion and The "LAYER Lisre" command suicoastically load linetypes from the standard linetwow library file. The "Load" option is needed only if you are storing linetwees in a different library file.

20 The LINETYPE command's "Set" option establishes the current **Claim in linetupe for new entities.** The contract of the

的复数 电子计算机 经国际公司

 $\label{eq:2} \mathcal{L} = \mathcal{L} \left( \mathcal{L} \right) \left( \mathcal{L} \right) \left( \mathcal{L} \right) \left( \mathcal{L} \right) \left( \mathcal{L} \right) \left( \mathcal{L} \right) \left( \mathcal{L} \right) \left( \mathcal{L} \right) \left( \mathcal{L} \right)$ 

就能 医异素叶

 $\mathcal{P}^{(k+1)}$  and

 $\sim$ **Contractor** 

LINETYPE ?/Create/Load/Set: S Format:

New entity linetype (or ?) <current>:

You can reply with a linetype name (not necessarily loaded wet), in which case all new objects you draw will be siven this lineture. redardless of which layer is current, until you adain use "LIMETYPE Set".

17 If you respond with "BYLAYER", new objects you draw will jinherit the lineture assigned to the laver upon which they are drawn.  $\chi_{\rm{max}}$  and

If you respond with 'BYBLOCK', new objects will be drawn with the CONTINUOUS lineture until they are sroured into a Block. Then: uhenever that block is inserted, the objects will inherit the linetwee of the Block insertion.

Finally, if you respond with '?', the currently loaded linetwres will be listed.

SEED ON LIST Construction

a la segunda de la pala

**Example: The LIST coamand displays database information about selected objects.** landiker Aust

 $\mathbb{R}^{\mathbb{N}\times\mathbb{N}}$  Format:  $\mathbb{N}\times\mathbb{R}$  Select objects: (select)

If the listing is lengthy, you can use CTRL S to pause momentarily, or CTRL C to abort the listing. To acho the listing to sour printers use CTRL Q.

### **LOAD**

The LOAD command is used to load Share definitions from a library file.

Format: [0AD Hame of shape file to load (or ?): (Share file name) 标记编划: 新生学编译 24 年12月18日  $\alpha$  ,  $\alpha$  ,  $\alpha$ An A Math A Music and A March and A Math A Math Line

No file tupe should be specified; tupe ".shx" is assumed.

If you respond to the LOAD command's prompt with '?', AutoCAD will display a list of the currently-loaded Shape files.

### LTSCALE

The LTSCALE command doverns the slobal scale factor for lineture dash lengths.  $\mathcal{L}^{\text{max}}_{\text{max}}$  and  $\mathcal{L}^{\text{max}}_{\text{max}}$ 

Format: LTSCALE New scale factor <current>:

**LTYPE** 

せきょ

There is no LTYPE command; see LAYER and LIHETYPE.

# **KEASURE**

The MEASURE command allows you to measure an entity: placing markers alons the object at intervals of the specified distance.

Format: MEASURE Select object to measure: (point) <Sesment length>/Block:
You can select a single line; arc; circle; or Polyline. If you enter a sesment lensth, the object is aeasured into sesments of that lensth; startins at the endpoint closest to the point by which the entity was selected. Point entities will be placed where each pair of sessents meet. You can request a specific Block to be inserted instead of the Point entities by responding to the second proapt with 'B', AutoCAB **Sachara Basic School** 

> Block name to insert! Alisn block with object? <Y> Sessent lensthi

 $\mathcal{A}(\mathbf{z}) = \mathcal{A}(\mathbf{z}) = \mathcal{A}(\mathbf{z})$ 

The block must currently be defined within the drawing. If you answer "Yes": to the "Alish block?" proapt, the block will be rotated around its insertion point so that it is drawn tansent to the object being measured. garage a Window

After all prompts are answered, AutoCAD will measure the (object, drawins Point entities or the specified block where each pair of sedments meet.

**HENU.** 

 $\mathcal{M}_{\rm eff}$  and  $\mathcal{M}_{\rm eff}$ 

 $\sim$  1

The MEMU command is used to load a new set of commands into the screen, tablet, and button menus from a disk file.

 $\sim$  Formati  $\sim$  HEMI $\sim$ 

र, ∑ौँ इ

 $\mathcal{M}^*$ 

Henu file name or . for none <current>1

If you sive a multhesponse, the current menu file is relaaded. If you respond with ".", the current menu will be cleared and no menu file will be loaded.

**HINSERT** 

The HIMMERT command is very similar to the IMSERT command in that it is used to insect a Block. However, the MINSERT chamand creates multipli instances of the block in a rectansular pattern, or ansay.

Derins the MINSERT command, AutoCAD asks the same questions as and for the INSERT command (insert point, X/Y scaling, rotation, angle,  $etc.)$   $\setminus$  "MINSERT \* is not geraitted, however. Following the standard INSERV prompts, the MINSERI command will prompt!

 $N$  aber of rows  $(--1)$ :

Fumbler of columns (111):

Unit cell or distance between rows (---): (if row count is  $2$  or  $\omega$ re)

Mistance between columns (III): (if column count is 2 or more and unit cell was not selected)

The Unit cell allows you to designate two opposite conners of a rectansle to 'show' AutoCAR the row and column seacins in one operation.

You cannot EXPLODE a MINSERT. See also INSERT and ARRAY.

MIRROR.

المستقيد المتوجب والمحافظ

The MIRROR command allows you to mirror selected entities in your drawing. The original objects can be deleted (like a MOVE) or retained (like a COPY).

Format:

MIRROR Select objects: (select) First point of mirror line: (point) Second point: (point) Delete old objects? <N> (Yes, No, or RETURN)

The airror line wou desisnate is the axis about which the selected objects are mirrored; it may be at any angle.

Often, you will want to reflect a section of a drawing but keep all its annotation readable the usual way? AutoCAD permits this through the MIRRIEXI system variable. When MIRRIEXI is set to i (the default value), text will be reflected normally and will be airror-inverted. If sou set MIRRTEXT to zero (usins the SETVAR)

command or AutoLISP), the MIRROR command will handle text items (may) Attribute entities) specially, preventing-then from being reversed or turned upside down in the microred image.  $\mathcal{L}(\mathbf{R})$  is a set of the set of the set of the set of the set of the set of the set of the set of the set of the set of the set of the set of the set of the set of the set of the set of the set of the set of the set

#### **NOVE**

and the company

" The MOVE command is used to move one or more existing drawing entities from one location in the drawing to another.

Format!

MOVE Select objects: (select) Rese roint or displacement: Second point of displacement: (if base selected above)

You can "dras" the object into position on the screen. To do this, desisnate a reference point on the object in response to the 'Base point... prodet, and then reply 'DRAG' to the 'Second point!' grosst. The selected objects will follow the movements of the screen crosshairs. Jove the objects into position and then press the pointer's "pilk" button,  $\mathbb{Z}^n$  is a set of  $\mathbb{Z}^n$ 

#### **MSLIDE**  $\mathcal{L}^{\mathcal{L}}_{\mathcal{L}}$  ,  $\mathcal{L}^{\mathcal{L}}_{\mathcal{L}}$

 $\mathbb{R}^{\mathbb{Z}}$ 

"The MSLIDE creatend "takes a picture" of the current display: and saves it in a slice file for later viewing with the USLIDE command.

MSLIDE Slide file <current>: (name) Format:

The current drawing name is supplied as a default.

The display is redrawn as the slide is beind made.

#### **NULTIPLE**

The MULTIME command instructs AutoCAD to repeat the next command wou and enter, util cancelled by a CIRL C. No prompt is issued when you enter the  $\frac{1}{2}$  (ETIPLE command, so you can think of it as a sodifier for the next classed. For instance:

Come and to MULTIPLE CIRCLE

would cause the EIRCLE command to be repeated until you enter CTRL C to stor it. Buly the command name is repeated (not the options you . may have entered during the command).

#### OFFSET ...

وأراد المحافظ والمحافي

神经 机固定器 机绝对比

**Contract State** 

a shekara

The OFFSET commission constructs an entity parallel to another entity at either a specified distance or through a specified point. You can OFFSET a Line, Grov Circle, or Polyline.

Massey Format: 1990 Off SET Offset distance or Through Klast>; 30 Siect object to offsett (point to the object).

To offset frit a wide Polyline, measure the offset distance from the center-line if the Polyline, Once the object is selected, it is highlighted in the screen. Depending on whether you specified an serventfact distiles or selected through point in the original prompt. sou will reclive one of the following prompts!

> $\ldots$  . The to offset: **Chrough Paint!**

> > $\mathbb{R}^n \times \mathbb{R}^n$  , where  $\mathbb{R}^n$

 $\left\langle \cdot \right\rangle$ 

The offset is then calculated and drawn. The selected object will be de-hishlisht (Cand the "Select object to offset" prompt is re-issued.  $\therefore$  RETURN exits he command.

**MPS** 

The BBPS coapart re-inserts the object or objects that were deleted by the east recent ERASE command.

 $\mathbb{R}^n \times \mathbb{R}$  . For act  $\mathbb{R}$ 

**BUFFLOOR** 

 $-0.03 -$ 

 $\mathcal{O}^{(n,1)}$ 

2442.0

For a deneral sethod of reversing the effect of sost commands, see the UNDO connand

#### **ORTHO**

The ORTHO coleand allows you to control "orthosomal" drawing mode. All lines add traces drawn while this mode is on are constrained to be horizontal () vertical.

ORTHO ON - Turn orthosonal mode on. Formats: ORTHO OFF  $-$  Turn orthosonal mode off.

Note: When the Shar srid is rotated, Ortho mode rotates accordingly. Also, if the Ijometric snap style is in effect, Ortho mode is applied to the axis pai associated with the current ISO plane.

and a strike **OSNAP** and depart

The OSNAP comiand is used to set "running" object snap modes. **Object** (sepaetric) /shap- allows you to designate points that are related to  $bold{c}$  objects alm $\sqrt{dy}$  in your drawins.

Format:

i dal senara masa dan kelalu dan bagian ba

SNAP Object snap modes!

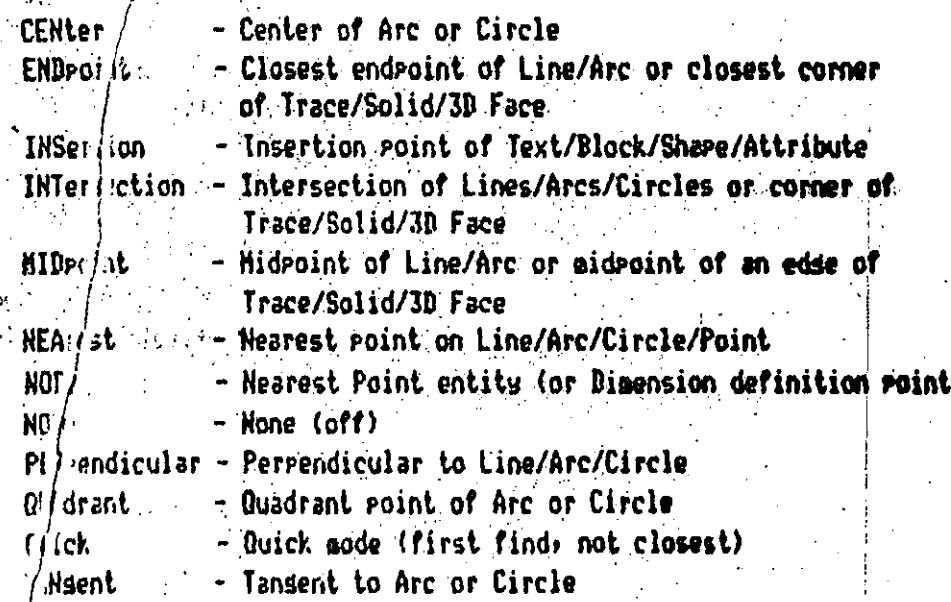

Us commas to separate multiple modes. These modes can also be ent red whenever a point is requested, to override the running object  $f \circ \text{nodes.}$ 

้ห

الكائش بريا  $3.1 - 1.1$ 

electric

The PAN (command allows you to move the display window in any direction, without chansins its masnification. This lets you see details that are currently off the screen. **∫ 图像所需:在【 PRO 图1 图1 图 图7页 图** 

#### **AUTOCAD**

 $\lambda_k = \frac{1}{2} \sum_{i=1}^k \frac{1}{2} \log(\cos \theta)$  shows the section of  $\cos \theta$  and  $\sin \theta$  is  $\lambda_k = \frac{1}{2} \log(\cos \theta)$ 1021 Preservative Comme and the Comment of the Comment of the Comment of

 $\blacksquare$  PAN Displacement: (relative coordinates)  $\blacksquare$ Format! Second point: (RETURN) the common the common water

Or you can designate two points to specify the displacement you wigh.

Format: PAN Displacement: (point) Second point: (point)

6. 金融、编码工作会  $\sim 10^{-11}$ ego gali postale ne su

**PERTT** 

The PEDIT command supports numerous ways of editing 2D polylings, 3D . Polylines, and Polygon meshes.

 $\label{eq:1} \frac{1}{2} \int_{\mathbb{R}^3} \frac{1}{2} \int_{\mathbb{R}^3} \frac{1}{2} \int_{\mathbb{R}^3} \frac{1}{2} \int_{\mathbb{R}^3} \frac{1}{2} \int_{\mathbb{R}^3} \frac{1}{2} \int_{\mathbb{R}^3} \frac{1}{2} \int_{\mathbb{R}^3} \frac{1}{2} \int_{\mathbb{R}^3} \frac{1}{2} \int_{\mathbb{R}^3} \frac{1}{2} \int_{\mathbb{R}^3} \frac{1}{2} \int_{\mathbb{R}^3} \frac{1$ 

 $\mathcal{A}=\frac{1}{2}+\frac{1}{2}+\frac{1}{2}$  .

 $\mathcal{L}_{\text{max}}$ 

 $\mathbb{Z}^{\mathbb{Z}^2}$ 

**对 燃烧的 病风 法犯罪**法律 一个 100秒 100 1400 2400 sabadise de de la companya de la companya de la companya de la companya de la companya de la companya de la companya de la companya de la companya de la companya de la companya de la companya de la companya de la companya

 $\mathcal{L}(\mathcal{L})$ 

 $\sim 1000$  , excellent

※ 最後の題意を「SPAGE インタインバー」(1) 2012 2012 2012 12:00

**County and PEDIT, Select Polyline! (Select)** 

Account you select a 2D polyline the following proapt is displayed:

2009年 - 1889年 Close/Join/Width/Edit vertex/Fit

curve/Spline

Service of all control curve/Decurve/Undo/eXit (XX):

" "Close" will be replaced by "Open" if the polyline is currently closed.

These functions allow you to:

 $\mathcal{F}(\mathbb{R}^n) = \mathbb{R}^n$  . Then or close polylines.

 $\mathbb{R}^{d \times d} \times \mathbb{R}$  Preak polylines into pieces or Join pieces into polylines, - Chanse the width and/or taper of the polyline or specific. sesments.

- Hove existins vertices of insert new ones.

- Fit curves to the line or remove curves and kinks.

CS add tot as chathas same Co occur tot construction means 2. BER THAN BELOW BOOK TO A FILM IN THE TIME  $\label{eq:2.1} \mathcal{L}^{\mathcal{A}}_{\mathcal{A}}(\mathbf{f},\mathbf{f})=\mathcal{L}^{\mathcal{A}}_{\mathcal{A}}(\mathbf{f},\mathbf{f})=\mathcal{L}^{\mathcal{A}}_{\mathcal{A}}(\mathbf{f},\mathbf{f})=\mathcal{L}^{\mathcal{A}}_{\mathcal{A}}(\mathbf{f},\mathbf{f})=\mathcal{L}^{\mathcal{A}}_{\mathcal{A}}(\mathbf{f},\mathbf{f})$ 

We take when sales the Ball of Mill and Hammers

 $\mathbb{E}(\mathcal{A}) \leq \mathbb{E}(\mathcal{A}) \leq \mathbb{E}(\mathcal{A}) \leq \mathbb{E}(\mathcal{A}) \leq \mathbb{E}(\mathcal{A}) \leq \mathbb{E}(\mathcal{A})$ 

The PEDIT command's "Edit vertex" option causes an "X" to appear at the polyline's first vertex and displays the following subgetion prompt: Carl Barriot

#### Next/Previous/Break/Insert/Move With Collection / Resen/Straighten/Tansent/Width/exit CHD:

 $\sim$  245.

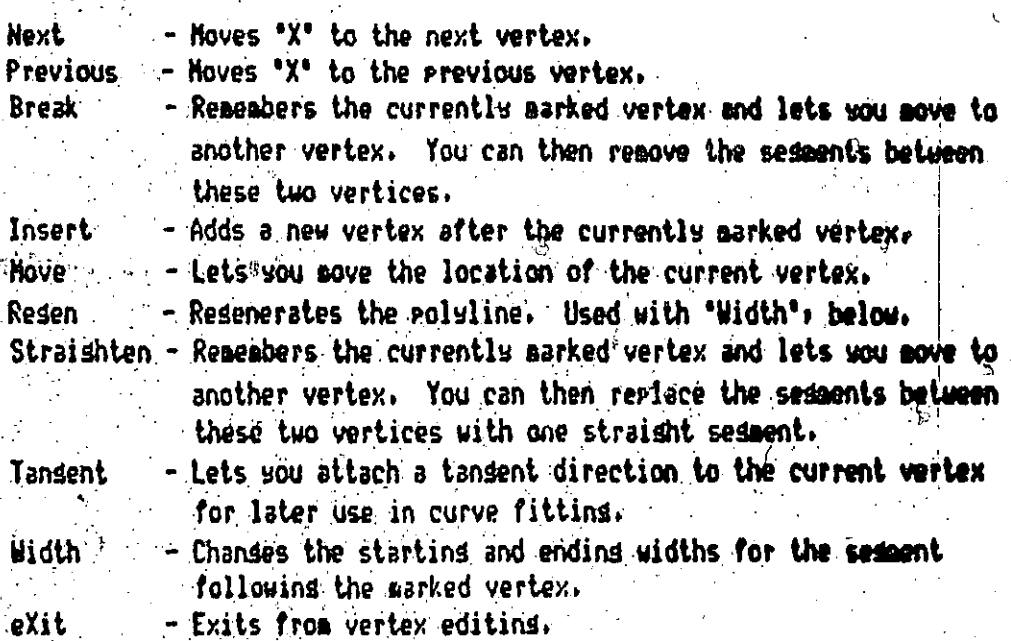

If you select a 3D polyline the following proapt is displayed:

Close/Edit vertex/Srline curve/Decurve/Undo/eXit <X>1

"Close" will be replaced by "Open" if the polyline is currently closed.

The PEDIT command's "Edit vertex" ortion causes an "X" to appear at the poluling's first vertex and displays the following suboption Prompting

Next/Previous/Break/Insert/Move/Resen/Straighten/eXit <MD:

and the property of the state of the state of

All of these functions perform the same function as for the 2D rolulines, except that they accept deneral, three dimensional points in all cases.

If you select a polyson mesh the following prompt is displayed!

Edit vertex/Saooth surface/Desaooth/Mclose/Mclose/Undo/eXit COS:

#### **AUTOCAD**

"Mclose" and "Mclose" will be replaced by "Mopen" and "<del>Mopen" if the</del> polygon mesh is currently closed.

These functions allow you to:

- Open or close a polyson mesh in the N and/or N direction.

- Smooth and desmooth a polyson mesh.

- Hove existing/vertices:

University of the Committee of the Bar-The PEDIT command's "Edit vertex" ortion causes an "X" to appear at the first vertex of the mesh and displays the following subgetion **Prompt:** 

Vertex (min): Next/Previous/Left

#### /Risht/Up/Down/Move/REsen/eXit <H>:

- Moves the "X" to the next vertex. Hext. Previous - Hoves the "X" to the previous vertex. - Hoves the "X" forward to the next vertex in the N direction. ∤ Left i " Risht - - Hoves the "X" backward to the next vertex in the M direction. Up  $\rightarrow$  10  $\rightarrow$  Noves the "X" up to the next vertex in the N direction. - Moves the "X" down to the next vertex in the M direction. โเดนก Hove - Repositions the marked vertex. - Redisplays the polygon mesh. **REsen**  $ext: - Exts$  to the seneral mesh editins commend.

Alland Herr Cape Change for **Service PLAN** 2012 (2015)

المواقف والمتعاون

PAR BELLET

**SUSPEN 12** 

**All Agency** Control The PLAN command puts the display in PLAN view (VPOINT 0.0.1) with respect to either the current UCS, a previously-saved coordinate system, or the World Coordinate System.

Format: **PLAN** 

<Current UCS>/UCS/World:

The various ortions are described below.

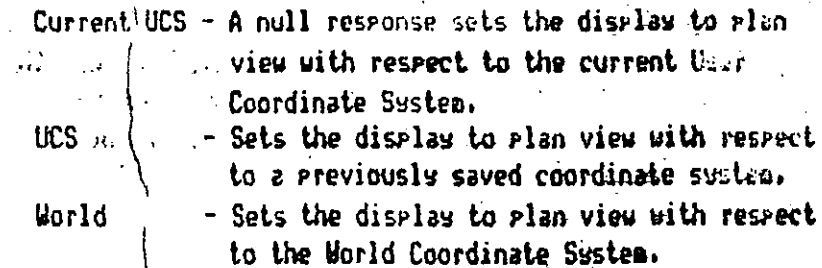

 $\epsilon_{\perp}$  . **PRIME** SAN CAR THE SEA

> The PLINE command draws Polylines. A Polyline is a connected securice of line and arc sessents treated as a sinsle entity.

 $\sim 10^{11}$ 

 $\mathcal{L}^{\mathcal{L}}$  and

Format: PLINE From point: (select) Current line-width is non

Line mode: Arc/Close/Halfwidth/Lendth/Undo/Width/(Endepint of line): التهما الجرا - Arc mode: - Ansle/CEnter/CLose/Direction/Halfuidth/Line/Radius/ Second pt/Undo/Width/<Endpoint of arc>:

To alter an existing Polyline, use the PEBIT command.

#### **PLOT**

entries and The PLQT commandesends your drawing to your plotter or to a specified and the level of the Chapter 13 of the Reference Hanual fully documents plotting and maidmine PLOT and PRPLOT commands. Plottins can also be initiated from the SANTA SPAREIN RENUDE SERVE LOSS

> Format: **PI 0T**

What to plot -- Display: Extents, Limits, View: or Window <D>:

In order to glot to a file, you must first configure the target plotters just as if you were soins to send plot output directly to the plotter. Buring this configuration, you will be asked if you want to write the plot to a file and the plot file name.  $\vec{w}$  are the second  $\vec{w}$ 

#### POINT

The POINT command permits you to place a Point entity in the drawing. Points are useful as 'nodes' for object snap purposes.

Format: POINT Paint: (designate point)

**DULTE CL.** Law of a Rich ed. C

The arrearance of Points in your drawing is soverned by the PDNODE system variable. A 'slide' file is provided to illustrate the various foras a point can take: To view its enter "VSLIDE points",

au foi zh g fm - 吾 ggen

 $\mathcal{L}$ **POTHTS** 

 $\overline{30}$ 

You can enter roints, or coordinates, in any of the following ways!

Absolute: xis Relative: Pdeltax, deltay Polar: Pdist<ansle

Normally, distances, points, and ansles are entered as decimal numbers, or in scientific notation. However, you can also use the UNITS command to specify linear values in terms of feet and inchess or in terms of desrees/ginutes/seconds, srads, radians, or angles survesor's units. For the commands that accept 3D, points, sou can include a 2 coordinate in the absolute and relative formats!

Absolute: xiyiz Relative: @deltax;deltay;deltaz

If you omit the Z coordinate, the current elevation is used.

X/X/Z filters can be used to compose a full point from the X. Y. and  $2$  components of intermediate points. For instance, the filter ".X" will instruct AutoCAD to use just the X coordinate of the forlowing point. The Y (and possibly 2) values will then be reauested.

#### POLYGON

The POLYGON command allows you to draw resular polysons with anywhere  $i$   $i$  from 3 to 1024 sides. The size of the polyson may be specified by the stations of a circle in which it is inscribed or about which it is  $\mathbb{R}^n$  circumscribed, or by the lensth of an edge.

Format:

POLYGON Number of sides:

Edge/<Center of polygon>: (enter a point) Inscribed in circle/Circumscribed about circle (I/C): Radius of circlet.

If you reals with "Inscribed", you should then enter the radius of a circle on which all the vertices of the polyson will lie. You may enter the radius numerically, or pick a point relative to the center of the polyson. If you pick a point, a vertex of the polyson will be drawn at that point.

If sou reals with 'Circumscribed', sou should then enter the radius of a circle on which the mideoint of each edge of the episson will lie. You may enter a number or Pick a point relative to the acenter, of the polyson. If you pick a point, an edde midpoint will be drawn at that point.

For both the Inscribed and Circumscribed cases: you can "drad" the circle radius. If you specify the radius numerically, the bottom edge of the rolygon will be drawn at the current Snap rotation andle.

in the soul resist with "Edse", soul can specifs the polyson by desisnatins the endpoints of one of its edses. AutoCAD will then **Prompt!** 

> **First endroint of edge:** Second endpoint of edset

#### PRPLOT

The PRPLOT command causes a hard copy of the drawing to be produced on a erinter/elotter - a erinter with graphics caeability. It also has the option to send the print plot to a file for later printer plotting, Charter 13 of the Reference Manual fully documents riotting and the PLOT and, PRPLOT commands. Printer Plottins can also be initiated from the Main Menu.

**PRPLOT** Format!

and the second control of the second

What to plot -- Display: Extents, Limits, View, or Window (CD):

**EXAMPLE 10 Second Fig. 10** a state of the source of the south the the  $\gg$   $\sim$  target "printer/plotter Just as if you were going to send printer plot a output directly to the printer plotter. During this configuration. sou will be asked if sou want to write the plot to a file and the plot file name.

#### **FURGE**

During the course of editing a drawing, you may define Blocks, lawers, linetspes, Share files, and Text styles that subsequently are left unused. The PURGE command allows you to discard these unused objects. 199 里向 网络西科马龙 石棉等

we is Formation on PURGE and a

Purse unused Rlocks/LAvers/LTypes/SHapes/STyles/All!

Reply with the object type you want to purse. PURBE responds with the name of each such object that is unused, and asks whether you want to purse it.

STROWNS ASSES It will like them from the theory of the second company HOTE: PURGE may be used at any time after starting to edit an existing drawing  $\sim$  until you have issued a command which modifies the drawing database.

#### $\blacksquare$   $\blacksquare$   $\blacksquare$

The QTEXT command doverns 'quick text' mode. If QTEXT mode is off (the normal case), text items are fully drawn. If QTEXT mode is on. only a rectansie is drawn enclosins the area of each text item.

Format: QTEXT ON/OFF <current>:

被破坏的 经一个运输 计二进制系统 300 de la Companya de la Companya de la Companya de la Companya de la Companya de la Companya de la Companya d<br>La Companya de la Companya de la Companya de la Companya de la Companya de la Companya de la Companya de la Co

The GUIT command exits from the Drawing Editor, discarding all updates. to the current drawing, and returns sou to the Main Menu. If sou then wish to exit entirely, select item 0 from the Main Menu.

OUIT Really want to discard all changes to drawing? Format: 这动物是这么 的复数形容的

. "If you really with anything other than "Y" or "YES", the QUIT command is ignored, and you can continue editing.

# **REDEFINE**

#### **UNDEFINE**

The UNDEFINE and REDEFINE commands let you override AutoCAD's built-in  $\beta$  commands fuith versions implemented in AutoLISP or via external prodraws listed in the ACAD.PGP file. For instance, to undefine AutoCAD's QUIT command, you would enter:

43.

Command: UNDEFINE Command name: QUIT

and to redefine it, you would enter:

STORES CONTINUES OF THE CONTINUES OF THE CONTINUES.

The same Command: REDEFINE Command name: QUIT

Even if a command is undefined, you can still use it if you precede the command name with a period, as in '.QUIT'. y Mille Cathy Cos

#### **RFM**

Walders Stringer Terr

If REDO is entered immediately after a command that undoes something (U) UNDO Back, or UNDO nnn), it will undo the Undo. An UNDO after the REDO will redo the original Undo.

#### Contract of the Contract of the Contract of gas in **RE DRAW**

The REDRAW command causes the display screen to be redrawn, eliminating any point entry "blips" from the display. Setting BLIPHODE (a.v.) to OFF can suppress the drawing of 'blips'.

**SEPT Creat: John REDRAW** San Market Strait ي المعقد العالمين أو العدالي الأن الأسلامي (1966) . أن الأخير الأخير العالمين المعلم المحمد المحمد ا

THE CONSTRUCTION OF THE CONSTRUCTION

**RETIRAMALL** 

The REDRAWALL command performs a REDRAW in all viewports, eliminating all point entry "blips" from each viewport. Note: Setting BLIPNOBE to OFF will suppress the drawins of "blips".

> والمدار كالمحافظ والملاه **STAGE CO**

Format: **REDRAWALL** 

#### **REGEN**

at magaal of the later of the components and a constitution of a later and control is a The REGEN command resemerates, the entire drawins and redraws it on the BRITSPIRE REQUIRE ON THEIR NOTES ON THE TELL OF THE Private Strategie College

**REGEH** Format:

全接口

#### REGENALL

The REGENALL command performs a REGEN in all viewports, remembrating and redrawing the drawing in each viewport.

#### **REGENALL** Format:

#### **REGENAUTO**

e Godwan

 $\label{eq:2} \Psi_{\rm{max}} = \frac{1}{2} \left( \frac{1}{\sigma_{\rm{max}}} \right) \left( \frac{1}{\sigma_{\rm{max}}} \right)$ 

i<br>Ballin Barthol

Seme commands (isn change many entities at once. The drawing must be resenerated ti reflect such a change, so some commands perform this reseneration altomatically. The REGENAUTO command lets you control whether such a tomaticaremens are performed.  $\sim$ 理好的 的复数医学的 机维接性 经保险人的 经国际费 计相对位 and a state of the state of the state of

Format: FSENAUTO ON/OFF <current>:  $6.34$  if REGENAUTO  $\frac{1}{2}$  OFF and a ZOON or PAN needs to regenerate the drawing. 72 20 you will be constituted by the first section of

dischiff of About/to resens proceed? <Y>

A "No" restanse aborts the PAN or ZOON.

 $\mathbf{r}$ 

 $\sim$   $\sim$   $\sim$  This  $/$  ssase does not appear if input is comins from a menu item  $\mathbf{r}$  or a serily

**Carl Corporation** 

#### **RENAME**

The RENAY command lets you change the names of Blocks, lawers, **Tinetypes Text styles: Named Views: User Coordinate Systems: and** Viewpor configurations in your drawing. (1991年) (2004年) 中外区

Format /

RENAME Block/LAser/LTspe/Stsle/Ucs/VIew/VPort: (select one) **Cld (object) name:** (old name) New (object) name: (new name).

#### *<b>DRASK RESUL*

ාල කෝ

 $\chi \rightarrow \chi \gg \chi \chi$ 

 $\frac{1}{2}$  ,  $\frac{1}{2}$  ,  $\frac{1}{2}$  ,  $\frac{1}{2}$ 

**国家政府** 

The ESURE command may be used to return to a command script that has beer interrupted due to an error or keyboard input.

**So For Its on RESURE** 

#### **AUTOCAN**

#### REUSURF

The REUSURF command creates a surface of revolution by rotating curve path around a selected rotation axis.

be s. Formatissand, REVSURF, Say For Finished Class of an above

sadd answer, also Select with curvely (Select an entitu) and and security is the second of the second (Select an entity)

Start ansie <0>: «Enter an ansie value).

Include( ansie (+=ccu; -=cu) <Full circle>: (Enter an ansie value)

The path curve can  $\mathbb{H}$  a line, arc, circle, 2D or 3B polyline. It will be rotated around we selected axis to define the surface. The path curve defines the N / rection of the pesh while the axis of revolution determines the *H* diminition of the mesh. The start ansle specification allows you to start  $\wedge$  awing the surface of revolution at an offset from the seneratin path: its default is 0. The included ansle specifies the extent) of the surface of revolution.

which was the system wa/able SURFTAB1 controls the number of tabulation lines senerated if the M direction, while SURFTAB2 controls the number of tabulations seemated in the N direction.

#### **ROTATE**

Somed additional and

 $\therefore$ The ROTATE commar ( can be used to rotate existing entities,

「は、「も気」と聞き

sk sam ROTA ! Select objects: (Do so) Format: w Apart of Cinnap Base | sint: (point) <Rot#ion ansie>/Reference:

> If you respond the last prompt with a numeric anales this is taken as a relative dale (number of desrees) by which the selected objects will be rotated com their current orientation, around the specified base point. A sitive ansle causes counterclockuise rotation, and a nesative ansle induces clockwise rotation.

> If you reshed to the last prompt with "Reference", you can specify the curlist rotation and the new rotation you desire. AutoCAB Proapts!

> > "Rota[∷n ansle <0>:

 $\times 10^{11}$ 

New alle:

You can even "show" AutoCAD the reference ansle (by pointing to the two endpoints of a line to be rotated), and then specify the new ansle. You can specify the new ansle by pointing or by dragging the object.

**RSCRIPT** 

If a script file has been invoked usins the SCRIPT command from the Brauins Editor, an RSCRIPT command encountered in the script file causes the script to be restarted from the besinning.

**RSCRIPT** Format!

#### **RILL FSURF**

The RULESURF command creates a polyson mesh representins the ruled surface between two curves.

**RULESIENE** Format!

Select first defining curve: (Pick an entity) ware which is the Select second defining curves. (Pick an entitu).  $324 - 262$ 

polylines. If one boundary is closed, then the other sust also be closed. You ass use a POINT as the other boundars for either an open or a closed curve, but both boundary curves asy not be POINTS.

The ruled surface is constructed as a 2 x X polyson mesh, where X is the number of tabulations to be senerated in the H direction (sizcified by the system variable SURFTAB1), while 2 tabulations are scherated in the M direction.

#### **SAVE**

The SALE connaind allows you to undate your drawins on – disk perioditally without exiting the Drawing Editor.

Format: SAVE File name: (name or RETURN)

The current drawing file is the default output file. but you can specify hother file name explicitly. Do not include a file tupe! ", dug" is issumed.

#### **SCALE** فهاو منهجان أيربر

The SCALE command lets you change the size of existing entities. The same scale factor is applied to X and Y dimensions.

Format:

SCALE Select objects: (Do so) Base point: (point) <Scale factor>/Reference:

13 If sou respond to the last proapt with a mambers this is taken as a  $\therefore$  relative scale factor by which all dimensions of the selected objects will be multiplied. To enlarge an object, enter a scale factor sreater than 1. To shrink an object, use a scale factor between 0 and  $\mathbf{1}$ 

If you respond to the last prompt with "Reference", you can specify the current fensth and the new lensth wou desire. AutoCAD proapts!

#### What Reverse States  $\mathcal{A}^{\text{max}}$ Reference lensth <1>: New lensth!

You can "show" AutoCAD the reference length (by rointing to the two endpoints of a line to be scaled), and then seecify the new length. You can specify the new length by pointing, or by drassing the object.

#### **SCRIPT**

 $\sim 10^4$ 

 $1.72$ 

The SCRIPT command causes commands to be read from the specified script file.

equiformat: CSCRIPT Script file (default): (name)

**CONTROL AND RESIDENCE** 

Commands are read from the script file until the end of the file is reacheds a character (preferably Backspace) is entered from the keyboards or a command error occurs. If the script is terminated garly due to a command error or by keyboard entry, it may be resumed **Friusins the RESUNE command: 西部 2000 1000** 

The RSCRIPT command can be inserted in the script file to restart the script from the besinning.  $\langle \sigma_{\overline{\alpha}} \rho_{\mu\nu} \rangle$ 

1、 将到 细腹的 气压的铁 人名 人名德 人物地名英国科普斯托尔比亚

#### **AUTOCAD**

#### **SELECT**

 $-0.8393333$ 

. 4.,

The SELECT command lets you designate a group of objects as the current selection-set. This srowe can be referenced as the "Previous" selection-set in subsequent-commands.

#### Enrazt! SELECT Select objects: (do so)

 $\hat{\mathcal{L}}_{\mu\nu}$ 

 $\frac{1}{2}$  . The contract of  $\frac{1}{2}$ Stidewe compared in the state

AS SCORE TROUTER 2. DOGGOLD SELL COLLECTION  $\frac{1}{1+\epsilon^2} \frac{1}{4\epsilon}$  .  $\epsilon$ المحادث  $\mathcal{L}^{\mathcal{L}}$  , where  $\mathcal{L}^{\mathcal{L}}$  and  $\mathcal{L}^{\mathcal{L}}$ and with the could be an act then be the the Mess Most of AutoCAD's edit and inquiry commands issue a "Select objects!

\* prompt. You can point to objects on the screen to form a "selection-set" of objects upon which the command should operate. The following options are available:

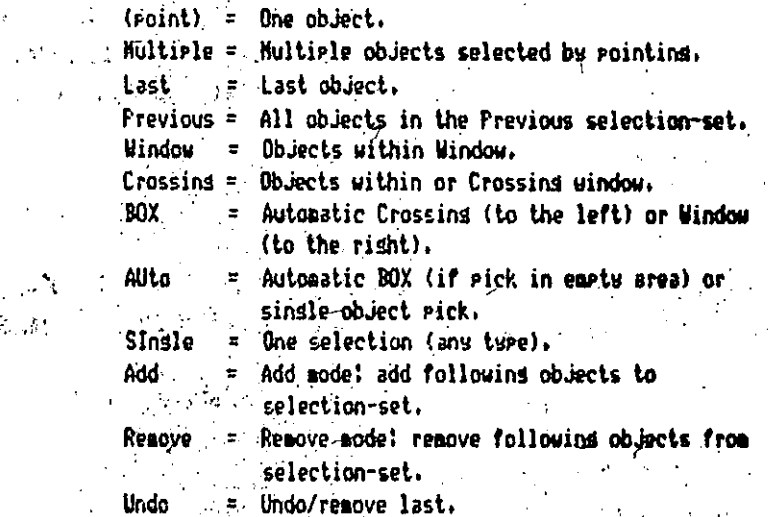

**RANGE SHA** 

When you are satisfied with the selection-set as it stands, enter REJURN (except for 'Sinsle' mode, which does not require an extra **RETURN)**  $\langle \alpha \rangle_{\rm eff}$  .

#### **SETVAR**

dame in India, it mans a r

戰組 经平凡准备利润平息 网络

Thany AutoDAD commands set various modes, sizes, and limits that then reasin in effect until you chanse them. AutoCAD remembers these values by storing them in a collection of "system variables". The SETUAR command allows you to examine and change these variables

 $\mathbf{r}_{\mathrm{p},\mathrm{r}}$ 

**AUTOCAR** 

#### **AUTOCAD**

# directly, ASON

# SETVAR Variable name or ?!

If you answer with '?', AutoCAD flips to the text screen and digulays the names and current values of all system variables. Some system variables cannot be chansed; these will be flassed in the output by the lesend "(read only)" following the value. If you enter the name of a variable that is not read-only, you will receive the prompt!

#### New value for varnage <current>:

 $\mathcal{L}_{\rm{max}}$  (  $I$  and  $\mathcal{L}_{\rm{max}}$ 

where "varname" is replaced by the variable name, and "current" is the current value of the variable. If sou respand to this prompt by pressing RETURN or CTRL C, the variable will be left unchanged.

#### **SHAPE**

 $100$  and

Format:

The SHAPE command inserts a defined share into the drawing, provided that the share definitions have been loaded using the LDAD command.

Format: SHAPE Share name (or ?) <default>: (share name) Starting point: (point) Height  $\langle 1, 0 \rangle$ : (value) Ansle <0>: (ansle) (ansle and answer

If you realy to the first proast with "?", AutoCAD will list the neces of all Shares currently loaded in the drawing.

 $E = 3.64 - 2.36 - 18$ 

## SH I

SHELL and then a solid man a

The SHELL command allows wou to execute utility **Prostans** user-supplied prostags while still running AutoCAD. The SH command is similar, but allows only internal DOS commands to be executed.

Format: **SHELL** 

BOS command: (enter desired program name) or RETURN)

When the utility program is done, you can enter another AutoCAD command.

If you reply to the 'DOS command!' prompt with RETURN, a prompt such as 'C>>' (a normal DOS prompt with an extra '>' appended) appears. You can now enter multiple DOS commands, just as you would at the normal DOS prompt. To return to AutoCAB from this mode, enter 'EXH' .

NOTE: There are some restrictions on the prodraws you can run from AutoCAD <sub>from the state of the state of the state of the state of the state of the state of the</sub>

#### **SKETCH**

**COMMENTARY** 

The SKETCH command allows you to do freehand drawings. It requires pointing device such as a disitizing tablet or mouse.

Format: SKETCH Record increasnt <current>: (value) Sketch. Pen eXit Quit Record Erase Connect.

- Subconnands:
	- P Raise/lower sketchins ren
	- X Record temporary lines, and exit Sketch
	- Discard temporary lines, and exit Sketch ũ  $\sim$   $^{-1}$
	- R. Record temporary lines, but remain in Sketch
	- E Erase temporary lines from a specified point to the end
	- $\mathbf{c}$  . Connect: restart sketch at last end point
		- Draw line from end to current point (pen up)

#### **SHAP**

The 'snap resolution' is the spacins of an inasinary srid of dots with which newly designated points must align. The SNAP command allows you to change the snap resolution or to turn it off entirely for free-style drawind.

#### **AUTOCAD**

Format: ... SMAP Snap spacins or OH/OFF/Aspect/Rotate/Style <current>!

The meanins of each option is described below.

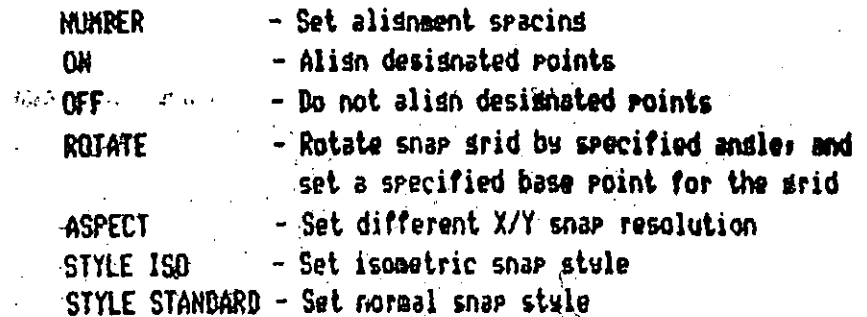

#### **SOLID**

 $\Delta \phi = 0.1$ 

 $\mathcal{L}^{\text{int}}$ 

The SOLID cossand allows you to draw solid filled redions by entering them as ouadrilateral or triangular sections.

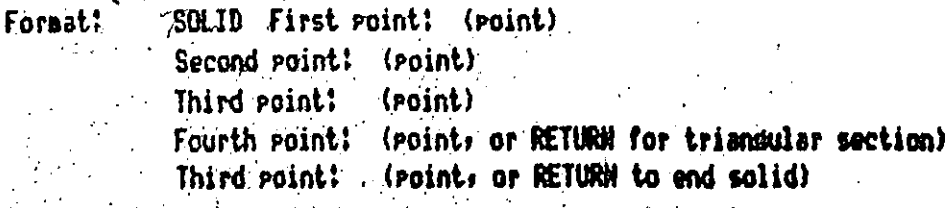

#### **STATUS**

The STATUS command produces a report describins the current drawins extents and the current settinss of various drawing modes and parameters.

 $\mathcal{L}_{\text{max}} = \frac{1}{2}$  .

 $\label{eq:G1} \mathcal{E}(\mathbf{g}_{\text{out}}^{\text{c}}) = \mathcal{E} \left( \mathbf{1} + \mathcal{Q}_{\text{out}}^{\text{c}} \right) \leq \mathcal{E} \left( \mathbf{1} + \mathcal{Q}_{\text{out}}^{\text{c}} \right)$ 

#### Format: Experiment STATUS

NOTE: In dimensioning mode, the STATUS compand lists the dimensioning -variables and their current values.

#### **STRETCH**

 $\mathcal{L}^{\mathcal{A}}$  . The set of  $\mathcal{L}^{\mathcal{A}}$ 

The STRETCH command allows you to move a selected portion of a drawins, Preservins connections to parts of the drawins left in Place. Connections made with lines, arcs, traces, solids, polylines, and 3D faces may be STRETCHed.

#### **AHTDCAD**

# $\mathsf{Fr}$  rational STRETCH Select objects to stretch by uindow... Select objects:  $\sqrt[3]{}$

While you may use any of AutoCAD's forms of object selection in the STRETCH command, you must use a window-style selection (either Crossins or Window) at least once. The last window specified will be the window soved by STRETCH. Objects asy be freely added and readved from the selection set.

Once the selection set is specified, STREYCM asks you!

Base point: New point!

転しめん 一頭打しれ(ついい) い

网络单元 医血细胞 医脑切除术

and displays a rubber band attached to the base point you enter. After you gick the "New point", all the chosen objects will be moved or stretched as appropriate.

. STRETCH behaves differently depending on the entity type it is examinins. Endpoints of lines which fall within the box are moved and endroints outside the box are left unchanged. Arcs are handled like lines, except that the center and start and end ansles are adjusted so that the sasitta of the arc (distance from the mideoint of the chord to the arc) is held constant. For traces and solids, vertices within the box are moved and vertices outside are left unchanged. Polylings are handled sessent by sessent as if they were primitive lines or arcs. Closed polylines are handled properly, and width, tansent, and curve fitting information is not modified by STRETCH.

#### **STYLE**

The STYLE command lets you create new Text styles and modify existing ones. Each Text stule uses a particular font, to which you can apply a fixed heisht, an expansion/compression width factor, and an obliquins (slant) ansle. You can also select backwards (mirrored risht to left) or upside-down (mirrored top to bottom) text deneration.

#### AUTOCAD

#### Format!

STYLE Text style name (or ?) <current>: (name) Font file <default>: (file name) Height <default>: (value) Width factor <default>: <scale factor) Obliquing angle  $\langle$  default>:  $\langle$  angle) Rackuards? <N> Urside-down? <W> Vertical? <W>

(name) is now the current text style.

The style sou create or modify becomes the current text style used for neulu drawn Text entities.

# **TABLET**

The TARLET command is used when an existing hard copy drawing is to be 'coried' with a disitizins tablet. You can also use the TABLET command to designate tablet menu areas and the portion of the tablet to be used as the screen pointing area.

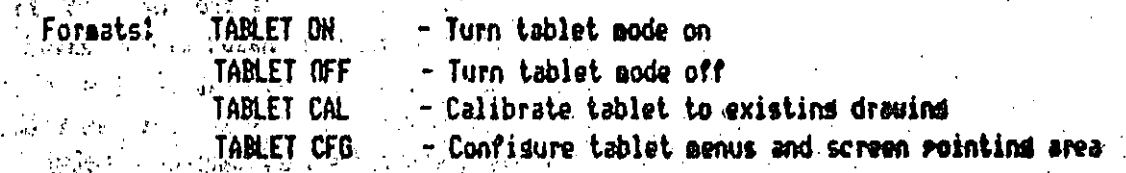

m call editat save r

TABSURF<sup>51</sup> *CARES* 

Foraat!

The TARSURF command creates a polyson mesh representins a soneral tabulated culinder defined by a path and a direction vector.

TABSURF<br>Select Path Curve: (Pick an entitu) Within the disc direction vector: (Pick an entity) **Ant Leafony Side** 

 $\sim 10^{21}$ Archiel Brachne dailer estr  $\label{eq:4} \mathcal{A} \chi_{\mathcal{B}} = \chi_{\mathcal{B}} \mathcal{A}^{\dagger},$ specifie path may be a line, arcs circle, 2D polyline, or 3D polyline. The surface will be drawn starting at the point of the path curve closest to your pick point. The direction vector asy be a line, 2D polyling. or 30 polyline. It is determined by subtracting the endpoint of the entity closest to your pick point from the entity's other endpoint.

The tabulated cylinder is constructed as  $a \times 2 \times X$  polyson asshe where X is the number of tabulations to be senerated in the H direction (specified by the system variable SURFTAR1), while 2 tabulations are senerated in the N direction.

**TEXT** 

The TEXT command draws text of any desired size and ansle,

. TEXT Start goint or Alisn/Center/Fit/Hiddle/Risht/Stule: (point) Format:  $\frac{1}{2}$ , Height Kdefault>; (value or two points)

Rotation ansle (default): (ansle or point)

Text: (text string to be draun)

and Striphers  $T_{\rm best} \sim \frac{1}{\epsilon}$ 

 $\mathbb{R} \mathbb{N}_n$ 

If you enter a point for the "Starting point", the text is drawn  $\{x_i, y_i\}$  . left-justified at that point. Alternatively, you can reply:

A - To align the text between two designated end points.

Heisht and Ansle are not requested in this case.

 $C - T_0$  center the text around a specified point.

 $F -$  To alisn the text between two desismated end points with

be seedlied height that varies only in its X scale factor. N - To center text both horizontally and vertically around a

specified point.

R - To risht-justify the text at a designated end point.

 $S - To select a different Text style.$ 

AutoCAD reaeabers the location and style of the most recent Text item drawn. You can respond to the "Start point" prompt with RETURN to  $k$ a place nore text below the nost recent text.

TIME.

 $\pm 1$ 

 $-22.524 + 1$ 

When soy enter the IDHE command, the current status of AutoCAD's time variables is displayed, as shown-below.

Connand: TIHE

Current time: 08 HOV 1985 at 09:10144.005 Drawins received:  $-23$  -Still 1985 at 07:21:30.648 Drawind last undated! 18-SEP 1985 at 15133159.771 Tine in drawing editor: 0 days 00102154.520 Elapsed-timer! 0 days 00100130.772 Timer on.

All times are displased to the nearest millimecond usind 24-hour "wilitars" format: where 15:31:00 means 3:31 in the afternoon. The TIME command next prompts:

Diselay/ON/OFF/Reset:  $\mathcal{L}_{\mathbf{z}}$  with  $\mathcal{L}_{\mathbf{z}}$ 

 $\rightarrow 1$  .

 $\sim 100$ 

where:

a figuradada circ

Display - Repeats the display shown above, with updated times. Off - Stops the user elapsed timer. Resetining Clears the user elapsed timer to zero.

 $\mathbf{A}$ 

Was TRACE of the company of the company

保助國 电输送电流 网络海洋 The TRACE command allows you to draw traces (solid-filled lines of specified width).

Format:

TRACE Trace width <current>: From point: (point) To point: (point) To point: (point)

To point: (RETURN to end trace entry)

Traces may be constrained to horizontal or vertical by the URTHO cosaand.

5ó

**TRIN** 

The TRIM command allows sou to trim objects in a drawing so they end precisely at a "cutting edge" defined by one or nore other objects in the drawing.

## Format: TRIM Select cutting edge(s)... Select objects!

Lines, Arcs, Circles, and 2D Polylines (center line of Polyline) aav serve as boundary objects. All the selected edges are highlighted and will reasin hishlishted for the rest of the TRIH commend. Naxt the Prompt:  $1.80 - 1.80 - 1.00$ 

#### **Select object to trim:**

appears. Select the objects to be trimmed at the previously selected cutting edges by pointing to the part of the object to be trimmed. Answer with RETURN to end the command.

If the selected point is between two intersections, the entity will be deleted between the two intersection points. 2D Polylings are trimmed at their center line.  $\approx 2.4$ 

The U command causes the most recent operation to be undone. The name of the command beins undone will be displayed. You can enter the U command as many times as you wish, backins up one step at a time, until the drawins is in its original state.

#### **UCS**

 $\mathcal{L}(\mathcal{L})$  .

B

 $\mathbf{r}$ 

The UCS command is used to define or modifs the current User Coordinate System.

Format: UCS: 330 av. 1002  $\frac{1}{2}$  and  $\frac{1}{2}$  and  $\frac{1}{2}$  arigin/ZAxis/3point/Entity/View

 $\mathcal{I}=\mathcal{I}=\{1,2,3\}$ 

 $\mathcal{L}^{\mathcal{A}}$  and  $\mathcal{L}^{\mathcal{A}}$  and  $\mathcal{L}^{\mathcal{A}}$  and  $\mathcal{L}^{\mathcal{A}}$ 

what will control the signal state of the store /Save/Del/?/KWorld>!

The options are described below: - Deletes one or more saved coordinate systems. De l - Befines a new-UES with the same extrusion direction Entity as that of the selected entity. Orisia - Chanses the origin of the current coordinate system.  $-\hat{h}$  hakes the previous coordinate system current. **Frev** - Restores a saved coordinate system as the current Restare System. - Save - Saves and names the current coordinate system.  $\sim$  04  $\sim$  . View (  $\sim$   $\sim$  Establishes a new coordinate system whose Z axis is  $3.5$ parallel to the current view direction. - Sets the current UCS to equal the World Coordinate **World** System. Y. - Rotates the current UCS around the X axis. Y - Rotates the current UCS around the Y axis. - Rotates the current UCS around the Z axis.

**Jeaint** 

 $\omega_{\rm c}/\Omega_{\rm p}$ 

ZAxis

- Defines a UCS using two goints, an origin point and a roint on the positive portion of the Z axis. - Defines a UCS using three points, an origin-point, a point on the positive portion of the X axis, and a point on the positive Y-portion of the XY Plane.
- Lists the name of the current UCS, and the name, origin and XYZ axes for each saved coordinate-sustes.

 $\mathcal{L}_\Delta = \mathcal{L}^{-1}$ 

#### . UCSICON

 $\geq$  The UCSICON command is used to indicate the origin and orientation of serit the currentsUsersCoordinate System.

… Format¦

All/Noorigin/ORisin/OFF/<ON>1

the screen at all times.

The various options are described below.

**UCSICON** 

 $\mathcal{L}_\text{c}$  ,  $\mathcal{L}_\text{c}$  $\sim 2$ - Allows you to apply changes to all active viewports. All **ON** - Turns the coordinate system icon on.  $OFF$ - Turns the coordinate system icon off. ORisin - Forces the icon to be displayed at the origin of the current coordinate sustem. If the origin is off screen, the icon is displayed at the lower left corner of the screen. Noorisin - Forces the icon to be displayed at the lower left corner of

The current icon setting can be read and controlled with the UCSICOM system variable.

#### **LINTIO**

The LHDD connand allows you to undo several commands at once and to perform several special operations, such as marking a point to which sou want to return if things so wrong. When you enter UNDO, you det the prompt:

UNDO Auto/Back/Control/End/Group/Mark/<Number>1 Format:

The default resennse is just to enter a number this number of preceding operations will be undone.

**Mark** The Mark subcommand makes a special mark in the undo information; to which you can later back up with the Back subcommand.

Group - The Group and End subcommands cause a sroup of commands to be treated as a single command for the eurroses of U and UNDO.

> A Group, once Ended, is always treated as a single, indivisible operation.

Auto - The Auto subcommand requires an additional specification of ON or OFF. When UNDO Auto is ON, any operation taken from the menus no matter how complicateds will be treated as a single commandireversible by a single U commandi

Back -

End.

- The Back subcommand will take the drawing back to the state it was in when the most recent Mark subcommand was entered.

Control - The Control subcommand allows wou to limit the Undo. operation or disable it completely. It gives a further Proapt!

59

#### All/None/One <All>:

All enables the full Undo feature. None disables the U and UNDO commands entirely. A response of One limits U and UNDO **A Artogalisinsle operation. This will make very modest demands on** disk space.

When UNDO is entered with One mode on, the prompt is reduced to:

Control/ $\langle 1 \rangle$ :

#### **AUTRCAD**

When UNDO is entered with None mode on, the prompt is!

All/None/One <All>:

#### **UNITS**  $\mathcal{A}_{\mathcal{L}}$  .

The UNITS command soverns the display and input formats for coordinates, distances, and ansles.

#### Format: **INITS**

 $\label{eq:3.1} \mathcal{A}=\mathcal{A}_{\mathcal{A}}\mathcal{A}_{\mathcal{A}}\$ 

You can then select one of the followins disrlaw/inrut formats for coordinates and distances:

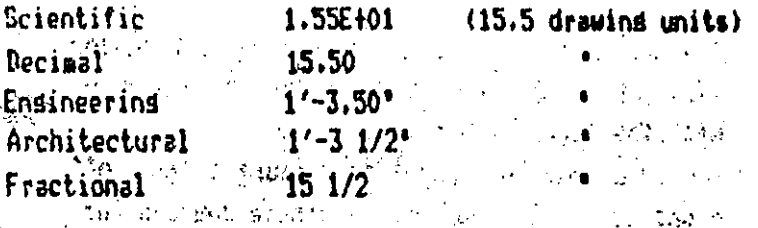

You can also specify the precision (the number of disits after the decisal points or the smallest fraction of an inch to display).

station can select one of the following displawingut formats for  $^{\circ}$  and lest

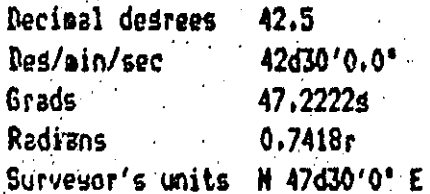

#### **VTEN**

أجالهم وبرا

The VIEW command can be used to associate a name with the current view iof the drawing, and to retrieve such named views.

Enformat: VIEW 7/Delete/Restore/Save/Window: (select one) -View name: (name)

**AUTOCAD** 

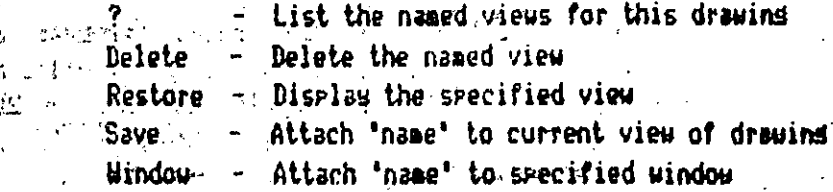

Cutes Bill Lui  $i_{\rm{MNS}}$  , verwres .

> The VIEWRES command controls "fast zoom" mode and mets the resolution for circle and arc seneration.

Format: VIEWRES Do you want fast zooms? <Y> Enter circle zoom percent (1-20000) <100>:

 $\mathcal{L}^{\text{max}}_{\text{max}}$  , where  $\mathcal{L}^{\text{max}}_{\text{max}}$ 第1944年4月1日 10月10日 10月10日 10月11日 or August.  $j_{SM33}$  If gou respond to the first prompt with  $\mathbb{R}^n$ , all ZOOMs, PAMs, and "VIEW Restores" will perform redemerations, and thus run at the same speed as in previous versions of AutoCAD. If you respond 'Y's AutoCAD will maintain a larde virtual screen for your drewing, and will rerform 200Ms, PANs, and "VIEW Restores" at REDRAW speed whenever possible.

most in The "circle zoom percent" sives soul control over the accuracy seem in thith which circles and arcs are drawn. Circles and arcs are drawn . usind many short line sedments; the more lines, the smoother the Well as circle or arc looks. It takes time to compute and display these  $^{\circ}$  lines, however.

A "circle zoom percent" of 100 tells AutoCAD to us its internal method of determining how many lines without alteration. If you set it to hisher than 100, more lines than normal will be drawn for each circle and arc whenever a REGEM occurs. If you want circles and arcs a. to be composed of fewer lines than normal (for faster drawing), wou doese can enter a number less than 100. The same of  $\label{eq:G1} \mathcal{L}_{\alpha}(\mathcal{Q}) = \mathfrak{R}_{\alpha}^{\frac{1}{2}} \left[ \begin{array}{cc} \mathcal{E}_{\alpha}(\mathcal{Q}) & \mathcal{E}_{\alpha}(\mathcal{Q}) & \mathcal{E}_{\alpha}(\mathcal{Q}) & \mathcal{E}_{\alpha}(\mathcal{Q}) \\ \mathcal{E}_{\alpha}(\mathcal{Q}) & \mathcal{E}_{\alpha}(\mathcal{Q}) & \mathcal{E}_{\alpha}(\mathcal{Q}) \end{array} \right]$ 

Fame Program and Control of Charles and  $, \ldots,$  veqint

> The VPOINT command asks you to select a 3D view point, and resemerates the drawing as if you were viewing it from that point. All entities are drawn with the correct elevation and thickness, and projected as , you would see them from the specified view moint.

 $\epsilon$  ,  $\epsilon_{\rm max}$  ,  $\epsilon_{\rm max}$ 

**地址、 20 A. (45) MEXIFORMAL! VPOINT** 

Rotate/<View point> <current X: Y: Z>1.

#### **AUTOCAR**

If you enter RETURN in response to the 'Enter view point' prospt, a compass and axes tripod will be displayed to assist you in selecting a view point. A view point of 0.0.1 will return you to the mormal 2D "top" or "plan" wiew, You can also use either "VIEW RESTORE" or "ZOOM PREVIOUS' to restore a prior view to the screen.

The "Rotate" ortion lets you specify the new viewpoint in terms of two ansles; one with respect to the X axis (in the XY plane) and another with respect to the Z axis.

rolderoam, with geen Neu-Kour face for en

#### **UTEMPORTS UPORTS**

The VIEWPORTS (or VPORTS) command lets wou divide AutoCAB's starbics display into aultiple viewports, each of which asy contain a different view of the current drawing.

Format: **UIEMPORTS** 

#### Save/Restore/Delete/Join/SInsle/?/2/<3>/4: ANAN DI NATURA

 $\chi$  and  $\chi$ 

Save

- Names the current viewport confiduration and saves it for · later retrieval.

Restore :- Replaces current viewport with named viewport confiduration. what the Delete to the Removes a wiewport confiduration from the list of saved ones. WEST REPORTED THE MEDICAL MODEL CONTINUES IN THE RESIDENCE OF REAL PROPERTY.

to say to SIngles : - Jurns off aultiple views and returns to a single view. The single view is taken from the current active viewport.

- Lists the named and current viewport confidurations.  $\log$  and  $2 \lesssim 100$  and  $\log$  divides the current Viewport in half.

3 3 - Divides the current viewport into 3 viewports.

 $-4$   $^{37}$   $-$  Divides the current viewport into 4 eausl viewports.

Note that you asy move the cursor around the screen from viewport to viewport, but only when it is in the current viewport will it appear as a "drawing" cursor (crosshairs, window selection box, etc.); in any other viewport it will appear as a small arrow. Pressing the 'select' button on sour disitizers while the cursor is in the arrow forms causes the viewport it is in to become the new current viewport.

ang sa Mga  $\mathbf{1}$  and  $\mathbf{1}$  are  $\mathbf{1}$  and  $\mathbf{1}$ 

**VSLIDE** A. From Lat by

The VSLIDE command permits viewins of a slide made by the MSLIDE cosmand, or of a slide from a library constructed by the SUIDELIB utility program of all functions in the bird

乳腺结核 解释的过去式和过去分词形式

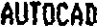

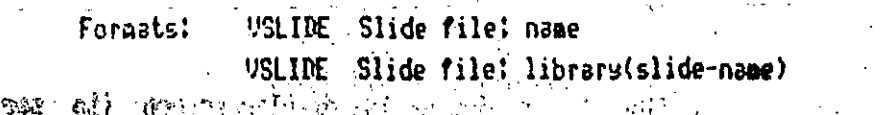

acof The current display is replaced by the named slide. To retrieve **the** display of the current drawing, use the REDRAW command.

 $\sim$  If sou are using a command script to display a series of slides Saing Succession, you can overlap the time necessary to load the next slide from disk with the viewins time of the current slide. This is done by preceding the file name with an asterisk.

Format: USLIDE Slide file: #name

 $\dots \in \mathbb{S}$  and the named slide is read from disk into memory, but is not displayed was a solutional the next VSLIDE command is executed.

وأراجع وأورا

(1) 10 10 新模块 糖尿病 (1) 10 美元 (1) 10 美元

 $\sim$  Sound off  $\mathbb{R}^2$  ,  $\sim$   $\mathbb{R}^2$  ,  $\sim$   $\sim$   $\mathbb{R}^2$ Report of the Contract of the Contract of the Contract of the Contract of the Contract of the Contract of the

经境。

**アンミン あいかい (の)** 

ر د

- 本版 **- MBLOCK** caption - context - context - context

 $\mathcal{A}=\mathcal{A}(\mathcal{C})$ 

a shekara The WBLOCK command writes all or part of a drawing out to a disk file.

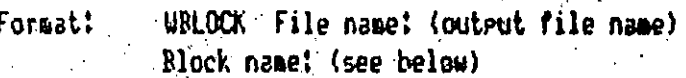

Who file type should be specified; type "dus" is assumed. The different responses to the 'Block name' prompt are! "影响的警告" "怎么?"

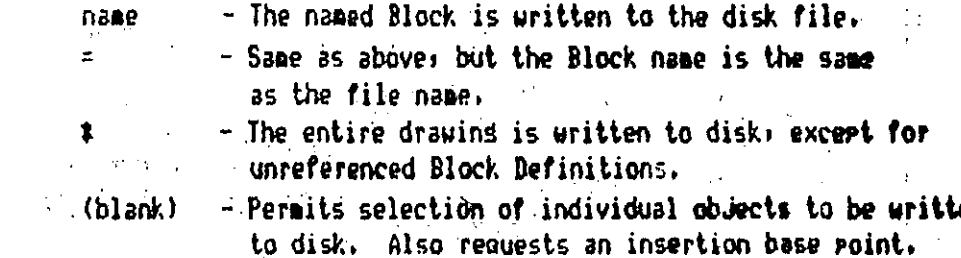

to policy and a sport of  $\zeta_{\rm{max}} = \frac{1}{2} \log \left( 2 \pi \left( \omega \right) \right) \left( \omega \right) \left( \omega \right)$  $\mathcal{A}=\mathcal{A}$  , and  $\label{eq:2} \mathcal{L}_{\text{G}}(\mathbf{r}_{\text{G}}) = \mathcal{L}_{\text{G}}(\mathbf{r}_{\text{G}}) = \mathcal{L}_{\text{G}}(\mathbf{r}_{\text{G}})$ 

「塩酸B (Bast) アイマルター (1) ほうし (About) 3888899898898989898342544040 309 1125 ੀ। BORD STEREO STEAM AND BOSTON AND

 $\sim 10$ 

 $\sim 10^{-1}$ 

#### AUTOCAD

#### **Z00H**

**A**PE

 $\sim$  1.0  $\sim$ 

The ZOOM command masnifies the drawins on the display screen (to see more detail) or shrinks it (to view more of the drawins with less detail).

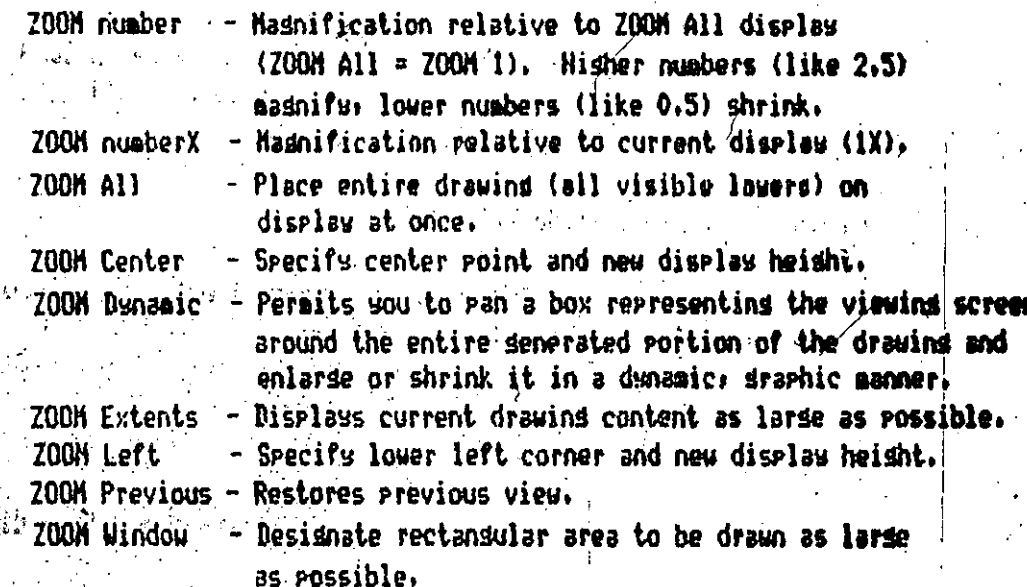

#### **3DFACE**

 $\mathcal{L}^{\text{max}}$ 

安全 (

The 3DFACE command is similar to the SOLID command, but it accerts Z coordinates for the corner points and can senerate a section of a rlane or a nonrlanar fisure.

Format: : 3NFACE First point: (3D point)

Second point: (3D point)

Third point:  $(30 \text{ point})$  $\mathbf{r}$ 

Fourth point! (3D point, or RETURN for triansular section) date the southird point: (30 points on RETURN to end 30 face)

网络静脉 医肝血管 经公司 经国际公司 化自动电压

To draw a face with four points, enter the points in a clockwise or counterclockwise fashion to avoid a 'bowtie' figure. Hote that this is different from the order expected by the SOLID command.

To make an edse of the 3D Face invisible, enter "Invisible" precedins the first point of that edse. The 'invisible' specification : must precede any object snap modes, XYZ filters, or coordinate input for that edge.

3D Faces are not solid-filled. The HIDE command considers them to be openue if they are planar. If nonplanars HIBE draws a 'wireframe' representation.

#### *SRKESH*

The 3DHESH command allows you to define a three-dimensional polymon mesh by specifying its size (in terms of H and H) and the location of each vertex in the mesh. Vertices may be specified as  $2D$  or  $3D$ points. The total number of vertices to be specified will count if times N.

Format:

**3DHESH** Mesh M size: (Enter a value) Mesh N size: (Enter a value) Vertex (min): (Select a point)

Vertices may be located at any distance relative to one another. After all vertices have been specified, AutoCAD draws the mesh.

Polyson meshes created by the JDMESH command are always open in both the M and M directions. You may close the mesh in either or both directions by editing it with the PEDIT command.

#### **JIMOLY**

The JDPOLY command creates a seneral, three dimensional polyling. A 3D polyling consists entirely of straight line segments connecting the vertices of the polyline. You can supply 3D (x,y,z) coordinates for any or all of these vertex locations. Arc sesments, width, taper, and other attributes of 2D polylines are not supported.

#### Format:

**JDPOLY** First roint: (Select a roint)  $\text{Close/4hdo/4Endpoint of/1ine?}:$ 

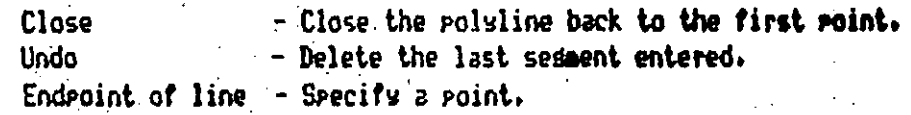

Pressins RETURM or the space bar ends the 3D polyline at the last endecint. If you wish to edit the 3B polyline, use the PEBIT commend.

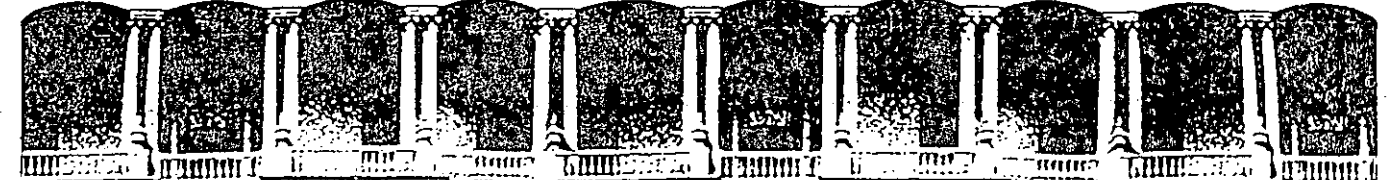

#### CULTAD DE **INGENIERIA** U .N.  $\blacktriangle$ . M . **/ISION** DE EDUCACION D CON INUA т

# AUTOMATIZACION DE AUTOCAD

CRÉACION DE TÍPOS DE LINEA

# SEPTIEMBRE 1992.

Palacio de Minería Calle de Tacuba 5 Primer piso Deleg. Cuauhtémoc 06000 México, D.F. tel.: 521-40-20 Apdo. Postal M-2285

 $\hat{\textbf{C}}$ 

#### Creación de tipos de linea

Para construir los diversos dibujos que Autocad reconoce es necesario utilizar un tipo de línea que forma parte del ente dibujado. Autocad reconoce. los siguientes tipos del línea (localizados en el archivo ACAD.LIN).

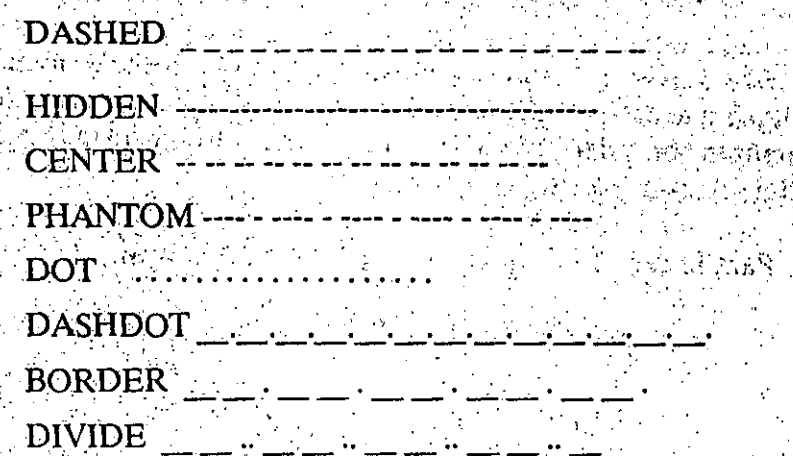

Los anteriores tipos de línea se dice que son básicos y Autocad los reconoce como tipos de línea primarios. Para hacer uso de algún tipo primario se utliza el siguiente comando:

## **LINETYPE**

#### ?/CREATE/LOAD/SET

En este caso, se utilizará la opción "SET" para colocar como tipo primario vigente alguno de los 8 tipos descritos en el archivo ACAD, LIN. El tipo seleccionado será utilizado a partir de este momento, como tipo de línea para cualquier trazo realizado. Los dibujos anteriores conservan el tipo de líneaoriginal (CONTINUOUS) y sólo podrán ser alterables tulizando el comando:

#### CHANGE

 $\mathcal{L}_{\text{max}}$  , where  $\mathcal{L}_{\text{max}}$ 

**Cornoring** 

2. 1. 2. 2. 2.

## **PROPERTIES**

#### COLOR/ELEV/LAYER/LTYPE/THICKNESS/?

Aquí se utiliza la opción "LTYPE" y sólo podrá ser selecionable alguntipo de línea "cargado" por el comando "LINETYPE" del archivo ACAD.LIN.

# Creación de tipos de linea
El tipo de línea también es característico de un "LAYER" en particular (BYLAYER).

ានាយកមណិមឆ្នាំ២ Street Robert Sta

Adicionalmente a los tipos de línea primarios, Autocad da oportunidad de construir otros tipos de línea adecuados a las necesidades de cada usuario. Los nuevos tipos de línea son generados a partir de una combinación de espacios, segmentos de línea y puntos. Autocad genera los nuevos tipos, aplicando precisos movimientos matemáticos que consisten en recorrdos imaginarios de un lápiz que sube y baja sobre el papel. La longitud relativa de los espacios y segmentos son adecuadors al tamaño asumido en forma lógica para cada unidad de Autod (metros, pulgadas, etc.).

Para la cración de un tipo de línea Autod necesita:

Nombre del tipo de línea.

Esquematización del tipo de línea.

Descripción del tipo de línea utilizando puntos, segmentos y espacios.

 $\sim$  1.1 bile a descripción anterior deberá ser guardada en un archivo ASCII cuya extensión será obligatoriamente "LIN". En este archivo irán guardados los diferentes tipos de línea debidamente descritos. Procurar que el nombre del archivo sea diferente a "ACAD.LIN" para evitar posibles alteraciones de los archivos originales de Autocad.

Para crear una nueva descripción se pueden seguir dos caminos:

a) Utilizar el comando:

## LINETYPE/CREATE

desde Autocad se genera el archivo "LIN"

b) Utilizar un editor cualquiera para realizar la descripción de uno o más tipos de línea diferentes.

Cualquiera de las dos formas utilizadas causará el mismo efecto. Se recomienda utilizar la segunda forma. Observese a continuación las diferentes descripciones que se utilizarón para generar los tipos de línea primeros y concluyáse como crear cualquier otro tipo: yang a titik yang diga pang atau

MURACA BRITANNED, TERLE CELLELLELLE

Creación de tipos de linea

 $A, .5, -25$ 

 $\mathbb{R}^{k_{\text{c}} \times \mathbb{R} \times \mathbb{R} \times \mathbb{R}}$  ,  $25$  ,  $125$  , and  $\mathbb{R}^{n_{\text{c}} \times \mathbb{R}}$  $\label{eq:1} \mathcal{L}^{(1)}(\mathcal{C}^{(1)})=\mathcal{L}^{(1)}(\mathcal{C}^{(1)})$ 翻译式的变形  ${\rm \textcolor{red}{\check{F}C}\check{E}NTER}=\frac{1}{2}\left(1-\frac{1}{2}\right)$  $\mathcal{L}$  and  $\mathcal{L}$  is a statement  $A, 1.25, -0.25, 0.25, -0.25$ 

> $*$ D $0$ T.  $A, 0, -0.25$

La primera descripción se puede leer así:

Nombre del tipo de línea: DASHED

Esquematización: --

Descripción: colóquese sobre una misma línea, primero, un segmento de 0.25 unidades Autocad y segundo, definase un espacio en blanco de longitud 0.25. Repitase el mismo patrón hasta completar el trazo que se manjea (LINE, CIRCLE, ARC, ect.)

Los detalles clave son los siguientes:

segmento de línea, valor numérico real positivo diferente de cero

espacio, valor numérico real negativo diferente de cero punto, es un cero.

Cuide que al momento de editar una descripción el nombre del tipo de línea inicie con un "\*" y que la definición del patrón para la línea inicie con "A,".

Para la descripción de un tipo de línea (combinación de segmentos, puntos y espacios) se deberá seguir las siguientes reglas:

> -El patrón deberá iniciar con un punto o un segmento, no con un espacio.

-El número de valores para una descripción será al menos de 2 y no más de 12.

-La longitud del nombre y esquematización del patrón no excedera los 47 caracteres.

-La descripción del patron podrá utilizar hasta 80 caracteres.

El ajuste de los diversos tipos de línea creados por el usuario, es decir, que la descripción de un patrón no se puede definir para algun trazo, ya sea por lo pequeño del mismo o por los valores tan grandes que se manejaron para los patrones (longitudes de segmentos y espacios), utilicese el comando.

## LTSCALE factor

กรูสวน มีข้อสุทธิ์ ส่วน , Bland and the best of the major  $\mathcal{A} \subset \mathcal{A}$ 

the day and off it

2444 海南合体()

်အန်ပြားရွယ် နိုင်ငံမှုအစားနား (အိုးမြောက် မောက်)<br>ကျို့ဆုံး (မောင်စုနှင့်) (၁၉၁၉) ကျိုးများ

Castela de Caso Feglero d

a stran grafika grafika (Sagara Filipe China) (melekular

Donde factor es un valor numérico real positivo que representa una constante para escalar. Si el factor es menor de 1, se reducen segmentos y espacios. Si el factor es mayor de 1, se aumentan las longitudes de segmentos y espacios.

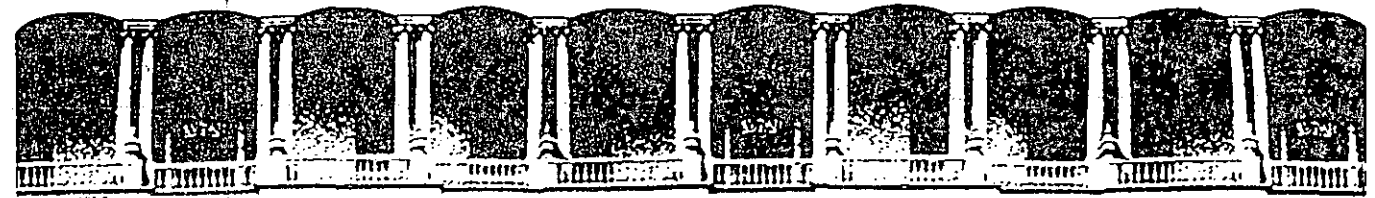

#### FACULTAD DE INGENIERIA U.N.A.M. DIVISION DE EDUCACION CONTINUA

CURSOS ABIERTOS

RECOLECCION, ALMACENAMIENTO, BARRIDO Y TRANSPORTE DE RESIDUOS SOLIDOS MUNICIPALES 7 AL 11 DE SEPTIEMBRE, 1992.

#### **INTRODUCCION**

ASPECTOS RELACIONADOS CON LOS RESIDUOS SOLIDOS

ING. GUSTAVO SOLORZANO OCHOA.

Palacio de Minería

Calle de Tacuba 5

Primer piso Deleg. Cuauhtémoc 06000 México, D.F. Tel.: 521-40-20 Apdo. Postal M-2285

#### **ASPECTOS RELACIONADOS CON LOS RESIDUOS SOLIDOS**

 $\parallel$ 

l ' 1

 $\mathbf{\ddot{}}$ 

1 .1

> 1 '

#### I.- **INTRODUCCION**

Desde los principios de la civilización, el hombre ha tenido que afrontar los problemas ocasionados por la generación de los residuos sólidos, generalmente asociada con la producción de un bien o la satisfacción de una necesidad biológica; estos problemas tienen que ver con todo el ciclo que sufren los residuos sólidos desde su generación hasta su disposición final.

El hombre a través de su historia ha depositado incontroladamente sus residuos sólidos en el ambiente, siendo una práctica común la utilización de. terrenos abandonados o márgenes de caminos, rios y carreteras; otros residuos los han incinerado o enterrado y algunos residuos de alimentos les han servido como fuente alimenticia para sus animales domésticos.

Como consecuencia del inadecuado manejo de los residuos sólidos, el hombre ha tenido que enfrentar serios problemas de contaminación del ambiente y de la salud pública, dentro de los cuales destaca la contaminación de agua, suelo y aire, asi como el incremento de infecciones transmitidas por vectores biológicos que se desarrollan en los lugares donde se almacenan o depositan sin ningún control, dichos residuos.

En los últimos años debido al acelerado crecimiento de las ciudades, estos problemas de contaminación ambiental asociados con el mal manejo de los residuos sólidos, se han visto incrementados conforme han crecido las poblaciones y las necesidades de sus habitantes. El hombre empezó a investigar diversos sistemas adecuados para el manejo y la disposición final de residuos incluyendo aspectos de la contaminación del agua, aire, suelo, asi como de la salud y económicos. '

Sin embargo, en la mayoria de los paises en desarrollo, yl nuestro pais no es la excepción, se continúa disponiendo de los residuos a través de los "basureros a cielo abierto", práctica que consiste en depositar los residuos sólidos recolectados sobre un terreno sin ningún control, generalmente localizado en las afueras de la ciudad, aunque en algunas ocasiones se encuentra dentro de ésta.

Aunado a lo anterior se presenta la formación de lixiviados, por la percolación de agua (principalmente de lluvia) a través de la basura; estos lixiviados pueden contaminar cuerpos de agua superficiales y subterráneos. Adicionalmente, se pueden producir incendios cuando el volumen del gas metano, producto de la

descomposicón anaerobia de la materia orgánica contenida en los residuos llega a alcanzar entre un 5 y un 15% del volumen del aire. Por último, los basureros a cielo abierto afectan la estética y son el habitat de vectores biológicos (moscos, mosquitos, ratas, etc.), transmisores de enfermedades infecciosas al hombre y a los animales.

Todos los problemas se incrementan en lugares de grandes concentraciones humanas, de altas precipitaciones pluviales, asi como en lugares escasos de sitios para disponer los residuos sólidos.

#### **CICLO DE LOS RESIDUOS SOLIDOS**

1

1 1

 $\frac{1}{2}$  $\mathbf i$ 1 ! 1

i

 $\mathbf{I}$ i

|<br>|<br>|

1

1

 $\mathfrak{f}% _{M_{1},M_{2}}^{\bullet}(\theta)=\mathfrak{f}_{M_{1},M_{2}}^{\bullet}(\theta)$ 

1

1

Las diferentes etapas que pueden integrar el ciclo de los  $\stackrel{!}{\phantom |}}$ residuos sólidos son las siguientes

#### **1.- GENERACION**

Se refiere a la acción de producir una cierta cantidad de residuos sólidos, por una determinada fuente en cierto intervalo de tiempo.

#### **2.- ALMACENAMIENTO**

Es la acción de retener temporalmente los residuos sólidos, en tanto se recolecten para su posterior transporte a los sitios de transferencia, tratamiento o disposición final.

#### **3. PRETRATAMIENTO**

Es el proceso de transformación que sufren los residuos  $s$ ólidos en la misma fuente generadora antes  $|$  de almacenados. Esta transformación puede involucrar desde una simple separación de subproductos, hasta un cambio en las propiedades físicas o químicas de los residuos sólidos.

#### **4.- RECOLECCION**

Es la acción de tomar los residuos sólidos de sus sitios de almacenamiento, para depositarlos o conducirlos a los sitios de transferencia, tratamiento *y¡o* disposición final.

#### **S.- TRANSPORTE PRIMARIO**

Se refiere a la acción de trasladar los residuos sólidos generados en las fuentes de generación a los sitios de transferencia, tratamiento o disposición final.

#### ! **6.- TRANSPORTE SECUNDARIO**

i

न् ।

Se refiere a la acción de trasladar los residuos sólidos hasta los sitios de disposición final, una vez que han pasado por las etapas de transferencia *yfo* tratamiento o viceversa.

#### **7.- SEPARACION SIMULTANEA**

Es el proceso mediante.el cual se lleva a cabo una separación manual de subproductos reciclables, en forma simultánea con las fases de recolección, transporte primario *y¡o* disposición final. A esta actividad. es común denominarla en México prepepena.

#### **8.- TRANSFERENCIA**

Es la acción de transbordar los residuos sólidos de las unidades vehiculares de recolección a las de transferencia, con el propósito de. transportar una mayor cantidad de los residuos, logrando con ello disminuir los costos de transporte, incrementar recolección con el mismo número de vehiculos y disminuir el deterioro de los mismos por los largos recorridos a los sitios de disp0sicón final, los cuales por lo general se encuentran en malas condiciones.

#### **9.- TRATAMIENTO**

Es el proceso que siguen los residuos sólidos para hacerlos reutilizables *yfo* eliminar su peligrosidad.

> 1 !

#### **10.- DISPOSICION FINAL.**

Es el depósito permanente de los residuos sólidos en sitios, los cuales deben de prepararse con el fin de evitar el deterioro del ambiente y por ende de la salud humana, al permitir la filtración de los lixiviados, la quema de los residuos, su exposición al ambiente, etc.

La etapa de Transferencia se utiliza en los asentamientos humanos densamente poblados y con grandes distancias de los centros de generación de los residuos sólidos a los sitios de disposicón final, y por lo que respecta a la etapa de tratamiento, ésta ha tenido muy poco desarrollo en cuanto a América Latina se refiere, habiéndose desarrollado bastantes técnicas, la mayoria sofisticadas y muy costosas, en los paises desarrollados.

#### II. **SITUACION ACTUAL DE LOS RESIDUOS SOLIDOS.**

A continuación se describe la situación reciente de los residuos sólidos en términos generales para América Latina, ya que las

condiciones que se presentan en su totalidad son en la mayoría de. los casos en forma similar a lo que en México está sucediendo, siendo en Estados Unidos, Europa y Japón, por mencionar algunas regiones y países, las condiciones muy diferentes a las nuestras.

En el año de 1990 se generaron en América Latina un promedió de 250,000 toneladas por día de residuos sólidos. los cuales fue necesario recolectar, transferir, tratar y disponer sanitariamente para evitar el deterioro del ambiente y en consecuencia desla salud. humana.

Los residuos sólidos son generados en gran variedad de fuentes productoras, destacándose por su importancia las siguientes: casas-\$ habitación, comercios, industrias, hospitales, mercados, centros de servicio, laboratorios, centros de reuniones, oficinas, etc., generándose una gran diversidad de residuos tanto por sus características físicas como químicas, las cuales se van haciendo más complejas y difíciles de tratar y disponer en forma adecuada" conforme pasa el tiempo, y nuevos desarrollos tecnológicos ván surgiendo.

En el año mencionado se estimó un rango de generación de 0.3 a 0.6<sup>2</sup> kg/hab-día en las casas-habitación, llegando a alcanzar 1.0 kg/hab-: día en algunas ciudades de la Región. Considerando las otras fuentes de egeneración mencionadas en el párrafo anterior  $e<sub>1</sub>$ promedio de producción de residuos sólidos, tomando en cuenta todas las fuentes, se estimó del orden de 1.0 a 1.2 kg/hab-día, el cual se incrementa tanto por el crecimiento de la población como por el aumento en la generación de basura de los habitantes, con los cambios de costumbres y hábitos en general.

En lo que al almacenamiento se refiere se puede decir que en términos generales se realiza en forma inadecuada en la mayoría de sus fuentes de generación siendo algunas excepciones ciertos establecimientos de servicios como lo son los hoteles, restaurantes comercios, etc.

Por lo general, el almacenamiento se realiza en recipientes de una gran diversidad tanto en su tamaño como en su forma y material de fabricación provocando con ello innumerables problemas como : retrasos en la recolección, accidentes a los operadores del servicio (cortaduras, problemas en columna por exceso de peso en los recipientes), repercutiendo esto en baja eficiencia de recolección e incremento en los costos del servicio. Cuando se trata de residuos industriales, peligrosos o patológicos, los problemas se agravan y repercuten también en el ambiente, en la calidad del agua, y con ello la afectación no es únicamente al personal del servicio de limpieza sino a la población en general.

El barrido y la limpieza pública es utilizada principalmente en las calles, avenidas, vías rápidas, en general aquellas pavimentadas o empedradas. En barrido manual, se tiene un rendimiento promedio de 1.0 a 2.5 km/día de calles (ó 2.0 a 5.0 km de cuneta), y una recolección aproximada de entre 30 y 90 kilogramos de basura por

kilómetro barrido, requiriéndose de 0.4 a 0.8 barrenderos por cada 1000 habitantes, dependiendo del apoyo del barrido mecánico, de la porción·de calles-pavimentadas, del grado de dificultad del barrido así como de<sup>6</sup>la educación y cooperación de la comunidad. En cuanto al barrido mecánico, el cual es utilizado en pocas ciudades de toda la región de América Latina, se tiene un rendimiento promedio de 40 kms/jornada cada barredora; en cuanto a costos, éstos son menores a los del barrido manual aunque implica desplazamiento de mano de obra y salida de divisas de los paises, ya que las barredoras son importadas.

1

·1

1: i

1

! 1 ! l

1

1  $\vdots$ i 1

1

En el aspecto de recolección, la cobertura de este servicio es entre el 75 y el 80% siendo las áreas marginadas donde se acentúa aún más el problema, lo cual contribuye a incrementar los riesgos ambientales, ya que a las condiciones de hacinamiento, pobreza y carencia de otros servicios, hay que agregar los problemas¡causados por los residuos sólidos. En muchos casos los servicios no se prestan por carencia de vehículos y de una infraestructura vial adecuada, problemas que en algunas ciudades han podido ser superadas al· desarrollar métodos no convencionales de recolección primaria mediante carritos, carreetas u otros elementos de tracción animal.

Otro problema que enfrenta la recolección es la gran diversidad de equipos con que cuentan las municipalidades, muchos de ellos de importación, lo cual dificulta el mantenimiento tanto preventivo como correctivo, ya que la importación de refacciones en términos generales es un trámite lento, y suponiendo que se cuenta con los recursos necesarios.

En el aspecto técnico, el problema también es de consideración ya que el establecimiento de rutas, rendimientos, frecuencias y horarios adecuados, personal capacitado, mantenimiento de equipos y en general de todos los aspectos que deben constituir el diseñp del sistema, casi no se utilizan, repercutiendo en ineficiencias en la prestación de los servicios, asi como altos costos del mismo.

La fase de Transferencia hasta hace unos 15 años, ha iniciado su desarrollo debido al acelerado crecimiento poblacional, lo cual ha ocasionado un crecimiento importante en las ciudades, conformándose muchas de ellas ya en zonas metropolitanas o ciudades con poblaciones superiores a los 600,000 habitantes, trayendo como consecuencia que los sitios de disposición final cada vez se encuentren más alejados de los centros de generación de los residuos sólidos.

De las dos modalidades de transferencia, con y sin sistema de compactación, ésta última ha tenido un mayor desarrollo por su menor costo y facilidad de operación, aún con los problemas de falta de mantenimiento que se presentan en las instalaciones de los servicios de limpieza pública.

La etapa de tratamiento está por el momento casi sin desarrollo, ya que los costos de inversión inicial y de operación aún están muy

por encima de los del relleno sanitario, situación que cambia en los paises desarrollados debido a la falta de terrenos para el relleno sanitario, altos costos de energéticos, gran oposición de la población para la instalación de un relleno sanitaria cercano a la población.

Las plantas de compostaje, como sistema de tratamiento tuvieron su introducción en América Latina en los afies '70s, *y* hoy én dia un alto porcentaje de ellas está fuera de operación porque no se les dió el mantenimiento adecuado, el mercado de la composta¡no se ha dado con buenos resultados, se ha desarrollado en gran escala la prepepena haciendo casi nula la recuperación de subprodudtos. Lo anterior trajo como resultado que la recuperación de costos de operación por la venta de subproductos *y* de composta fuera minima, *y* en consecuencia no se tuvieran los resultados esperados con este sistema de tratamiento.

En los últimos afies se ha venido incrementando la práctica de la recuperación de subproductos en la misma fuente de generación, con resultados positivos, ya que los costos de operación son minimos *<sup>y</sup>*el porcentaje de recuperación se ha incrementado.

La incineración se utiliza sobre todo para los residuos patológicos generados en las unidades médicas, aunque no con la eficiencia *<sup>y</sup>* cobertura que se requiere.

En lo que ·a disposición final se refiere, posiblemente del porcentaje que se recolecta, sólo un 25% se dispone adecuadamente en rellenos sanitarios, otro 25% en rellenos contrqlados o semicontrolados *y* el resto en basureros a cielo abierto,¡ con los consecuentes problemas de contaminación del agua, aire  $\frac{1}{Y}$  suelo, además" de la proliferación de fauna nociva, gérmenes patógenos, malos olores, incidiendo todo esto en la salud del hombre.

Por otra parte, otro problema muy común es la debilidad institucional de los organismos operadores del sistema de limpieza. En la parte de organización, existen servicios administrados por las Municipalidades, asi como aquellos cuya responsabilidad recae en instituciones del Gobierno Federal.

Desde el punto de vista de la planeación de los servicios, pocas ciudades cuentan con un programa de aseo urbano o han integrado este aspecto al proceso de planeación urbana, *y* en el caso de que se quiera integrar se enfrentan al problema de que la prestación del servicio de limpieza siempre está subvencionado, dificultando con ello dicha planeación.

#### III.- **TENDENCIAS ACTUALES.**

Si bien los aspectos antes descritos en relación eón el manejo de los residuos sólidos municipales pueden ser aplicados a la situación que ha prevalecido en México (y otros países de la región) durante muchos afies, lo cierto es que los cambios que

 $\mathbf{I}$ 

i (.

•.

i  $\ddot{\cdot}$ j 1 1 1 \ 1 ! 1 1 1 1 ; !<br>i

> $\mathbf{I}$ ., ~ 1 1 1 1  $\mathbf{I}$ 1

1 1 i 1 |<br>|<br>|

-1

1 j

1

1 .

lj ,.1

recientemente ha experimentado nuestra sociedad en los¡ ámbitos social, politice y económico principalmente, han afectado esa situación de una manera significativa. Aunado a lo anterior, el desarrollo de equipos, tecnología y metodologías tanto en el extranjero como en nuestro país, ha contribuido a que las tendencias en el manejo. de los residuos sólidos municipales presenten características diferentes a las de hace algunos años.

1 !

¡

1 i

ļ.

1

1 ! 1

#### **1. Esquema de prestación del servicio.**

De manera tradicional, la, responsabilidad de la prestación del servicio de aseo urbano ha recaido en un área particular de los ayuntamientos locales. Dependiendo de ciertos factores, esta área podria tener las caracteristicas o jerarquia de una Jefatura de Oficina, Subdirección y excepcionalmente Dirección de Area; en algunos casos, se han creado Organismos Operadores descentralizados de los propios'Ayuntamientos, con las ventajas inherentes a este esquema de organización, especialmente si se compara con el de una Oficina de Limpia dentro de un Ayuntamiento de escasos recursos.

Sin embargo, en los años recientes, el Gobierno Federal ha implantado un programa tendiente a la descentralización de empresas y servicios, caracterizado por la venta de las primer'as y la concesión o privatización de los segundos. En este último caso se encuentra la prestación del servicio de limpia, que en su carácter de servicio público municipal, y dentro de lo establecido en el Art. 115 constitucional, recientemente se ha concesionado a uno o más interesados en algunas ciudades del pais, de manera parcial o total. Conviene resaltar que si bien la concesión de la prestación del servicio a una empresa privada puede parecer como la opción más favorecida, existen otros esquemas (concesión a una cooperativa, empresa descentralizada con participación municipal mayoritaria/minoritaria, etc) que deben ser considerados en cada caso, ya que uno u otro de éstos resultarán más· viables dependiendo de las características de cada localidad en particular. En cualquier caso, es importante señalar que uno de los principales objetivos que se busca al concesionar la· prestación del servicio, es, entre otros, asegurar que ésta deje de ser una carga económica fundamental el que se pretenda un autofinanciamiento y aún la rentabilidad económica que existe cuando se trata de otros servicios, como son la energía eléctrica, transporte y otros.

#### **2. Participación ciudadana.** <sup>1</sup>

Un aspecto que ha tomado relevancia en los últimos años lo constituye sin duda el de la participación ciudadana en el campo de los aspectos sociales y políticos. De manera particular, los eventos relacionados con el medio ambiente han despertado el interés y la participación activa de un gran número de ciudadanos, ya sea de manera individual o bien agrupados dentro de asociaciones

#### civiles o partidos políticos.

Tradicionalmente, el ciudadano común en nuestro pais se conformaba con que el camión recolector de basura pasara con la frecuencia necesaria para recoger en su domicilio los residuos que ahí se<br>producían, sin importarle el destino de los mismos o si se producían, sin importarle el destino de los mismos o si producian afectaciones al entorno al ser transportados y dispuestos en algún sitio. Sin embargo, actualmente cada vez es mayor el interés de los ciudadanos en participar en programas de separación de subproductos en la fuente, reciclaje, centros de acopio; etc. Asimismo, la ciudadania intenta participar de manera activa en los procesos de selección de sitios para la ubicación de instalaciones relacionadas con la transferencia, tratamiento y disposición final de residuos sólidos. Esta modalidad ha ocasionado a su vez, que las autoridades u organismos operadores responsables de los: procesos antes mencionados, consideren dentro de sus planes y proyectos al factor social, representado por organizaciones vecinales y otras, asi como por ciudadanos que actúan bajo su propia iniciativa.

 $\mathbf{I}$ 

' '

#### **3. Enfoque metropolitano.**

-22

El crecimiento desmedido de algunas aglomeraciones del pais ha ocasionado que las zonas urbanas rebasen las fronteras políticas y geográficas, de manera que existen ciudades cuya mancha urbana comprende varios municipios de un estado, como pueden ser las ciudades de Monterrey, Guadalajara, Toluca, etc. En ocasiones, como es el caso del Distrito Federal y Estado de México, o las ciudades. de Gómez Palacio, Lerdo y Torreón en los estados de Durango y Coahuila; la mancha urbana comprende más de una entidad federativa. Esta situación vuelve compleja la prestación de algunos servicios como es el aseo urbano, ya que su enfoque considerado de manera individual para cada municipio con frecuencia no resulta práctico ni eficiente.

Por lo tanto, cada vez es más necesario *que¡* en aquellas localidades donde se justifique, se utilice un enfoque regional en la planeación y prestación del servicio de aseo urbano.! Esto es válido especialmente en el caso de la ubicación y operación de elementos del sistema como pueden, ser las estacibnes de elementos del sistema como pueden ser las estaciones<br>transferencia y los rellenos sanitarios.

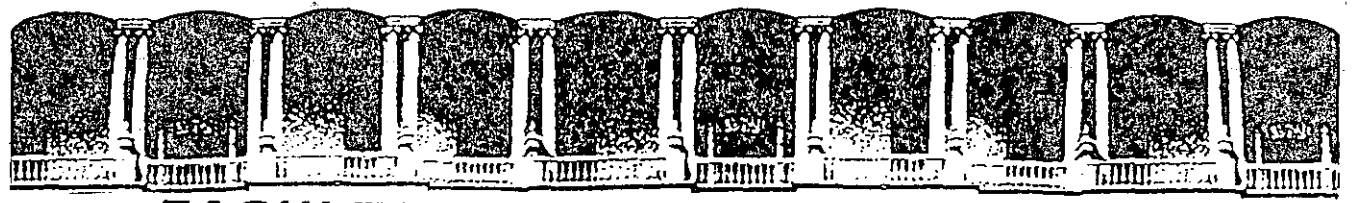

#### CULTAD DE INGENIERIA U. N.A.M. **IVISION DE EDUCACIÓN** D CONTINUA

AUTOMATIZACION DE AUTOCAD

SEPTIEMBRE 1992.

Palacio de Minería Calle de Tacuba 5 Primer piso Deleg. Cuauhtémoc 06000 México, D.F. tel.: 521-40-20 Apdo. Postal M-2285

## Archivo de comandos Autocad

Se utiliza principalmente cuando se conocen los pts que forman parte del dibuio sin necesidad de visualizar directamente lo que pasa. Es recomendable utilizartlos cuando no exista una interacción con AUTOCAD. Son ordenes fijas de puntos y opciones predefinidas.

La formación de estos archivos se hace desde cualquier editor marcando los comandos de AUTOCAD en forma similar a la utilizada en el trabajo interactivo. Si es necesario dar un < enter > lo marcaremos dejando un espacio en blanco. La extensión del archivo deberá ser 'SCR'.

Los archivos \*.SCR se ejecutan desde AUTOCAD a través del comando SCRIPT.

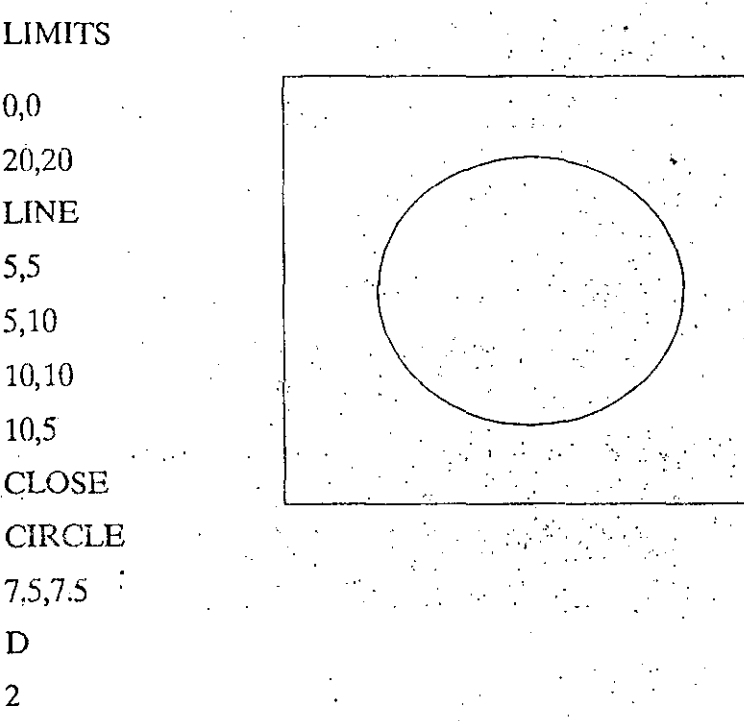

#### **EJEMPLO**

 $-1-$ Archivo de comandos Autocad.

## Archivos de comandos \*.SCR

Crear un archivo con los comandos de AUTOCAD y con las opciones y valores que el comando necesite.

Render and the state of the second second Es posible crear el archivo desde AUTOCAD utilizando el comando:

**SHELL** 

trabajo en cualquier editor

ment a matematik

EXIT - Regreso a AUTOCAD

Para ejecutra el archivo de comandos desde AUTOCADñ

SCRIPT Nombre del archivo \*.SCR

Como contenido del archivo \* SCR es posible agregar el comando: RSCRIPT.

que permite la reejecución del archivo desde el inicio. Para terminarlo:

 $<$  CTRL  $>$   $<$  C  $>$ 

 $<$   $\text{RACKSPACE}$  >

Continuar la ejecución

**RESUME** 

Archivo de comandos Autocad

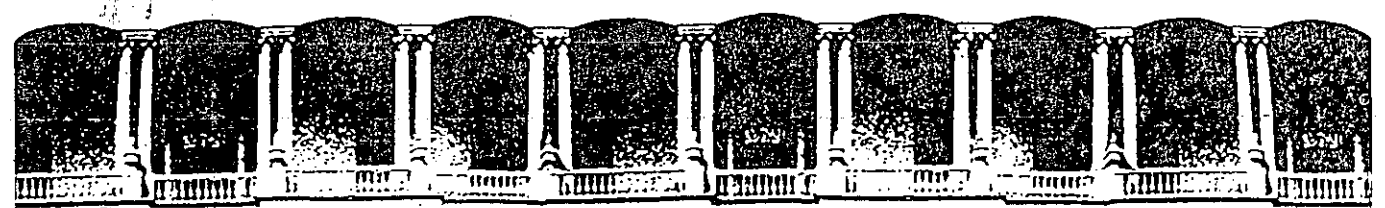

#### $\mathbf C$ U T A D D E IN  $\mathbf C$ U.N.A M. Δ DIVISION DE EDUCACI TINUA COM

AUTOMATIZACION DE AUTOCAD

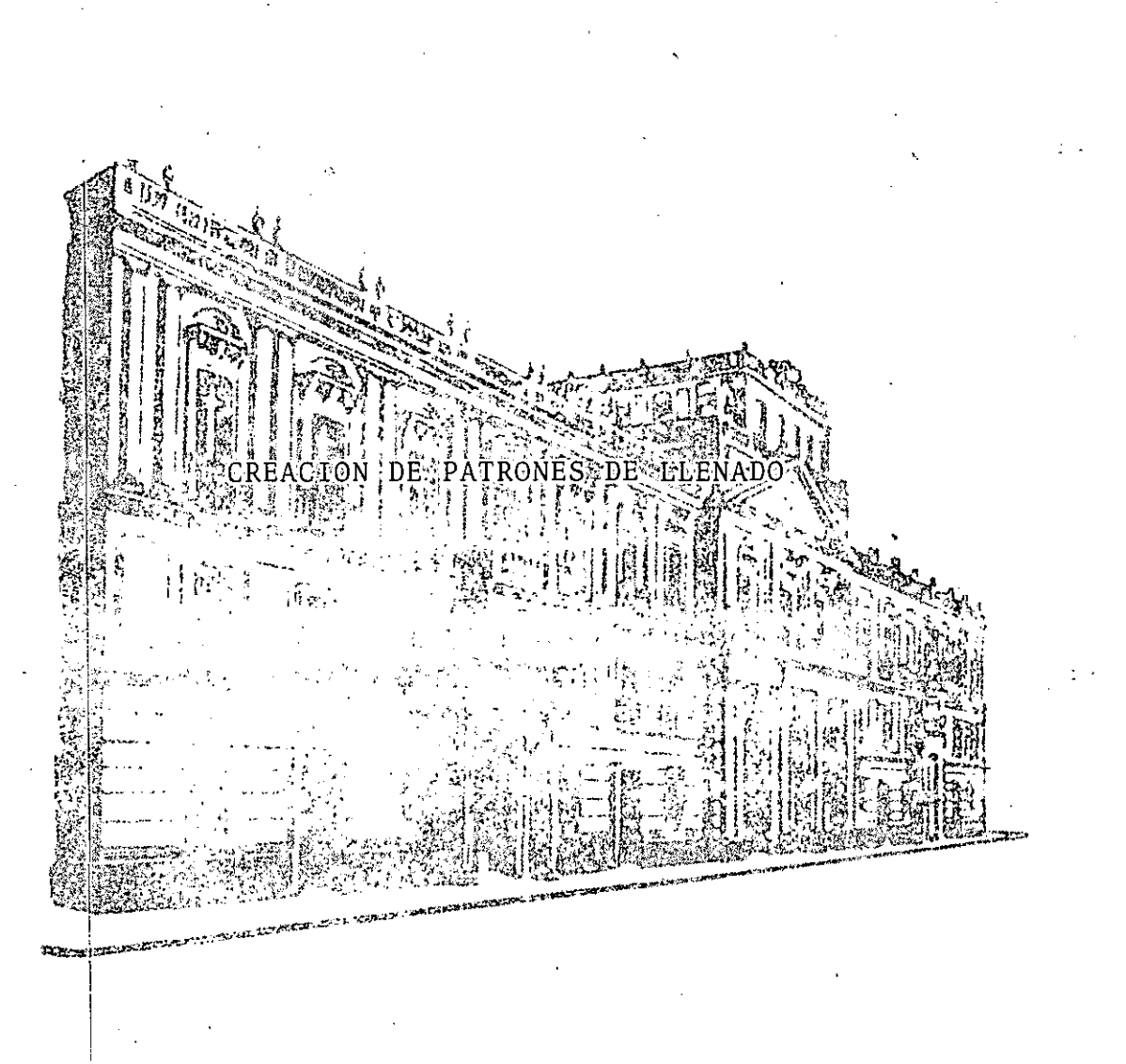

SEPTIEMBRE 1992.

Palacio de Minería Calle de Tacuba 5 Primer piso Deleg. Cuauhtémoc 06000 México, D.F. tel.: 521-40-20 Apdo. Postal M-2285

## Creación de patrones de llenado

La creación de ashurados se relaciona con la forma de crear tipos de líneas. Para un ashurado AUTOCAD primero dibuja un tipo de línea y enseguida va haciendo copias de esta línea paralelas y a una cierta distancia marcada por el usuario. Un patrón de llenado pueden ser compuesto por un buen # de tipos de línea.

Un patrón es una combinación de tipos de líneas, ángulos, distancias distribuidos en forma relativa.

Estructura de un patrón de llenado.

Autocad cuenta con 41 patrones iniciales que se localizan en el archivo ACAD.PAT observando el contenido de este archivo podemos observar información como la siguiente:

\*ang1, Angle steel

 $0,0,0,0,275,2,-075$ 

 $90, 0, 0, 0, .275, .2, -.075$ 

Cada patrón comienza con una línea de encabezado que indica la identificación del patron:

nombre del patrón

descripción de este patrón

Las siguientes líneas contiene números que describen los distintos tipos de líneas usados para construir el patrón. Cada línea se integra por elementos rigidos y por lo menos los primeros cinco números son necesarios pudiendo adicionarse hasta 6 mas (11 en total).

En nuestro ejemplo en nombre del patrón es "angl" y su descripción (opcional) es "Angle steel". Como vienen seguidos por 2 líneas mas de datos, este patrón se encuentra formado por 2 tipos de líneas. El primer # indica el angulo relativo de inicio del llenado, el segunod y tercero digito marcan las coordenadas relativas del origen del llenado, el cuarto valor indica la longitud de defasamiento de una línea con otra, el quinto valor marca la separación entre líneas y los restantes valores (hasta 6) son la distribución de la línea (tipo de línea) en el caso que no se indiquen el tipo de línea será continua.

#### Creación de patrones de llenado

aces Elementos para la descripción del patrón de llenado  $\left[\mathcal{A}^{\mathcal{A}}_{\mathcal{A}}\left(\mathcal{A}^{\mathcal{A}}_{\mathcal{A}}\right)\right]_{\mathcal{A}}\left(\mathcal{A}^{\mathcal{A}}_{\mathcal{A}}\right)\right]_{\mathcal{A}}\left(\mathcal{A}^{\mathcal{A}}_{\mathcal{A}}\right)\left(\mathcal{A}^{\mathcal{A}}_{\mathcal{A}}\right)\left(\mathcal{A}^{\mathcal{A}}_{\mathcal{A}}\right)\left(\mathcal{A}^{\mathcal{A}}_{\mathcal{A}}\right)_{\mathcal{A}}$  $\mathcal{L}^{\text{max}}$ in a children an early creek of the commence of the con-**BU BUSINE & MARING A**  $#1$  ángulo  $\neq$  2 coord x relativa del origen.

 $\#3$  coord y relativa del origen  $#4$  valor de defasamiento

 $#5$  valor entre líneas  $(=0)$ 

#6  $#7$ 

> tipo de línea. Si se omiten, la línea asumida es continua.  $#8.$

> > $\sim 10^{-4}$

 $\mathcal{O}(\log n)$ 

 $\mathcal{L}_{\text{max}}$ 

as skriberi

 $\Delta\omega$  and  $\Delta\omega$  and  $\Delta\omega$ 

 $#9$  $#10$ 

်လေးကြောင်း နိုင်ငါး အပ်အစိုးကို မြို့ချော် မြောက်ပြည်ရှိ ရှိသည်။ မြို့ချော် မြို့ချော် မြို့ချော် မြို့ချော်<br>အား ကြော်ဆုံးကို မြို့ချော်များကို မြောက်ပြည်ရှိသည်။ မြို့ချော်များကို မျှမှုများ မြို့ချော်များကို မြို့ချော်

work ediminio betted good comperting and الأفيدان فالمراد  $\mathcal{L}^{\text{max}}_{\text{max}}$ a contributed and appear the integral and the percent of e e S obnoteng comeasion ma berham the assemption of  $\mathcal{F} \in \mathcal{F}_\alpha$ 

网络轮尾亚亚 网络中心山石 ાજમેળી, વાંચ સમસ કરફળીને હાથેશાં માણીને નોટા Revolted the problems in property of the Research Constant Margaret Archives stallow have seen the county un mal comarcing and 1. 5作词是说是一个书面的人的。 AMAR CONTRACT

Creación de patrones de llenado:

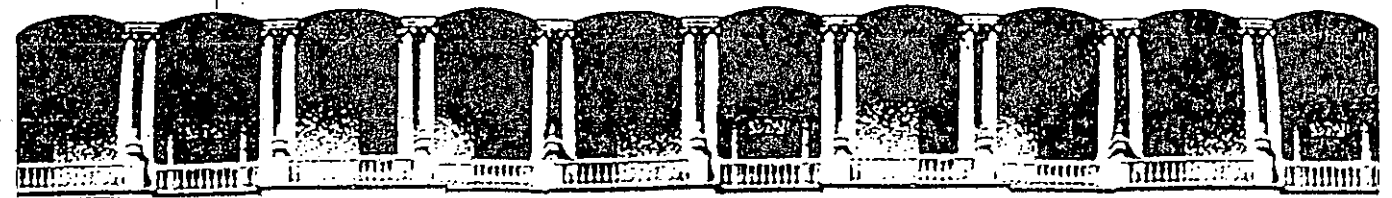

#### ACULTAD DE INGENIERIA F U.N.A.M. DIVISION DE EDUCACION CONTINUA

AUTOMATIZACION DE AUTOCAD

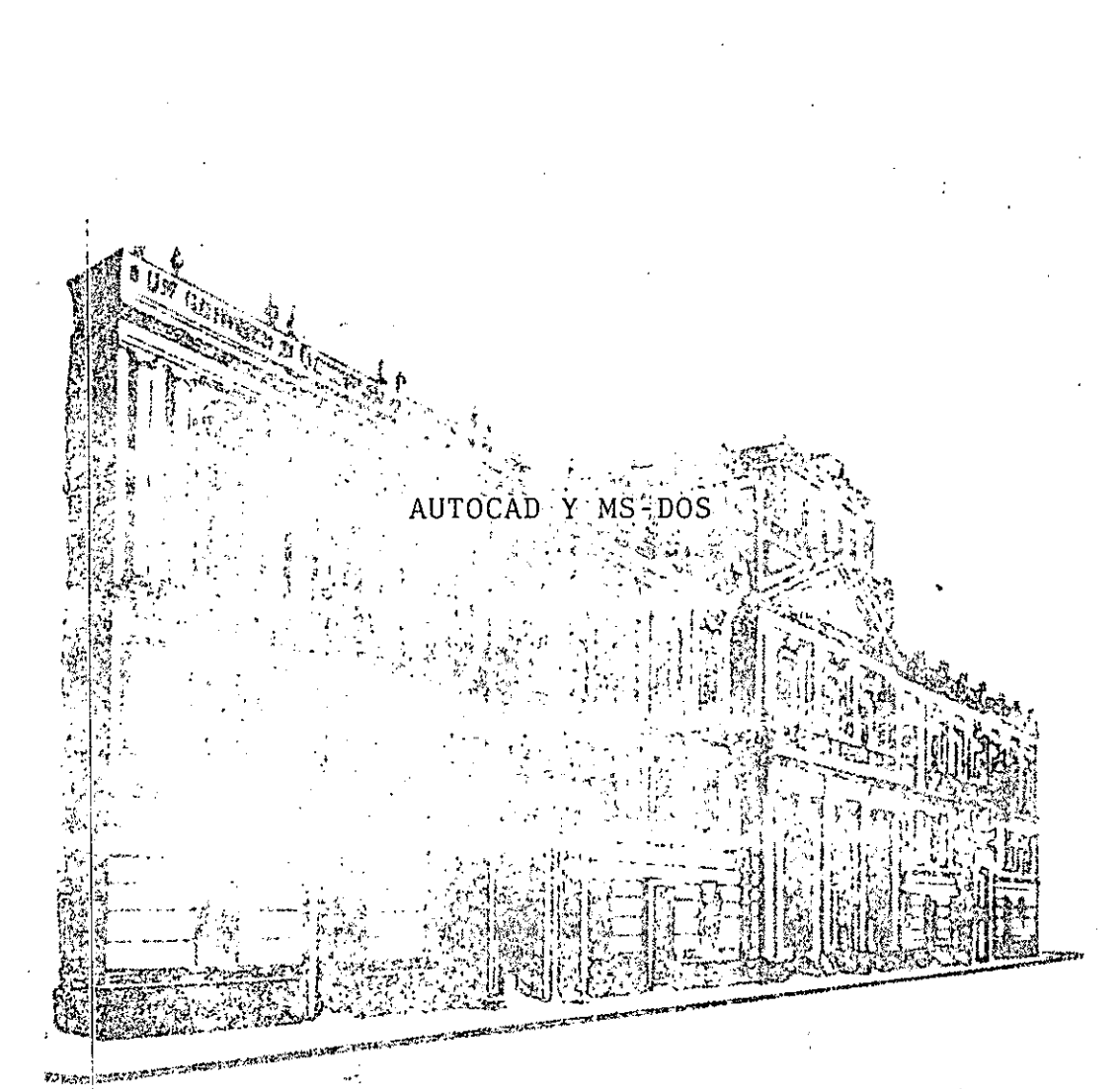

SEPTIEMBRE 1992.

## Autocad y MS-DOS

## SISTEMA OPERATIVO

Lenguaje de cominicación del usuario con la microcomputadora. Administra el uso y configuración del equipo.

## $\bullet$  ARCHIVO

Conjunto de datos almacenados en disco duro o flexible. A este conjunto se le asocia un nombre.

## Ejemplo: DIBUJO.MID.

#### **DIRECTORIO**  $\bullet$

División imaginaria de la memoria secundaria (disco duro o flexible) que permite ubicar los archivos para su mejor uso y resguardo.

## Ejemplo: C:\ACAD.

#### $\bullet$  RUTA  $o$  PATH

Directorios a los cuales recurre la computadora para buscar determinada información en el caso que esta no se encuentre en el directorio actual.

ł,

## Ejemplo: PATH = C:\; C:\DOS; C:\ACAD.

## $\bullet$  FORMAT

Comando de MS-DOS para inicializar un disco (duro o flexible).

# Ejemplo: FORMAT A:/4

## **MKDIR**

Comando de MS-DOS para crear un directorio (solo se crea una vez y luego se usa).

# Ejemplo: MKDIR C:\TRABAJO

## $\circ$  CD

Comando de MS-DOS para cambiar de un directorio a otro.

## Ejemplo CD C:\TRABAJO

## $\bullet$  RMDIR

Comando de MS-DOS para borrar un directorio previa ELIMINACION de los archivos que incluya el directorio en cuestión.

## Ejemplo: RMDIR C:\RCF

-2-

**DIR** Comando de MS-DOS para consultar la lista de archivos del directorio actual.

# Ejemplo: DIR \*.DWG.

## • ARCHIVO DE COMANDOS

Archivo cuyo contenido son comandos de MS-DOS. La extensión del archivo es necesariamente "BAT".

## Ejemplo: AUTOEXEC.BAT

## ACAD.BAT.

MS-DOS Autocad y.

## COMANDOS ESPECIALES

## **SET**

Asigna un valor a una variable (cadena) para ser utilizada posteriormente por algún otro programa. Cuando MS-DOS encuentra el comando "SET", inserta un valor a la variable especificada dentro de una parte de la memoria reservada para MS-DOS. Si el valor se asigna a una variable predefinida, la variable se actualiza con el último valor proporcionado.

## Ejemplo: SET ACADFREERAM = 24.

## $\bullet$  PROMPT

Cambia la marca del MS-DOS. prompt[ [ texto ] Scaracter ]...]

Este comando permite cambiar la marca del MS-DOS (A) o asociar un conjunto de valores (comandos AUTOCAD) a una tecla, prevaleciendo esta relación hasta que se cancele el PROMPT.

Se puede hacer uso de los sigueintes \$caracteres para crear marcas especiales:

- $$9$  El carácter =
- \$\$ El carácter \$
- \$t La hora actual
- \$d La fecha actual
- El nombre del directorio actual  $$^{p}$
- El número de la versión  $S_{V}$
- La unidad de disco predeterminada  $\mathbb{S}^n$
- El carácter \$g
- El carácter <  $$1$
- El carácter | \$b
- Un avance de línea \$

## $\sim$  Autocad y MS-DOS

\$s Un espacio (únicamente anterior)

\$e Asociar codigos ASCII

## **EJEMPLOS:**

 $\mathcal{L}^{(2)}$ **Charles Company**  $\mathcal{L}^{\text{max}}$ **Card Billianus**  $\mathcal{L}_{\text{c}}$  ,  $\mathcal{L}$  $\sim 10^7$ 

 $1.313$ 

ສອງໃຊ້ໃຫ້ຫລວງຖະແຫຼງ ແລະ ແລະ ແລະ

PROMPT \$P PROMPT \$P\$e. PROMPT \$e[0;44;"ZOOM";32;"WINDOW";13P

PROMPT \$e[0;44;0;44;P

**2CAutocad y MS-DOS** 

 $4\sigma$ 

# Códigos extendidos para identificar TECLAS

#### **TECLA CODIGO**

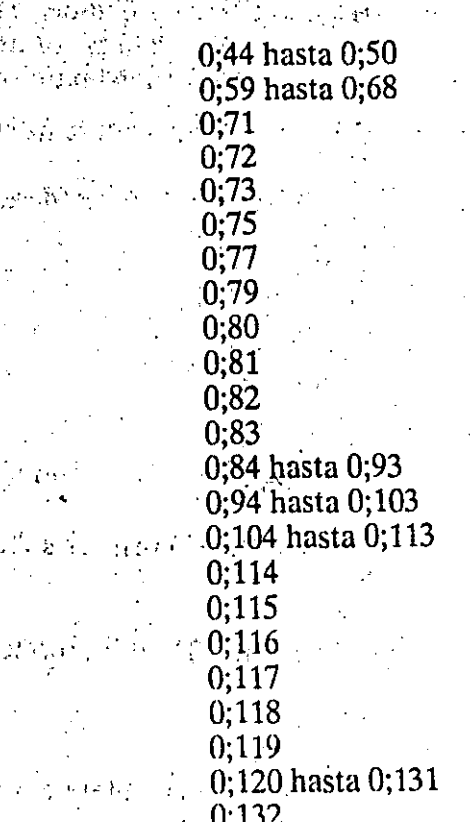

 $\mathcal{F}=\{1,2\}$ 

 $F1,...F10$ Home. (cursor up) Page Up (cursor left) (cursor right) END. (cursor down) PAGE DOWN **INSERT DELETE** SHIFT-F1,...SHIFT-F10 CRTL-F1,...CTRL-F10 ALT-F1, ... ALT-F10 CONTROL-PRINT SCREEN (previos word) (next word) CONTROL-END CONTROL-PAGE DOWN CONTROL-HOME  $ALT-1,2,3,4,5,6,7,8,9,-$ CONTROL-PAGE UP

 $\mathcal{A}$  and  $\mathcal{A}$ 

Alt-Z,X,C,V,B,N,M

.7. Autocad y MS-DOS

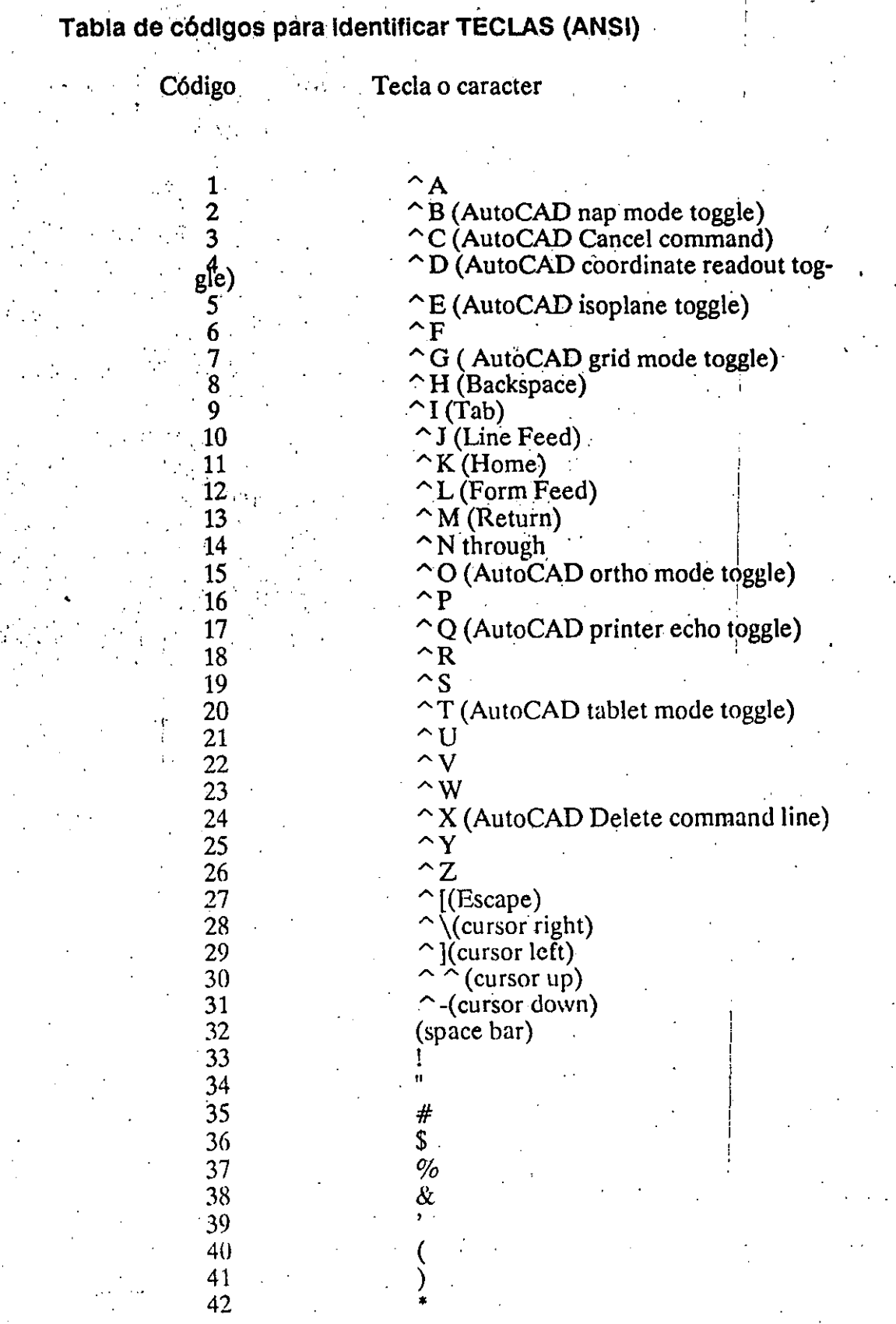

-გ. Autocad y MS-DOS

# Tabla de códigos para identificar TECLAS (ANSI)

# -continuación-

Tecla o caracter

Código

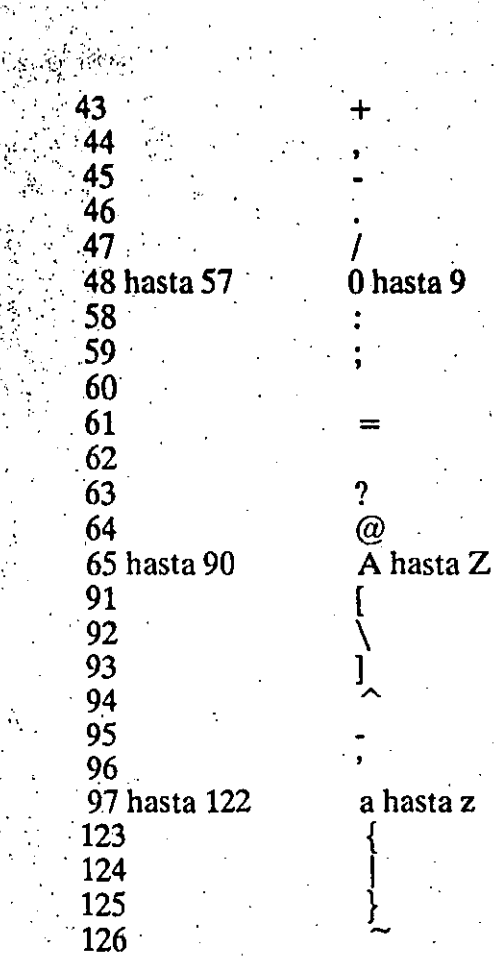

Autocad y MS-DOS

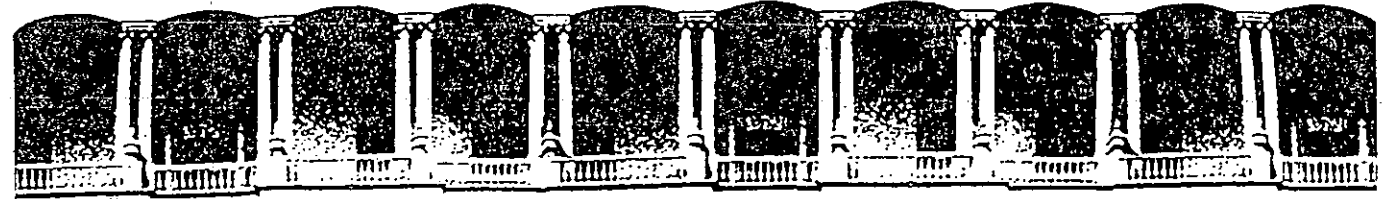

#### INGENIERIA TAD DE CUL U N  $\blacktriangle$ M. F DE EDUCACION  $\blacktriangle$  $\overline{\mathbf{C}}$ D ON  $\mathbf{S}$

AUTOMATIZACION DE AUTOCAD

SEPTIEMBRE 1992.

Palacio de Minería Calle de Tacuba 5 Primer piso Deleg. Cuauntémoc 06000 México, D.F. tel.: 521-40-20 Apdo. Postal M-2285

.<br>Rr≾

#### AutoLISP

Autocad nos ofrece otras formas para la manipulación de objetos además de la normal, que consiste en dibujary editar estos símbolos gráficos; se pueden crear sus propios menús, así como seleccionar variables del sistema Autocad. Sin duda alguna el mecanismo más poderoso para manipular el entorno de Autocad es el lenguaje de programación AutoLISP.

AutoLISP es un lenguaje orientado a la manipulación de símbolos; por ello encontrará que la forma de programar con él es totalmente diferente a la utilizada con los otros lenguajes de programación como PASCAL, BASIC ó C.

En LISP se hace uso en gran medida de los paréntesis, que sirven para indicar el inicio y final de una lista. LISP procesa listas de símbolos, en vez de datos numéricos como los lenguajes FORTRAN, BASIC y C. Estos últimos orientados matemática ó numéricamente.

AutoLISP es un subconjunto del LISP (lenguaje desarrollado para la investigación en Inteligencia artificial) que significa LISt Processing (Procesado de listas): AutoLISP añade algunas funciones especiales que están diseñadas para la manipulación de dibujos de AutoCAD.

Como los sistemas CAD se orientan hacia la manipulación de símbolos gráficos y AutoLISP es un lenguaje de manipulación de símbolos, éste último es un excelente lenguaje para la programación de sistemas CAD.

LISP es un lenguaje que es evaluado en vez de interpretado ó compilado. Los lenguajes interpretados leen el texto del programa línea por línea y la convierten a instrucciones de máquina. Los lenguajes compilados son mucho más rápidos, pués toman todo el texto de código y lo convierten a instrucciones de máquina, generando un archivo que está en código de máquina, el cual es ejecutado rápidamente.

Un lenguaje evaluado se encuentra entre uno interpretado y uno compilado. Cuando se encuentra la primera vez un bloque de código, el bloque se convierte en código compacto: si éste bloque se encuentra de nuevo mientras se ejecuta el programa, el evaluador detecta que ya ha sido evaluado y lo ejecuta.

utoLISP

l.

 $\mathbf{I}$ 

• 1

. :

Hay tres características de LISP que lo distinguen de la mayoría de los otros lenguajes de programación:

.LISP manipula símbolos en vez de números

- · .Es un lenguaje orientado al objeto en vez de ser un lenguaje procedimental.·

' .Es un lenguaje que evalúa en vez de interpretar ó compilar. . 1

## Uso de AutoLISP

AutoLISP nos ofrece una poderosa herramienta para resolver problemas de diseño, siendo éstos muy simples a demasiado complejas. *Nd* es necesario ser un programador experto para resolver algunos de éstos con AutoLISf'; pues es demasiado sencillo de utilizar.

Posiblemente usted tenga la necesidad de ejecutar una misma serie de instrucciones de Autocad una y otra vez. Elaborando una rutina simple en AutoLISP podría ejecutar esa serie de instrucciones. Cada vez que ejecute esa pequeña rutina, una serie completa de instrucciones será ejectuda.

Con AutoLISP se puede programar desde la incorporación de entidades al dibujo, hasta la manipulación de las mismas.

### Trabajando con AutoLISP <sup>1</sup>

Para empezar a trabajr con AutoLISP, se ejecuta el archivo de AutoCAD (generalmente ACAD):

### $\cdot$  ACAD

Al desplegar el menú, sekccionar la opción 1 para comenzar un nuevo dibujo; al¡)edir el nombre del archivo de dibujo, especificar el nombre seguido del signo "=", ejemplo:

### PRUEBA=

se especifica de tal manera para que se le asigne a éste archivo de dibujo los valores de configuración de dibujo estándar de AutoCAD. Entrando al ambientedeAutoCAD,ya puede comenzara trabajar con AutoLISP. AutoLISP

> -2- AutoLISP

· ...

es accesado a través del intérprete AutoLISP: cuando se teclea cualquir cosa al prompt "command:" de AutoCAD. el intérprete primero lee la información para ver si se trata de una función de AutoLISP. Si así es, AutoLISP la ejecuta; en caso contraiio AutoCAD se encarga de procesarla.

,,

Como se vé, uno puede interactuar con AutoLISP intérprete en ambien te A u toCAD cuando se encuentra el prompt "Command:". por ejemplo:

### Command: ( + 4.5 3)

En el ejemplo anterior se dá una expresión de AutoLISP, donde se le indica que evalúe una función"+".

Nótese también que la expresión se encuentra entre paréntesis. Esta es la estructura básica para todos los programas en AutoLISP. Todo lo que se quiera evaluar con AutoLISP, desde la expresión mas simple hasta el programa más complejo, deberá escribirse con esta estructura.

• El resultado de evaluar una expresión es llamado el valor de la expresión.<br>1

## Expresiones en AutoLISP

Una expresión de AutoLISP deberá incluir un operador seguido' de los elementos que serán operados. Un operador es una instrucción que toma alguna accion específica; por ejemplo, se tienen los operadores matemáticos *(* +) para sumar ó  $\langle \rangle$  para dividir.

AutoLISP se refiere al operador cemo a una función y a los elementos a ser operados como a los argumentos de la función.

.<br>En la expresión:

 $(+ 4.5 3)$ 

el signo " $+$ " es la función y los números 4.5 y 3 son los argumentos de la función. Todas las·expresiones de AutoLISP, sin importar tamaño, seguián esta estructura e irán encerradas entre paréntesis

## (función argl arg2. .. )

 $\mathfrak{k}_-$ 

'

land is a set j

1 '\

.<br>.<br>.<br>.

j. 1 J **`** !

1 j

1,

1

CECAFI Automatización de **AUTOCAD** 

1 DECFI-UNAM

- <del>|</del>

Los paréntesis en una expresión deberán estar balanceados. es decir que por cada paréntesis izquierdo deberá haber un paréntesis derecho. Si seiintroduce en el entérprete de AutoLISP una expresión desbalanceada, mandará el siguiente mensaje

n>

donde n es *el* número de paréntesis requeridos para completar la expresión. Si manda ese mensaje, se deberán dar el número de paréntesis indicado po "n" para que restablesca el prompt "command:"

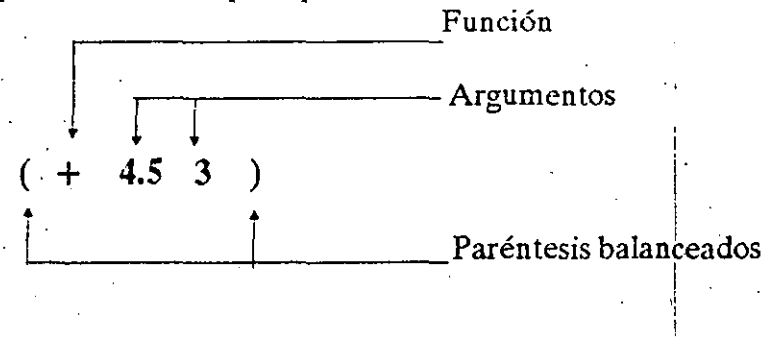

Nótese que se requiere al menos un espacio entre los elementos de una expresión. El orden, el tipo de argumentos y el número de estos que siguen a una función varía, dependiendo dé la función, pero la estructura de la expresión es siempre la función seguida por los argumentos, todo entre paréntesis.<sup>•</sup>

Cada vez que se encuentra una expresión, AutoLISP evalúa todo, no solo la expresión; los argumentos también los evalúa. En el ejemplo anterior: AutoLISP evalúa el argumento 4.5 y el argumento 3; en éste caso los números los evalúa a sí mismo.

Dehido a que AutoLISP evalúa los argumentos, se pueden usar expresiones como argumentos de una función: por ejemplo

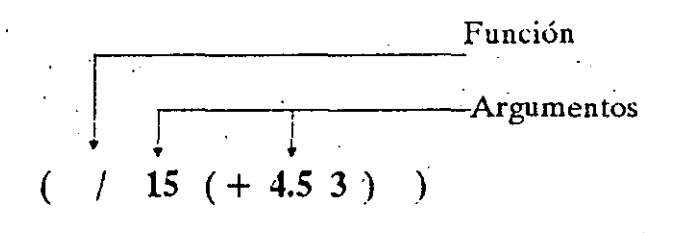

-4- AutoLISP

## Automatización de AUTOCAD

.. 1'

1. 1. 1

i 1

### Variables

·Las variables son localidades de memoria que permiten guardar valores para poder usarlos posteriormente. El valor de la variable puede cambiar en el curso de un programa.

Existen varios tipos de valores que podemos guardar en variables:

### Tipo

Entero (INT)

Real (REAL)

Cadena (STRING) **u. .. J.c...Ol-;i.** ·

 $\mathsf{I}(\mathsf{I}^{\mathsf{m}})$ 

Lista (UST)

 $u$  to  $f^{-1}$  if

Archivo (FILE)

( .;< 1:\_~..:- **J. <sup>1</sup>** Entidad (Entity)

*(\_':·:), .....* ,.. ·~~-.~- ,. \

Conjuntos designados (Selection Set)

•:.·. '\_ **1**  Simbolo (SYM)

 $\Delta_{\rm P}$  aiv  $\gamma$  if  $\rm H\to$ Función (SETQ)

 $\cdot$   $\cdot$  indad  $\cdot$  . Froting  $\cdot$ 

# Enteros Constituciones de la Company de la Company Enteros

Los valores enteros se manejan entre el valor -32768 y el 32767; el valor de una expresión que contenga unicamente enteros, es siempre entero:

(/ 25 2) regresa 12

<sup>~</sup>. .., • j

1

1

 $\left\{ \begin{matrix} 1 & 1 \\ 1 & 1 \end{matrix} \right\}$ 

,·, . ~ **1** ú. : 1. **l.** ; .• ~~ ~ .~--:: • ~ ¡ " -' -- **, .. t** 

> -5- AutoLISP

Reales

Los valores reales contiene punto decimal y pueden manejar cifras decimales. Al especificar un valor real menor que 1, deberá indicarse un cero antes del punto decimal:

 $( / 25.0 20)$  regresa 12.5

 $(+.57 \t1)$  marca error

 $(+ 0.57 1)$  forma correcta

#### Cadenas

Los valores cadena son los que contienen un texto (caracteres alfanuméricos) y siempre se encierran entre comillas, ejemplo:

"Teclea un punto"

### Listas

Las listas son elementos encerrados entre paréntesis. Estas pueden «contener cualquier número de enteros, reales, cadenas e incluso otras listas.

Hay dos tipos de listas: a) las que se pueden evaluary b) las que contiene datos unicamente.

Cuando una lista contiene como primer elemento una función, la lista es evaluable.

Ejemplo de una lista de datos:

 $(1.0, 3.0, 2.0)$  contiene 3 elementos

-6-AutoLISP

1.0 coordenada en X

3.0 coordenada en Y

2.0 coordenada en Z

 $\cdot$  .  $\cdot$ 

|<br>|<br>|

!<br>!

1

¡

# . . . . ' . . . -~ . DECFI-UNAM Automatización d.: CECAFI AUTOCAD

### Asignación de valores a variables

 $\cdot$  .

\.

'

 $^{\prime}$ , e.g.  $^{\prime}$ 

 $\cdot$   $\cdot$   $\mathbf{\mathbf{\hat{A}}}$  las variables se les asignan valores con la función "Setq". Como se ha visto, una flfución puede ser un simple operador como el de suma. U na función también puede consistir de un cojunto de instrucciones más complejas igual que un programa. Ejemplo:

. The contract of the contract of the contract of the contract of the contract of the contract of the contract of the contract of the contract of the contract of the contract of the contract of the contract of the contrac

## Command: ( Setq perim 8.5 )

Para obtener el valor de una variable, se teclea un signo de exclamación "!"y el nombre de la variable:

Command: !Perim el valor 8.5 es regresado

Pruebe la siguiente expresión y analice como trabaja:

Command: ( Setq perim ( + perim 1 ) )

Asignando valores cadena:

Command: (Setq nombre "Ejemplo")

#### ( Setq texto . "12")

Losvalores cadena "Ejemplo" y "12" se guardan en las variables -nombrey -texto- respectivamente. Podría pensarse que la expresión (Setq perim 8.5) causara error debido a que AutoLISP siempre evalúa los argumentos antes de ejecutar la función. Entonces cvaluaria -perim-, el.cual tiene valor nulo (pues no se le ha asignado valor alguno) e in ten tarb asignarle a éste el valor 1, lo cual es imposible (Setq valor valor).

 $\epsilon$ Por que entonces no marca error en la función -Setq-?

La función -Sctq- evita que se evalué el primer argumento. Otra forma de evitar evaluar un argumento es anteponiendo un apóstrofe a éste; ejemplo:

( Sct 'perim 8.5 ) !

La función -Set- es semejante a -Setq-, solo que evalua todos los argumentos de la función, a menos que se les anteponga un apóstrofo.

## CECAFI Automatización de AlJTOCAD

#### 1 DECFI-UNAM '

ll 3

|<br>|<br>| ' < *!* ! .1 1

1 ' ! 1 lia literatura di contenente. ¡ j ' ! 1 . j ¡

' i

in the company of the company of the company of the company of the company of the company of the company of the company of the company of the company of the company of the company of the company of the company of the compa

-¡ ¡ i l 1

i |<br>|  $\leftarrow$ l .1

## A continuación se lista algunas funciones matemáticas

• *Que aceptan múltiples argumentos* 

(+ número número...)  $(-n$ úmero número... $)$  $(*$  número número...)  $($ / número número... $)$ (max número número...) (min número número...) (rem número número ... )

Suma (¡ . Resta ' Multiplicación División Regresa el mayor número de<sub>j</sub>la lista Regresa el menor número de¦la lista Residuo de la división

• *Que .aceptan uno ó dos arguméntos* 

(1+ número)

(sqrt numero)

(1- número) (abs número) Regresa valor absoluto ( exp potencia) Eleva "e" a la potencia dada (expt número potencia) Número aJa potencia dada (float entero) Convierte entero a real (gcd entero enteró) (log número)

Adiciona 1

Resta 1

¢.

(fix real) Convierte real a entero

Encuentra máximo comun denominador

Logaritmo natural de número

Raíz cuadrada de número

-8- AutoLISP
# AUTOCAD  $AD$

CECAF!

1- !<br>.<br>.<br>. ! م .<br>1989 - المركز المركز المركز<br>1989 - المركز المركز المركز ! ¡

#### Asignación de valores a listas

En muchas de las instrucciones de AutoCAD se manjan·puntos;para definir una posición en el área de dibujo; éstos se definen por coordenadas que no es un simple valor, sino un grupo de valores. Por ser un punto'un grupo de valores, en AutoLISP deberá usarse una lista para definirlo. Por ejemplo, para almacenare! punto con coordenadas 7,9en la variable punto 1, se puede utilizar la función LIST:

command:  $(\text{setq punto1 } (\text{list} 79))$ 

#### ( setq puntol  $(79)$ )

Como se ve, la función -list- regresa una lista de valores. Así también una variable no solo acepta valores simples; también listas pueden almacenarse en  $\sim$ variables:

> ( Setq VX 1.0 ) ( Setq VY 5.2 )  $($  Setq p1 ( list  $VXY$  ) ) !pi

Para manejar los elementos de listas, existen las funciones Car y Gadr. Suponiendo que se quiere manejar solo la coordenada X del punto p1; teclee:

command: ('car p1) regresa el valor 1.0

ahora para accesar la coordenada Y, teclee:

· command: ( cadr pl ) regresa el valor 5.2

*·.r* 

-9- AutoLISP

éstos valores pueden asignárseles a variables:

 $(Setq p1X ( car p1))$ 

(Setq  $p1Y$  (cadr  $p1)$ )

1

.,

Funciones de lectura

AutoLISP cuenta con una serie de funciones que permiten que se de información desde el área de dibujo.

Estas funciones llevan el prefijo Get; algunas de estas son:

Getpoint Permite dar por teclado ó con "mouse" un punto. ! .

Getcorner Permite dar la esquina opuesta de una ventana 8window). Requiere que se le dé la ( primera esquina.

Getangle Permite dar un ángulo. Regresa el valor en radianes.

> Permite dar una distancia con las teclas ó **"n1ouse".**

Ejemplos:

*'·'!* '

-93

( setq punto 1 ( getpoint ) )

**Getdist** 

El prompt "command:" se queda esperando a que se le teclee las coordenadas de un puntoo ó se defina un punto con "mouse".

Los valores de las coordenadas se le asignan a la variable "punto 1" en forma de lista.

Se puede usar un prompt (mensaje) en las funciones Get:

( setq puntol ( getpoint "oprima el primer punto:")).

-10- AutoLISP DECFI-UNAM

 $\hat{\Omega}$ 

Esta instrucción es semejante a la anterior solo que manda un mensaje al esperar por el punto.

(setq punto2 (getcorner punto1 "oprima la esquina opuesta:"))

Esta instrucción espera por un punto, pero al mover el "mouse" se ve una caja elástica según lo movamos, teniendo fija la esquina definida con punto 1.

> $-11-$ **AutoLISP**

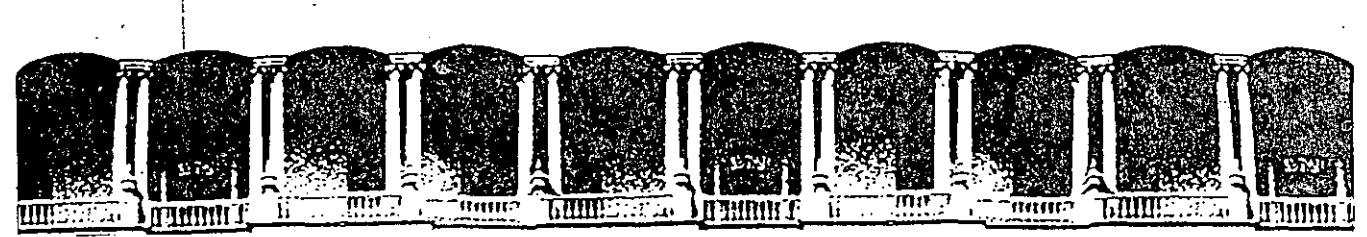

#### **FACULTAD OE INGENIERIA**  FACULTAD DE INGENIERIA U.N.A.M.<br>DIVISION DE EDUCACION CONTINUA

AUTOMATIZACION DE AUTOCAD

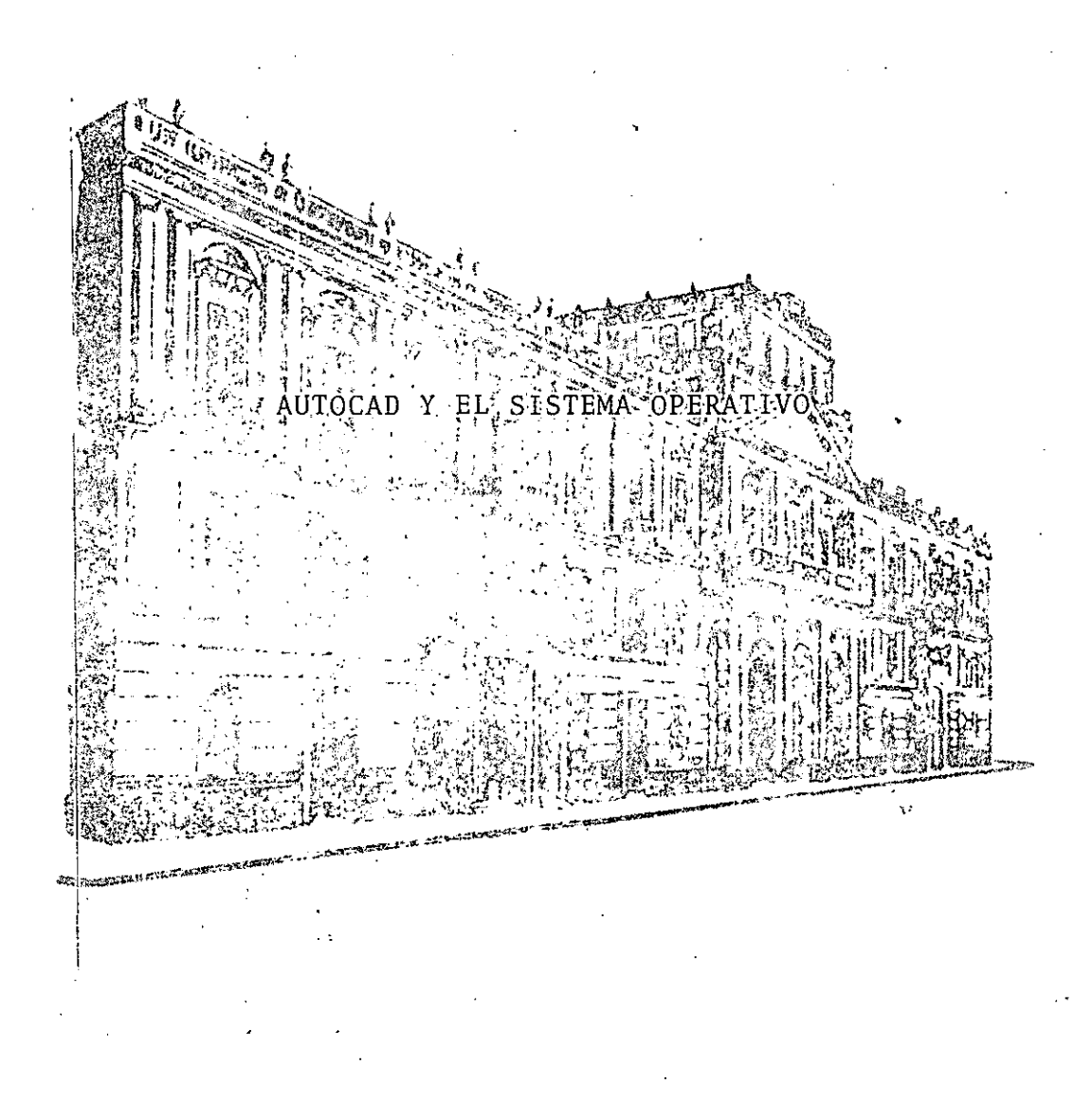

SEPTIEMBRE 1992.

Palacio de Minerla Calle de Tacuba 5 Primer piso . Oeleg. Cuauhlémoc 06000 México, D.F. tel.: 521·40·20 Apdo. Postal M·22Bó

## **Example 2 and 3 yiel sistema operativo**

Para el mejor aprovechamiento decualquier paquete para PC es indispensable conocer algunos conceptos básicos del manejo del Sistema Operativo (DOS) así como algunas características físicas de nuestro equipos. En cuanto al DOS nos encargaremos más adelante de abordar algunos de sus puntos fundamentales, trataremos a continuación de las características de un equipo PC.

saw Una computadora del tipo personal (CP) y en general cualquier computadora esquematicamente se puede representar por les siguientes partes.

#### **CPU**

# Unidades de entrada

# Unidad de salida

Las unidades de entrada son todos aquellos artefactos mecano-electricos capaces de proporcianar información a la computadora para que sea procesada. Ejemplos de estas unidades son: "Elementario de la Salario de la Salario de la Salario de la Salario de la Sal

.<br>A Prezidenti de la Paris

 $\begin{minipage}[t]{.4cm} \begin{tabular}{l} \hline \textbf{c} & \textbf{c} &$ 

cal direta designed Uniscanner etc. The ladd of the self-self-

Andrew Marian<br>Andrew Marian

Las unidades de salida son los medios mecanico-electricos a través de los cuales se devuelven los resultados que arroja la computadora.

Ejemplo de unidades de este tipo estan:

El monitos de la PC

is slowing of  $\mathbb{R}^d$  Ladmoresoral conduction  $\begin{tabular}{c} \hline \color{red} \mathbb{R} & \color{red} \mathbb{R} & \color{red} \mathbb{R} \\ \mathbb{E}{\bf I} & {\bf plotter, etc.} \end{tabular}$ 地理学家 经未付货币票

(Tive o space ) 等低的容量属 l'Ea parte más importante de una computadora es el CPU (Unidad de Procesamiento Central) y es la que ordena de donde se va a "leer" la

información, como se va a procesar y a donde se va a canalizar. El CPU<sup>1</sup>se encuentra integrado por los siguientes elémentos:

**AUTOCAD** 

Design who divided to the state of the state of the state of the state of the state of  $\mathcal{L}_{\mathcal{G}}$  (2012) and  $\mathcal{G}$  . Unidad de control and  $\mathcal{L}_{\mathcal{G}}$  ,  $\mathcal{L}_{\mathcal{G}}$  ,  $\mathcal{L}_{\mathcal{G}}$ 

**一种偏听就得小不同的变形的影响的** Unidad aritmética lógica

Memoria Andrew

La unidad de control, como su nombre lo dice, controla el enlace entre la unidad aritmética y la memoria de la computadora. Decide cuando y como se manipula la información.

La unidad aritmética lógica realiza todas aquellas operaciones matemáticas necesarias para alcanzar un resultado.

La memoria es un almacen de información, temporal o fijo, utilizado durante el procesamiento de la információn. Se van guardando resultados parciales, valores de datos que darán como consecuencia un resultado. 网络网络绿色一块 化分离基础数据 化稳定 医温泉 医氯化合剂 医鼻

les elections en la computadora se dice que cuenta con dos tipos de memoria, la principal y la secundaria. La memoria principal es el almacén de información que la computadora utiliza de forma inmediata, aquí la información almacenada es temporal a menos que el usuario diga lo contrario. Hablemos de la memoria directa. La memoria secundaria es el almacén de información más duradero, el acceso que realiza la computadora de él es lento. Tradicionalmente, a menos que diga lo contrario la tecnologia, la memoria principal es de mucho menor capacidad de almacenamiento que la secundaria. Cuando hablemos de almacenamiento de información utilizaremos términos especiales para medir las cantidades de información guardadas en alguno de los tipos de memoria existente, será comun oir hablar de BITS, BYTES, KBYTES, MBYTES.

BIT

Unidad mínima de almacenamiento (0,1)

#### **BYTES**

Agrupamiento de BITS. El número de BITS por BYTE depende del tipo de computadora, en las PC's es común un 1 BYTE con 8 BITS.

> $BYTE = 8 BIYS$  $KBYTE = 1024 BYTES (kilobyte o KB)$  $MBYTE = 1024 KBYTES (Megabyte o MB)$  $GBYTE = 1024 MBYTES (Gigabyte o GB)$

电线路线 医阴极性 人名尼恩克 En términos prácticos la memoria principal es relacionada con la memoria RAM de la PC. Existen PC's cons: endangiya kinong gang gan san masa na masa na masa na masa na masa na masa na masa na masa na masa na masa na

> $640$  KB

 $\mathcal{A}$ Giostras (28 KB  $_{\odot}$  )

about the continuous commitment and

 $\mathbf{g}_{11}$   $\mathbf{g}_{22}$   $\mathbf{g}_{33}$   $\mathbf{g}_{34}$   $\mathbf{g}_{34}$   $\mathbf{g}_{34}$   $\mathbf{g}_{34}$   $\mathbf{g}_{34}$   $\mathbf{g}_{34}$   $\mathbf{g}_{34}$   $\mathbf{g}_{34}$   $\mathbf{g}_{34}$   $\mathbf{g}_{34}$ 

Maria Ballatille

لوادة وبالريد يقررنك

حهوره أحاطوه جاحات

La palabra RAM proviène de Random Access Memory, cuando se trabaja con un paquete, por ejemplo Autocad, es aquí donde se almacena una parte del paquete y el díbujo o dibujos que se esten trabajando. Una parte del Sistema Operativo también es guardado en RAM. Si una PC tiene poca RAM algunas aplicaciones no podrán ser utilizadas en esa máquina, a menos que se extienda la memoria RAM para dar cabida a más información,

the Control State

La memoria secundaria para una PC se podrá asociar a algun "floppy" disk o al disco duro de la PC. Los "floppyes" almacenan, dependiendo de su tipo, desde 360 KB hasta 1.4 MB. Los discos duros o filos almacenan desde 10 MB hasta 60 MB o más MBs. Apreciese la gran diferencia de capacidad de almacenamiento entre la memoria RAM y la secundaria, pero recuerdese que la primera es de acceso o lectura inmediata, es decir, su rápidez de manejo no se compra en nada con el acceso a un floppy o al disco duro.

Balden Sistema operativo e de la provincia de la

ละเงินกลุ่มออริเมโน) และชวังกัน ค.ง. ของเราอุปก (บาร์ svince Una clasificación que se hace de la computadora marca dos partes, el "hardware" y el "software". Entiendase por "hardware" todo aquel componente mecánico o eléctrico de la computadora. El "software" de una computadora es en si el alma de su operación, son todos aquellos programas y paquetes generados por el hombre con el fin de obtener provecho del "hardware" de una computadora. Dentro del "software" más importante para una PC esta el Sistema Operativo, programa sin el cual la PC no podría trabajar. El Sistema Operativo o DOS es el programa administrador de todos los recursos de una PC, reconoce sus unidades de entrada y salida, llama a cualquier paquete que sea compatible con DOS, a través del DOS se realiza la administración del espacio en disco duro, etc.

Al encender una PC lo primero que se debe cuidar es que sea leido el DOS para poder arrancer la máquina. Una vez leido el DOS el usuario podrá proceder a trabajar con su aplicación. The same and the state of the state of the state of the state of the state of the state of the state of the state of the state of the state of the state of the state of the state of t

El propriété d'Arbejon (AL). Ya es una costumbre, poco recomendable, que el manejo de algunas funciones del DOS se realice desde un paquete (Autocad por ejemplo), el usuario en este caso queda a merced de lo que le permita realizar el paquete. Es muy sano saber lo elemental del manejo de DOS antes de entrar a trabajar con alguna aplicación, ya que podremos preparar mejor el terreno obteniendo muchos beneficios y saber controlar por el usuario mismo los recursos de la computadora.

DOS asigna nombre únicos a todas sus unidades, ya sea de entrada o salida. Los nombre más importantes son:

**Example 2.5 A: Drive de lectura para floppys** 

**Example 200 B: Drive de lectura para floppys** 

 $\mathbb{R}^L$  (250  $\mathbb{R}^2$  ) and  $\mathbb{R}^2$  C: Disco duro 

4949年1月1日 1月1日 第11月

 $\mathbf{y} \leftarrow \mathbf{y} + \mathbf{y} \mathbf{y} + \mathbf{y} \mathbf{y}$ 

steath beach weight of the Arnie Agents form · 经利息 经合法 记 E: Partición del disco duro

Le ob disease COM1: Puerto serial (mouse o plotter)  $\therefore$  and  $\Diamond$  and  $\Diamond$  LPT1: Puerto paralelo (impresora)

CON:'Teclado Alexandre Contra

where  $\omega$  and  $\omega$  is supplied to a contribution of  $\omega$  is a contribution of  $\omega$ t de Robertske de Same Attund a betreftet (1999)

Cuando se requiere utilizar algún paquete nos veremos en la necesidad de instalarlo o "bajarlo" a disco duro, es decir, realizar un copia de la información de ese paquete, casi siempre, de "floppys" a disco duro (lectura de algun Drive y grabado al disco duro). En esta operación conviene distribuir la información en lugares o espacios predestinados para almacenarla, de forma que nos sea fácil localizarla y manejarla. El espacio disponible en disco duro puede subdividirse en subespacios con un nombre que los distingue entre si, cuando el disco duro no se ha subdividido (creado subdirectorios) se dice que el directorio principal no tiene subdirectorios.

 $\mathcal{L}^{\text{max}}_{\text{max}}$  and  $\mathcal{L}^{\text{max}}_{\text{max}}$ 

 $\frac{1}{2}$ 

Autocad recomienda que al ser instalada su información quede en subdirectyorios adecuados, de tal manera que dicha información pueda ser mejor controlada. **水泥盐水处,水上水流。** marchines & C

Generese un subdirecotrio \ACAD

#### MKDIR \ACAD

Dentro del subdirectorio \ACAD generense 3 subdirectorios más:

#### CD\ACAD

หมั่นจะเ

# **SECRET IN MKDIR\DRIVE** MKDIR\FUENTES MKDIR\SISTEMAS

Reaalicese el traslado correspondiente de información a cada uno de los 3 subdirectorios creados.

La información de Autocad, y en general de cualquier paquete, es localizada en archivos. Un archivo es un conjunto de datos que pueden ser de diferentes tipos a los cuales se identifica-por un nombre y una extensión:

#### **ACAD.EXE**

El ejemplo anterior es un típico nombre de archivo donde "ACAD" es el nombre (hasta 8 letras) y ".EXE" la extensi'on del archivo. Observe que la extensión del archivo se utiliza para reconocer desde el direcotrio el tipo de información contenida en el archivo.

## Alitocad y el sistema operativo.

JVO.SVGADA-

as abore o Archivos más característicos de Autocad .

 $1 - 2 + 1.533344$  $\sim 10^{-1}$ (Archivos no modificables)

#### -ACAD.EXE

Archivo que se invoca desde Dos para llevar a ejecución Autocad.Programa.ejecutable.

-ACAD.OVL

Archivo principal para las diversas actualizaciones que ha hecho Autocad.

-ACAD0.OVL

Archivo complementario del ACAD.OVL

-ACAD1.OVL ACAD<sub>2</sub> OVL

ACAD3.OVL

Archivos de las diferentes actualizaciones de Autocad. -ACADL.OVL

Archivo de actualización de Autolisp

-ACADM.OVL

Archivo complementario de actualización (adicional)

-ACADPLOVL

Archivo de actualización de comandos para plotter.

-ACADPP.OVL

Archivo de actualización de comandos para impresoras

-ACADVS.OVL

# Archivo de "prompts" (marcas) y mensajes de Autocad.

 $\mathbb{R}^3 \times \mathbb{R}$ 

 $\mathcal{C}$ 300 2 2 2 3 3  $\frac{1}{2}$  and  $\frac{1}{2}$  $\Omega$  ,  $\Omega$  ,  $\Omega$ 

Salvey 段 19  $\frac{1}{2}$  ,  $\frac{1}{2}$  ,  $\frac{1}{2}$ 

an Alle compose the st

CONDITIONS OF STREET  $\frac{1}{2} \left( \frac{1}{2} \right) \left( \frac{1}{2} \right)$ 

and a tard year more con-Sunday of the

 $\mathcal{A}$  is a set of  $\mathcal{M}$  and  $\mathcal{M}$ 

Archivos más característicos de Autocad

 $(Archivos modifications)$ 

#### · -ACAD.CFG

Archivo con la configuración del "hardware" para Autocad.

#### -ACAD.DWG

Archivo prototipo de dibujo para Autocad

... عاد عاملات أمام بنوكي الجيرة.

. .

#### -ACAD.HLP

Archivo con la información, abreviada, de los comandos de Autocad  $(Help).$ 

#### -ACAD.LIN . . . . ·.· .· . . . . . . . .. . .. · 1 •·.

Archivo con la descripción de los tipos de líneas estándard de Autocad.

1

'.

.<br>. . . **.** 

1 1

• 1 1  $\mathbf{I}$ 1

1 ! 1 ·,

 $\bullet$ 

i  $\ddot{\ddot{\cdot}}$ 

#### -ACAD.MNU

ACAD.MNX

. . . . ' . • • • 1 • Archivo con la descripción de los menues de Autocad. ACAD.MNU es el programa fuente y ACAD.MNX es el ejecutable.

#### . -ACAD.PAT

Archivo con la descripción de los patrones de relleno estándard de Autocad.

#### .. -ACAD.PGP

Archivo con la descripción de comandos externos para ser referidos desde Autocad.

#### -ACAD.SHP

#### ACAD.SHX .

1 Archivo con la descripción de los tipos de letras estándard de Autocad. ACAD.SHP es el programa fuente.

#### -ACAD.MSG  $L\rightarrow\infty$

# Archivo de bienvenida de Autocad.

 $A\Omega\to\pi^0\pi^0\pi^0$ 

 $-9-$ 

#### Otros archivos de Autocad

("\*" significa cualquier nombre).

 $-$  DRV

\*.DPR

\* DPL

Archivos conteniendo las caractéristicas de monitores, plotters, impresoras, etc. que serán reconocidas por Autocad.

\*.DWG

Archivos generados por Autocad, son los dibujos.

 $-$ \*.SCR

Archivos de comandos de Autocad.

 $-$ \*.SLD

Archivos con "fotos" o siluetas de dibujos de Autocad.

 $-LSP$ 

Archivos con programs fuentes de Autolisp.

Por el tipo de infomación, los subdirectorios recomendados contendrán:

#### \ACAD\SISTEMA

#### **ACAD.EXE**

**ACAD.OVL** ACAD<sub>0.OVL</sub> ACADI.OVL ACAD<sub>2.OVL</sub> ACAD3.OVL ACADL.OVL ACADM.OVL **ACADPL.OVL** ACADPP.OVL

 $-10-$ Autocady el/sistema operativo

**ACADVS.OVL** ACAD.CFG **ACAD.DWG ACAD.LIN ACAD PAT ACAD.MNX** \*.SHX ACAD.PGP ACAD.DOC **ACAD.HLP** 

\*.DVR

\*.DPL  $*$ DPR

\*.SHP

\*.LIN \*.PAT \*.MNU  $*.HLP$ 

# ACAD\DRIVES:

# \ACAD\FUENTES:

## \DIBUJOS:

 $*. SLD$ 

 $-11-$ 

Autocad y el sistema operativo

\*.DWG

\*.SCR

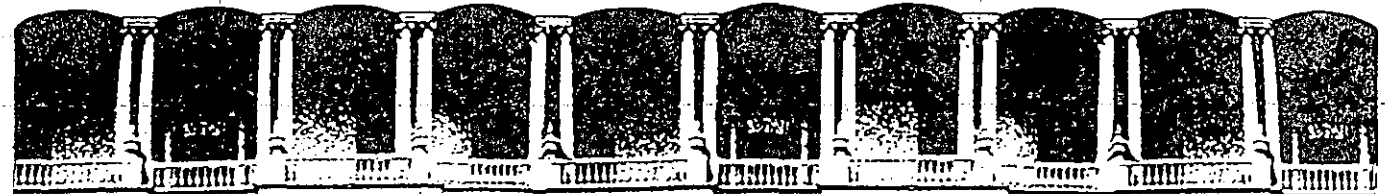

#### FACUL **TA** D D  $\mathbf{E}$  $\mathbf{I}$ J  $\mathbf C$ N. М. U. А DIVISION DE EDUCA com N **R D**  $\blacktriangle$

AUTOMATIZACION DE AUTOCAD

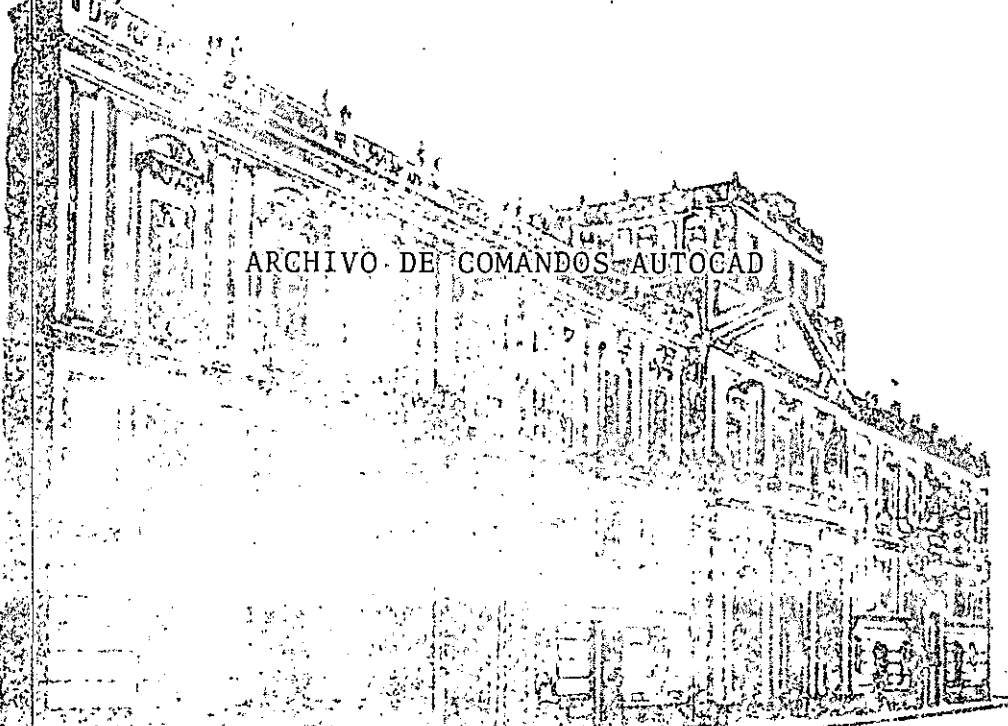

**Contact** 

SEPTIEMBRE 1992.

Palacio de Minería Calle de Tacuba 5 Primer piso Deleg. Cuauhtémoc 06000 México, D.F. tel.: 521-40-20 Apdo. Postal M-2285

#### Archivos de formas y letras (FONTS)

En Autocad existe un tipo de archivo con extensión .SHP que contiene información descriptiva de un "forma" o de un "FONT". Estos archivos son de tipo ASCII, creables y modificables por el usuario; antes de ser utilizados son compilados desde Autocad para poder ser usados las veces que se requieran. Los archivos de "formas" y "FONTS" compilados tienen la extension .SHX y sólo pueden ser utilizables desde Autocad.

En un archivo de "formas" se generan por lo menos 2 líneas, la primera para definir el orden, número de movimientos y nombre de la "forma". La segunda línea describe el movimiento a seguir por una pluma imaginaria que dibujara la "forma". El número de descripciones, contando sus datos generales (nombre, etc.) es hasta 255 y el número de movimientos por "forma" es hasta de 2000. La descripción de los movimientos de una "forma" podrán ocupar más de una línea del archivo \*.SHP. La longitud máxima de cada línea será necesarmiamente de 80 columnas. Si una descripción no puede definirse en una sola línea, el último elemento deberá ser una coma (,) para indicar así que la descripción continua en la siguiente línea.

Las descripciones de los movimientos de la pluma imaginaria se realizan con números en sistema Hexadecimal. Este detalle permite mejorar la rápidez de interpretación de la "forma" por Autocad y reduce en forma notable el espacio en memoria de la "forma". Acostumbrados a trabajar los números en sistema Decimal es recomendable realizar las siguientes aclaraciones:

-Los números hexadecimales utilizados sólo serán los primeros 16, y son (junto con su equivalente decimal):

المستقلة ستهارئ والأراد وأرادوا المساولة

 $5^{\circ}$  $6^{\circ}$ 

 $\sim$  7  $^{\circ}$ 

 $8.8$ 

 $\pm 9^{\circ}$ 

 $\therefore$  10  $\therefore$ 

 $\rm{[11]}$ **12** 

**大豆 焼** 

 $\frac{13}{2}$ 

#### DECIMAL HEXADECIMAL

Archivos de formas y letras (FONTS)

0

3

6

 $\mathcal{I}$ 

- 8

 $\boldsymbol{Q}$ 

A

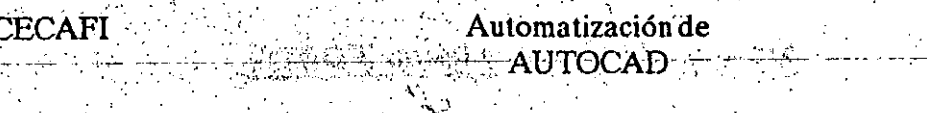

DECFI-UNAM

 $\mathbf{c}$  if

a S

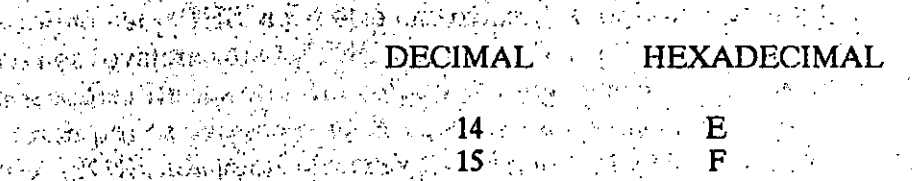

นเลือกที่เซน ที่ไม่ (พิดูเลือกที่ ที่ได้เคลื่อง เพื่อเพื่อเพื่อเพื่อเข้าได้ เพื่อ เข้า เข้า เข้า เข้า เข้า เข้  $\frac{1}{2}$  . Los ángulos que serán utilizados para definir la dirección del movimiento de la provincia de la provincia de la provincia de la provincia de la provincia de la provincia de la provincia de la provincia de la p

 $16$   $16$ 

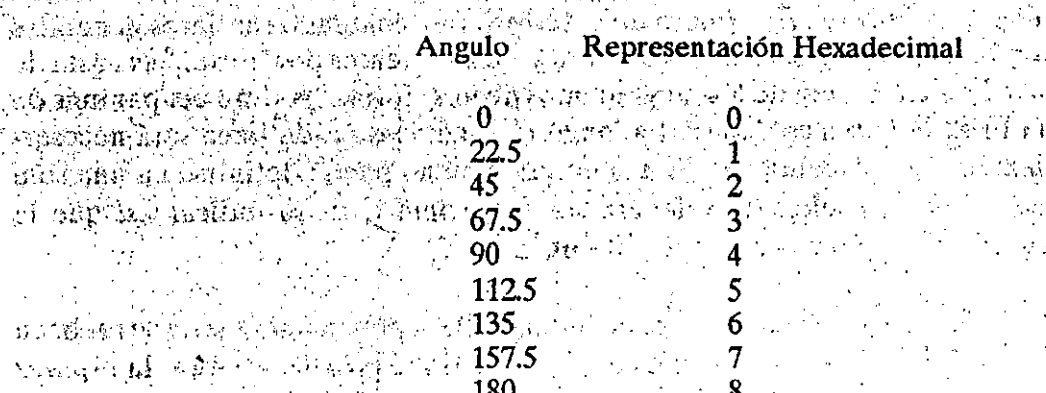

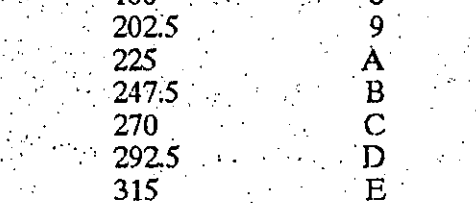

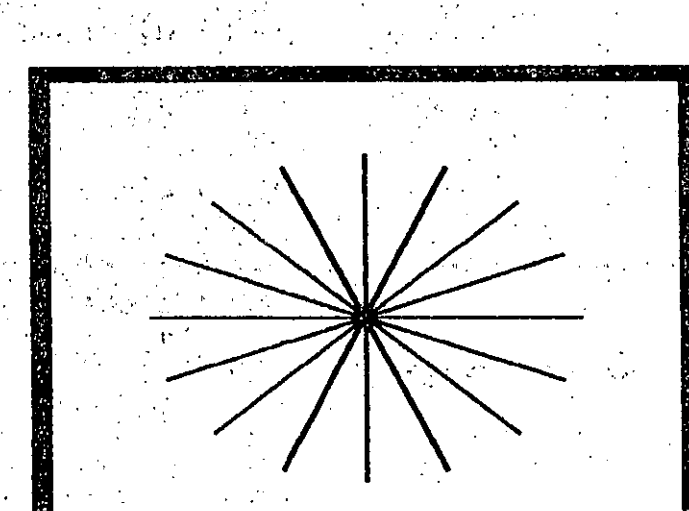

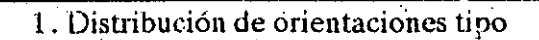

#### Automatización de **AUTOCAD**

CECAFI

**Contract Contract Contract Contract Contract Contract Contract Contract Contract Contract Contract Contract Contract Contract Contract Contract Contract Contract Contract Contract Contract Contract Contract Contract Contr** 

En una descripción podrán aparecer los siguientes valores:

aphale Strikin Head to Longitud de línea prototipo.

Puede ser un valor, entre 1 y 15, y representa la longitud de un segmento. de línea. Se útiliza como unidad la definidad por Autocad.

 $\bullet$  Angulo en notación hexadecimal (Angulo prototipo).

002

Es un ángulo, entre 0 y E, que indica la dirección del movimiento para un segmento de línea. La medición para cada nuevo ángulo de la descripción será referenciada al sentindo contrario de las manecillas del reloj. al shutch? ? R

Valores de control. Vermeure

Son valores hexadecimales compuestos por 3 dígitos cada uno, precisan el movimiento de la pluma imaginaria y sus características. Los valores son los siguientes:

> 001 La pluma baja, se dibuja línea. Este estado es natural y por omisión al inicio'de toda "forma".

> > La pluma sube, no se dibuja línea.

 $003$ Disminuye escala, esta clave va 後出し acompañada de un factor (un) 化性脂肪体 entero positivo no nulo).

 $\sim 004$ 'Aumenta escala, esta clave va 一起的现在分词 acompañada de un factor (un 机机 电混合 化气压用 entero positivo no nulo).

ົດ05 的现在分词 化氧化 ing diling to the

Almacena la posición actual de la pluma. Soló se guarda una posición al mismo tiempo. Para almacenar otra, primero se llama la última con

006.

 $-006$ 

 $007$ 

Llama la posición de la pluma. Para utilizar 006 previamente se hizo referencia a 005.

Incluy otra "forma" a partir de la posición actual de la pluma. La . "forma" deberá localizarse en el mismo archivo \*.SHP.

 $-3-$ Archivos de formas y letras (FONTS) **CECAFI** 

#### Automatización de **AUTOCAD**

#### DECFI-UNAM

Dibuja un segmento de línea no prototipo. Como complemento se acompaña de dos valores que indican movimientos a lo largo de un eje "X" combinado con un movimiento a lo largo de un éje "Y" (dos coordenadas).

009

00A

 $00B$ 

 $00C$ 

 $00D$ 

 $\mathbf{0}$ .

008

ા પૈકીનો

Dibuja una serie de segmentos no prototipo. Se acompaña con una serie de pares de valores que indican movimientos a lo largo de un eje "X" y eje "Y". La serie de movimientos concluyen con la pareja "(0,0)".

Dibuja un arco prototipo. Se acompaña de tres valores, el radio del arco, el ángulo inicial y la longitud del arco medida en octantes (8 octantes formarian un circulo completo).

Dibuja un arco no prototipo. Se acompaña de los valores que definen punto inicial, punto final, ángulo de inicio y longitud del arco.

Dibuja un arco abultado. Se acompaña de una coordenada en "x" , otra en "y" y por un factor de "abultamiento".

Dibuja una serie de arco abultados, concluye el conjunto la coordenada  $"(0,0)"$ .

Con este valor se indica el final de cualquier descripción. Es un valor necesario.

Archivos de formas y letras (FONTS).

#### Automatización de AUTOCAD-

A continuación se ejemplifica como se genera una "forma" y como se integra una descripción.

Utilizando un editor, por ejemplo EDLIN, creése un archivo ASCII con la siguiente información:

#### **EDLIN FORMA.SHP**

#### alia a she \*1.6.PERFIL-A 的物质 氟化 计机构 化二乙基 i se

#### $010,013,02D,013,010,0$

La primera línea del archivo de forma contiene el encabezado : And Alack in machine a relation

(Longi Just Angel Table ob indicatun número identificador

 $-6$ 

PERFIL-A

 $2.1$  eIC  $V_{1}$  and  $V_{2}$  and  $V_{3}$ 

para cada forma que se pueda tener dentro del archivo \*.CHP. Este núméro es consecutivo y nunca se debe repetir. El asterisco es obligatorio colocarlo (separador de formas).

el segundo digito indica el número de movimientos marcados en la descripción, para este caso el número de movimientos es de seis.

es el nombre de la forma, recuerdese que dentro del archivo \*.CHP puede tenerse un buen número de formas, cada cual deberá tener un nombre que sirva para poderse llamar desde Autocad (utilizando el comando SHAPE). El nombre de la forma se escribirá obligatoriamente en letras mayúsculas.

#### $-5-$ Archivos de formas y letras (FONTS)

**ディ社 光 入** ご先

Automatización de **AUTOCAD** 

#### DECFI-UNAM

La segunda y siguientes líneas marcan la descripción de movimientos para crear la forma en cuestión. En el ejemplo se interpreta así.

010

 $013.$ 

 $02D$  .

 $m<sub>1</sub>$  013.

010

 $\sim 3\%$ 

dibujese un segmento de línea de una (1) unidad Autocad de longitud, utilizando un ángulo del tipo cero (0<sup>1</sup> grados).

dibujese otro segmento de línea de una (1) unidad Autocad de longitud, utilizando un ángulo del tipo 3 (67.5 grados).

dibujese otra línea de dos (2) unidades Autocad de longitud, utilizando un ángulo del tipo D (292.5 grados).

dibujeses otra línea de (3) unidades de Autocad de longitud, utilizando un ángulo del tipo 3 (67.5 grados).

dibujese otra línea de una (1) unidad Autocad de longitud, utilizando un ángulo del tipo 0 (cero grados)

finalicese la forma (este valor es el último en toda descripción)

#### 2. Forma generada (PERFIL-A)

 $-6-$ Archivos de formas y letras (FONTS)

 $\sim 1$ 

₹π.

 $\overline{\phantom{a}}$ 

#### Automatización de **AUTOCAD**

and the country  $\sim$  4.4.4.6.6.2.1. Observese que el número de movimientos para esta descripción fue de 6, contando incluso la marca de finalización. Recuerdese que por omisión la  $\therefore$ :  $\therefore$  pluma "imaginaria" siempre esta lista a dibujar (es decir, "abajo") a menos que se diga lo contrario. El punto inicial, el que se utilizará de referencia para  $\overline{G}$  and  $\overline{G}$ insertar la forma en cualquier parte del dibujo, es siempre el primero que se define, a menos que se altere su posición.

Service Control Para hacer uso de esta "forma" se procederá de la siguiente manerá:

Creado el archivo \*. SHP conteniendo la forma o formas a incorporar a Autocad.

A partir del menú principal de Autocad, seleccione la opción (7) "Compiling shape/font description file" y proporcione el nombre de archivo \*. SHP que se genero en el paos  $\alpha$  anterior:  $\alpha$  anterior:

2010年10月10日 C:\ACAD\FORMA

Autocad realiza la revisión del archivo \*.SHP marcando los posibles errores que se hubieran cometido. Corríganse estos errores y vuelvase al paso anterior. Cuando el archivo \*.SHP no manifiesta error alguno, Autocad anuncia la creación del archivo \*.SHX. Se dice que se "compilo" o "tradujo" correctamente generandose otro archivo, \*SHX, que es el utilizado finalmente desde Autocad

 $\sim$   $\sim$ 

**FORMASHX** 

Desde Autocad, "carguese" el archivo \*. SHX con el comando LOAD:

LOAD FORMA

Una vez disponible el archivo \*. SHX utilicese alguna de las formas contenidas en aquel. Usese el comando SHAPE:

SHAPE PERFIL-A

Autocad pedirá para la "forma" a utilizar los siguients valores:

- punto de inserción
- altura
- ángulo de rotación  $\mathbb{R}^3$ ピッチ ション・ ちゅうし

Aquí se aprecia que las "formas" se manejan en forma similar a los bloques, con la diferencia que para las primeras el espacio requerido en

Archivos de formas y letras (FONTS)

-j

1 |<br>|<br>|

t

i

ļ.

> $\mathbf{r}$ . ·.

memoria principal es mucho menor que pará los segundo. Ademas, las "formas" serán mucho más fáciles de cambiar cuando se necesite realizar un reemplazo.  $\sim$   $\sim$   $\sim$ .

 $\sim$  .

<sup>4</sup> · · · · Cuando un dibujo está relacionado con "formas" o sea con archivo \*.SHX, y éstas llegarán a desaparecer del disco duro, el dibujo se verá alterado completamente.

El siguiente ejemplo maneja más de un movimiento para la pluma  $\cdot$  imaginaria. Su definición es:

#### \*2,15,PERFIL-B. ·

#### i ., ·, ' ' · ;. '' ,,,. • · ' 003,3,030,034,038,03C,002,012,001,012,002,01C,001,016,0 .,,!: . (' .. ' ' ': ,· ' . ·-. ··;, .·.·:. - '¡ ·, ' ·. • • . . ·• ' ¡

·Para la primera línea, encabezado, se maneja el número 2 para indicar el orden de secuencia de la forma. El valor de 15 representa el número de movimientos en la descripción y el nombre de la forma es "PERFIL-B".

*.:•n ...*..;:// *in a*://'. En la segunda línea, descripción, se observara: . ¡

CECAFI **Automatización de .**<br>1990 - La Barcelona de .<br>1990 - La Barcelona de .

, . •

. *!····.* , .. -, .

多元,以其新版版本。

والمحار والأكاد والمحصول

~:

( .. '

 $\sim$   $\sim$   $\sim$  003,3, se indica un valor de control en hexadecimal (003) que representa una reducción de la escala para la forma. Asociado a este valor de control está el·factor de reducción (3). Dicho factor siempre será un entero . positivo no nulo.·

030,

034

se dibuja un segmento de línea de . longitud 3 con un ángulo del tipo O (cero grados)

 $\sim$  se dibuja un segmento de longitud. 3 con un ángulo del tipo 4 (90 grados).· ,

:· r *t!.* ·

038 se dibuja un segmento de longitud 3 con un ángulo del tipo 8 (180 ·grados)

-8-

Airchivos de formas y letras (FONTS).

#### Automatización de . AUTOCAD

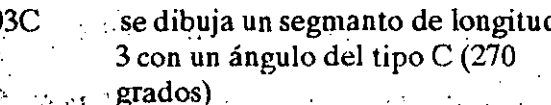

The state source issued to sell in the second grade. den president mendensk tidioas per plantinen pers au relation superior gré-1.002.012. se utiliza el valor de control (002) vinos estuarios de los estados en la para indicar un movimiento de la ser se kines had a officer a garding factor of **pluma a una unidad de longitud y** the la sa soloint sh alegent a famogar saccon una dirección (ángulo del tipo con-(a), b) Generally obstracted all activities (2) de 45 grados a partir del último.

punto marcado. Cambio de origen.

 $[001 \cap \cdot]$  valor de control que indica trazo a marcar, es decir, se "baja" la pluma.

> se dibuja un segmento de 1 con un ángulo del tipo 2 (45 grados)

Service.

012

54.

002,01C se "levanta" la pluma, para colocarse a una unidad de longitud. y un ángulo del tipo C (270 grados). Cambio de origen.

001,016 se baja la pluma para trazar  $(001)$  y se dibuja una línea de 1 con un ángulo del tipo 6 (135 grados)

Animal Article States States finaliza la descripción.

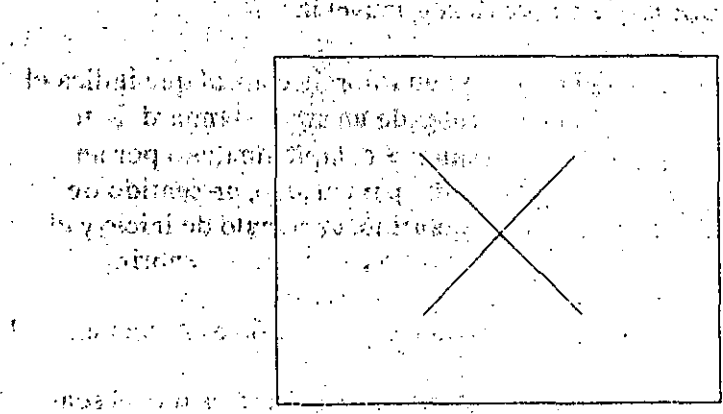

adjustrianskamen i dio ne of då r 医阿里内氏腺有效 经合理性系统 达 化氢铅 o en trac. O marca basía a leita que a segunda en

3. Forma compleja (PERFIL-B)

**COVID-Archivos de formas y letras (FONTS)** 

#### Automatización de **AUTOCAD**

# Dibujo de arcos utilizando octantes.

Para la descripción de "formas" también se manejan arcos para ser añadidas a las líneas rectas normales. Estos arcos están definidos por aberturas de 45 grados u octantes de un círculo, es decir, el ángulo que cubrira un arco de un öctante seria de 45 grados. Para un trazo, un arco de 8 octantes representaria dibujar un circulo completo. Adicionalmente se considera para cada arco un radio (entre 1 y 255 tódos valores enteros), un ángulo de inicio, un número de octantes a cubrir y una dirección de recorrido (horario o antihorario) per superior diversita bel

#### ANGULOS DE INICIO

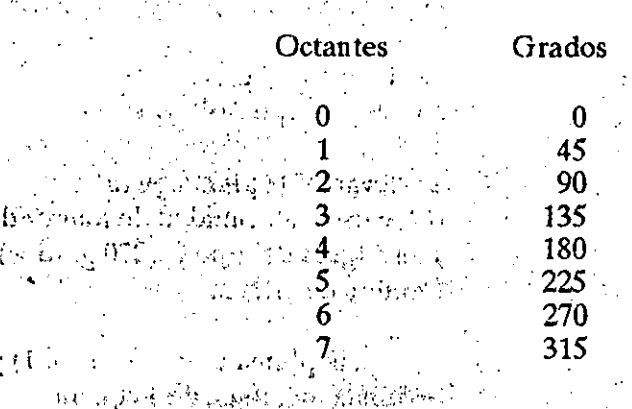

وإليان والمهجا بالإناث والمراجي

Se tiene la siguiente descripción: 1. 网络花叶花绿色天鹅花叶

00A.1.-012

cuyo significado se explica a continuación:

# $00A$

012

- 240

es un valor de control que indica el trazo de un arco estándard. Este valor es complementado por un radio para el arco, un sentido de recorrido, un ángulo de inicio y el número de octantes a cubrir.

indica que el radio es de una unidad

el signo menos indica que el sentido de recorrido es el horario, que el ángulo de inicio es del tipo 1 (45 grados) y que se dibujaran 2 octan- $\sim$  i tes.

#### -10-

#### Archivos de formas y letras (FONTS)  $(7.13)$

### **EARL HDECFI-UNAM**

lenga tertenggapa b

#### Automatización de "AUTOCAD-

**CECAF** 

11 - Magyay, Ashari ng magisang sakayay ining mga T Reference to the first content  $\sim 10^{-4}$ 

#### 4. Forma con arco prototipo

 $\boldsymbol{N}$  .  $\mathbf{J}_i$ 

**Example 2.1 Hastagel momento solo se han utilizado lineas y arcos estandard para** dibujar las "formas", pero este tipo de trazos es muy restrictivos, por ejemplo, en el caso de lineas sólo podrán dibujarse 16 diferentes orientaciones y no más. The el caso de los arcos, hasta ahorita sólo podrán tener 8 aberturas distintas que coinciden con los octantes ya mencionados,

Autocad permite el trazo de lineas o arcos de cualquier orientación y tamaño, estos trazos se llaman no estandard o no prototipo.

Las lineas no prototipo se dibujan utilizando dos valores que representan desplazamientos tanto en un eje horizontal  $(x)$ , como en uno vertical  $(y)$ . La ubicación del siguiente punto para el trazo de la linea será definido por ambos desplazamientos:

#### $008, (16,2)$

El primer valor, 008, es la clave de control que indica el trazo de una linea no prototipo. Los siguientes valores son el complemento dé la clave y marcan que el siguiente punto para el trazo está ubicado, en relación al último

#### --11-

#### Archivos de formas y letras (FONTS)

punto, en la coordenada 16 en "x" y 2 en "y". Observe el uso de los parentesis para indicar que su contenido es complemento de la clave anterior.

#### 009,  $(-1,-6)$ ,  $(-1,6)$ ,  $(1,6)$ ,  $(1,-6)$ ,  $(0,0)$

00C,  $(-16, 0, 6)$ 

La clave 009 indica el trazo de un conjunto de lineas no prototipo, el final del conjunto siempre se marca con la coordenada (0,0).

动产品摄影器 小 Para el trazo de los arcos no prototipo se presentan dos opciones, claves de control 00B y 00C. Por la facilidad para describir el trazo de un arco no prototipo se recomienda utilizar la clave 00C, que corresponde a un arco creada con un factor de "abultamiento" o simplemente un arco "abultado".

La anterior descripción indica el trazo de un arco abultado (00C). Se complementa con un par de coordenadas, 16 y 0, se concluye con el factor de abultamiento -60. El signo negativo del factor indica que el arco será trazado siguiendo el sentido de las manecillas del reloj. El factor de "abultamiento" será calculado de la siguiente manera:

#### **JANK SERVER SERVERS** 5. Forma con arco no prototipo (factor abultamiento)

*ខាធថ ធ*មៅ fvensa", pero ceso (is a serve compressor) includes possessempte, akin on the model of the different in order of the complete make. าสมาสาราชินี (เสียนเคลิก 4 การกา

出 钢丝摩带金融 7 เครื่อมไ<mark>...</mark> ない逆ったいたい

 $\sim 10\,M_\odot$  .

**完成 No. 1980年度中心** ാംപാം കുള്ള പോക്രമാണ് ആണ് പ്രത്യേകത്തിന് 医眼镜子

matang pangangan

GTMArchivos de formas y letras (FONTS)

DECFI-UNAM

 $\mathcal{U} \mapsto \{\mathcal{E} \}_{\mathcal{U}}$ 

Ô

Conocida la figura que se utilizará como "forma", calculese sus diemensiones y ángulos.  $\sim$ <sup>61</sup>Auxiliese del mismo Autocad para dibujarla. Mesquesto da presista nel alle eratini

Sabiendo que un factor de "abultamiento" de cero formará una linea y que el máximo factor posible (127) representa medio círculo, se establece la siguiente regla de tres:

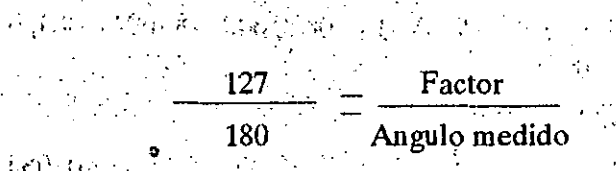

Por lo que el factor tendrá la siguiente fórmula:

 $factor = Angulo * (127 / 180)$ sta beaudion est o kan iliyo ya

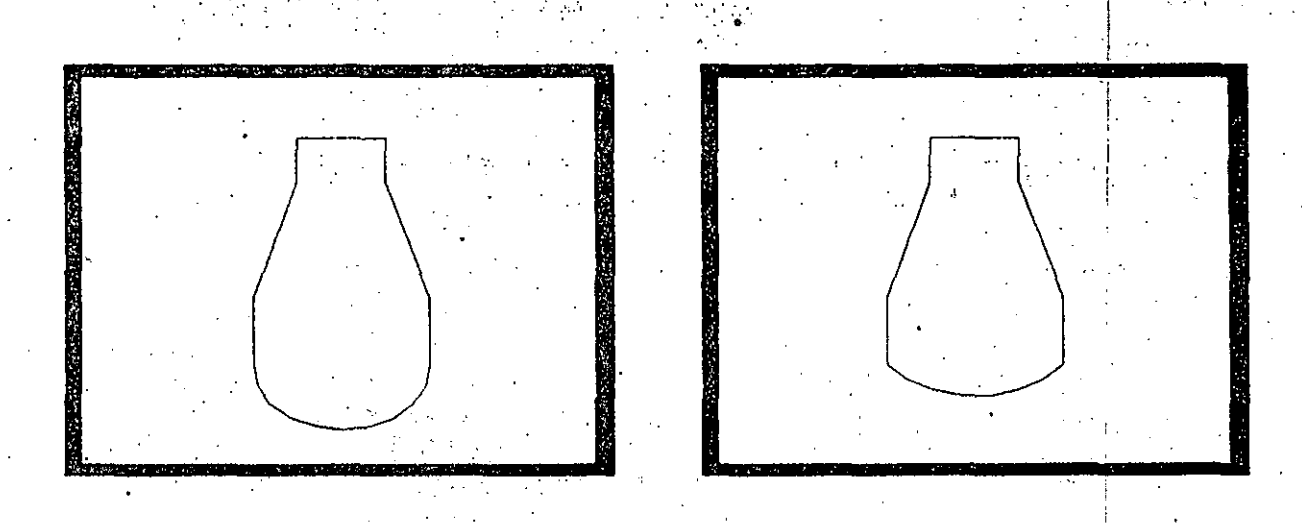

6. Areo-proto

7. Arco-no

 $-13-$ Archivos de formas y letras (FONTS) introduzca: जन्म सेक्राडिश

#### Automatización de **AUTOCAD**

DECFI-UNAM

acingravescoises Endos siguientes ejemplos se podra apreciar la diferencia existente entre utilizar un arco prototipo y uno no-prototipo. Edite un archivo \*.SHP e

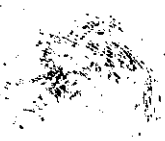

#### $\mathcal{B}(\epsilon)$  IR  $\mathcal{W}^{1,2}$  ,  $\mathcal{V}$ \*5,18, ARCO-PROTO

003, 8, 040, 05C, 008, (4,-14), 08C, 00A, (8,-004), 084, 008, (4,14), 054, 040, 0

\*6, 19, ARCO-NO

经自动的经费的 医脑炎

003, 8, 040, 05C, 008, (4,-14), 08C, 00C, (-16,0,-60), 084, 008,  $(4, 14)$ , 054, 040, 0

Compile el archivo \*. SHP para crear el archivo \*. SHX. Entre a Autocad, "cargue" el archivo \*'SHX. (comand LOAD) Y utilice las dos "formas" generadas (comando SHAPE).

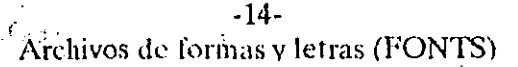

Creación de tipos de letras (FONTS)

Autocad permite al usuario generar sus propios tipos de letras o "fonts". Un "font" sigue casi los mismos procedimientos de creación que una "forma":

Tiene que generarse un archivo \* SHP () 的比较 660的复数 BC的第三人称形式 ( )

de Se decribe un grupo de valores generales que afectarán a todas las "formas", en este caso, a todas las letras que se definan.

Se realiza la descripción de las "formas", linea de encabezado y descripciones para los movimientos de la pluma "imaginaria".

Para la realización de un archivo de letras tendrá que tomarse en cuenta que cada letra, mayúscula o minúscula, cada número o algun otro caracter que quiera incluirse deberá ser descrito mediante una forma. Esto implica una tarea muy laboriosa pero no dificil, se está hablando de 27 letras mayúsculas, 27 letras minúsculas, 10 numeros, etc. Cada uno de los caracteres a ser incluidos tendrán que describirse uno a uno. Para cada caracter deberá asociarse su número equivalente en el código ASCII, este número es necesario porque a través de él Autocad reconocerá a que letra, número o caracter se hará referencia al utilizar el archivo \*.SHX con el comando TEXT.

Por ejemplo, cuando se define la letra A (mayúscula) tendrá que marcarse que su número equivalente en ASCII es el 65.

Recuerdese que todas las "formas" que representaran las letras, números, etc del nuevo archivo de "fonts" tendrán que ser diseñadas de antémano, es decir, se conocerán su dimensiones y tipos de trazo (lineas o arcos ) para cada caracter que se desee incluir como "font".

Para un archivo de "fonts" se definirá:

Máxima altura, medida desde el pie de la letra (linea base)

المعادلين والأمنية أمعة

Mínima altura, medida desde el pie de la letra (linea base)

Orientación de la linea base, horizontal (0) o vertical (2)

○経 (1998) 2012/07/2012

 $\cdot \bullet$ . Descripción de lòs caracteres, marcando siempre su número equivalente en ASCII.

 $-15-$ Archivos de formas y letras (FONTS) Un archivo de "fonts" contiene:

Caracteristicas generales para los "fonts" (2 lineas) Descripción de la forma.

Ejemplo, supongase que se tiene un archivo \*. SHP donde se incluirán 2 letras. (la "A" mayúscula y la "a" minúscula). El archivo presentará el siguiente estado:

> $\sim$  \*0,4, mis-letras  $38,7,0,0$ .

> > $*65,38$ , a-may

أباقيه فهاد a semperat \*97,64, a-min わじごう きいしゅう  $\mathcal{L}(\mathcal{L}^{\mathcal{L}})$  .

#### datos generales

descripción de formas

La primera linea (\*0,4, mis-letras) siempre contiene como primeros valores 0 y 4. El valor de 4 indica que la siguiente llinea tiene 4 valores (siempre sucede así). El último valor es el nombre que se asignará a todas las letras (el nombre para esta caso es siempre en letras minúsculas).

En la segunda línea el 38 representa la máxima altura posible para todos los fonts. El 7 será la minima altura posible para todos los fonts. El primer cero (0) indica que la linea base de todos los fonts será horizontal. El último valor (0) indica el fin de la definición de las caracteristicas generales.

Los siguientes datos son las descripciones de cada uno de todos los "fonts" (lo mismo que en una "forma"). Por ejemplo:

#### \*65,38,a-mayuscula

Indica que lo que se está describiendo es el caracter 65 de la tabla ASCII (o sea una "A" mayúscula). El número de movimientos para describir la "A" es de 38 y tiene un nombre para esa forma ("a-mayúscula"). Este nombre será utilizado exclusivamente para referencia del usuario, Autocad reconoce que lo "que se está definiendo es el caracter "A" porque se asocio a la "forma" el número 65. Observese que el nombre es con letras minúsculas.

#### -16-

#### Archivos de formas y letras (FONTS)

DECFI-UNAM

#### Automatización de **AUTOCAD**

#### v UVIA.<sup>4</sup> O Para hacer uso de un'nuevo archivo de letras es necesario: ATLANTA CONSTRUCTION PROPERTY CARDINAL

masir ob<sup>r</sup>adimento a chas ande a verso them seemed 8 S. Crear un archivo \*. SHP since the second second second second second second second second second second second **Committee** in Li

Compilarlo, utilizando la opción (7) del menú principal de Autocad. Se genera aquí el archivo \*. SHX que será el utilizado por Autocad.

Desde Autocad, cargar el nuevo "font" con el comando STYLE.

Definir rótulos utilizando el comando TEXT.

Cuando un caracter no haya sido descrito dentro del archivo de "fonts" Autocad marcará un error indicando que cierto caracter no se encuentra definido como "font". " de segueras, ao

II の OP BEALS - NATURES

mate a public leaders and a

Say the Wage Richard William In

Le magnier slot als en la Region

of rain guideline of theory in

General ASCII 65)

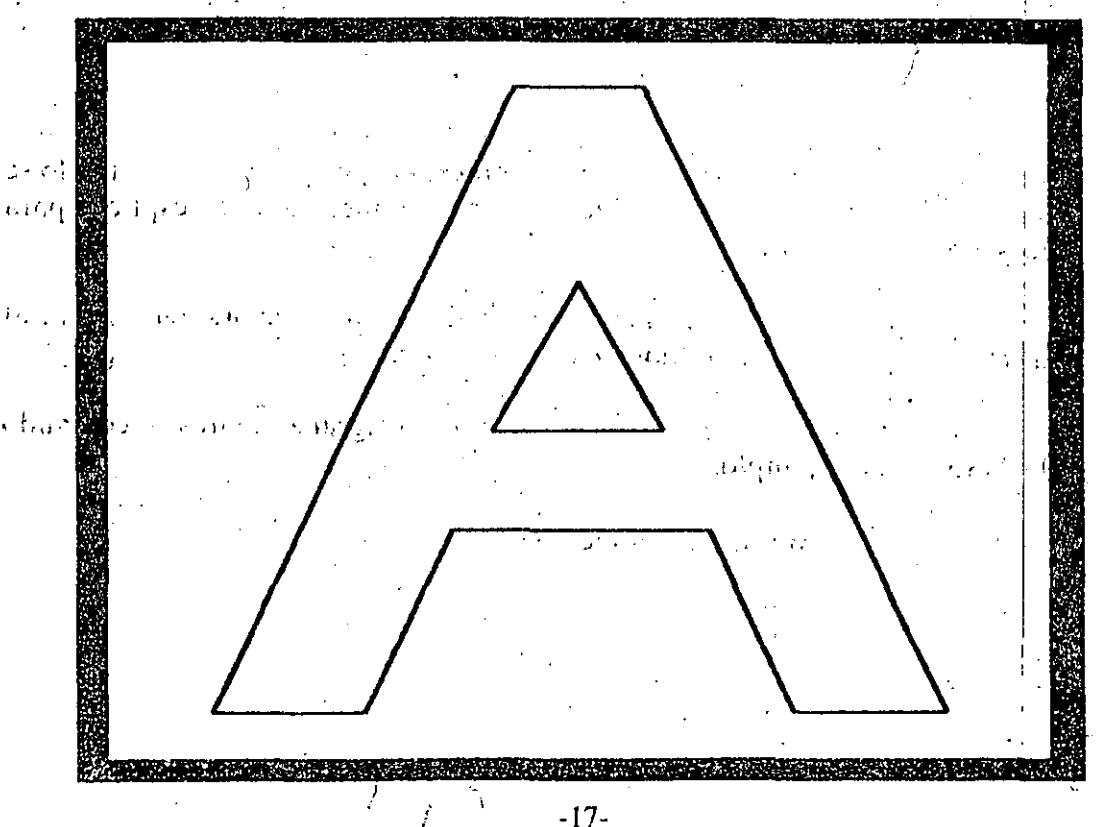

Archivos de formas y letras (FONTS)

Creación de Menúes

La definición de un menú se encuentra dentro de un archivo \*.MNU y puede ser creado con cualquier editor (o sea, es un archivo ASCII).

En un archivo \*.MNU se encuentran tanto la definición de menús principales como submenús. Dentro de un archivo \*. MNU se encontrá la siguente información: of dag big become in the lines because

 $\mathcal{F} \subset \mathcal{F}$ 

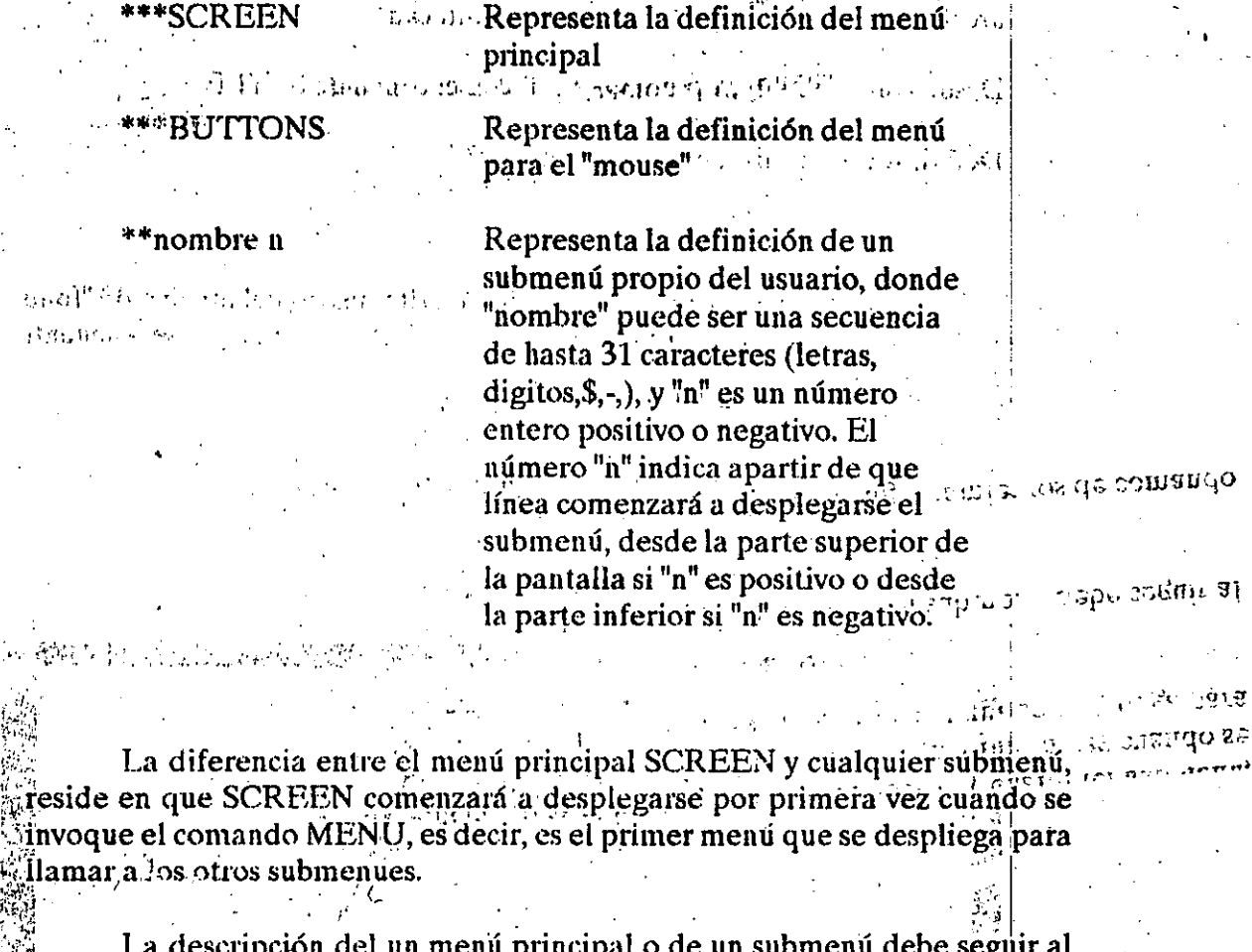

encabezado de éste y tal definición debe ser única.

Una definición de éste tipo se compone de agrupamientos de comando de Autocad, por ejemplo:

> -1. <sup>14</sup> Creación de Menúes

line 1,1 4,3 ; circle 1,1.5

*RANK PILLY* 

CECAFI

Opcionalmente, a cada línea puede colocarse un título que debe ir antes de los comandos, y entre caracter, por ejemplo:

# $\cdot$  [CIRC RS] circle 1,1.5

sia eine ne ma ma que se desplegará en la pantalla, en lugar del comando elan (s. 1870)<br>Santa Carlos (s. 1882) directamente.

De cualquiera de las dos formas, solo se desplegará, en la línea del menú de la pantalla de trabajo Autocad, los primeras 8 caracteres.

En caso de que una línea del menú no quepa en 80 columnas (al estarlo creando con cualquier editor) puede colocarse un signo "+" para continuar la línea en el sig. renglón.

Si fuera necesario introducir un RETURN en una línea del menú, puede realizarse mediante el caracter ";", el cual se interpretará como un RETURN cuando se ejecuta dicha linea. Otros caracteres especiales que pueden introducirse a cualquier linea del menu son:

 $\widehat{\phantom{a}}$ C (\*cancel\*)

 $\mathcal{L}$ H (\*delete\*)  $^{\sim}+1$  (\*backespace\*) y

cualquier otra combinación con la tecla CTRL ( ^) -acento cincunflejo-.

Esto es especialmente útil cuando se debe estar seguro de cancelar un comando anterior, es decir, cancelar con

#### [CIRCULO] ^C^CCIRCLE

on the classical control

o bien de no dejar un espacio despúes de la ejecución del comando, borrando ( ^ H) dicho espacio. Es importante notar aquí que cuando Autocad ha interpretado una linea del menú, coloca un espacio extra.

Autocad reconoce una linea del menú como si ésta hubiera sido tecleada directamente, por lo cual, debe tenerse en cuenta, cuando y como pide los parámetros para cada caso.

Si se deseará que el usuario introdujera un parámetro y despúes continuara la ejecución de la linea del menú, debe introducirse el caracter de

#### あいword 6.5 <sub>カリア</sub>2-1 Creación de Menúes

#### Automatización de **AUTOCAD**

antidiagonal () en el momento y lugar que Autocad requiera el dato, no dejando ningun espacio después de dicho símbolo por ejemplo:

#### fcirculo-21 CIRCLE  $\setminus$  2

En caso de que se deseara que el usuario introdujera más de un  $1.2.212212$ parámetro (por ejemplo, un comando de edición que pida objetos a seleccionar), entonces debe colocarse el símbolo () en el comando SELECT, y posteriormente hacer la seelección de objetos con la opción PREVIUS del comando de edición que se este utilizando, por ejemplo:

#### (HA2 Rojo) SELECT\CHANGE PREVIUS; PROPIERTIES COLOR RED;

Dado que el caracter (\) se utiliza para la introducción de datos por parte del usuario; para el manejo de archivos se utiliza el caracter de diagonal ( $\Lambda$  de la misma forma que la antidiagonal ().

Para realizar la llamada a un menú o a un submenú, se realiza mediante el comando:

Cada vez que se haga la llamada a un submenú, el menú reemplazado es almacenado para poder regresar a él (anidamiento de menués), hasta 8 llamadas atras. Entonces, con el comando  $\$$  = es posible:

 $$S = partel$ 

Hama al submenú "parte1"

 $$ = SCREEN$ 

llama al menú principal (que es único)

llama al menu anterior

-3-Creación de Menúes ソーヒノ
## Automatización de **AUTOCAD**

## DECFI-UNAM

 $\left\{ \left( \mathcal{L}_{\mathcal{L}}\right) \left( \mathcal{L}_{\mathcal{L}}\right) \left( \mathcal{L}_{\mathcal{L}}\right) \left( \mathcal{L}_{\mathcal{L}}\right) \right\}$ 

 $\mathbb{R}^n \times \mathbb{R}^n$  . Una llamada a un submenú puede ir acompañado de mas comandos, por eiemplo:

 $\therefore$   $\therefore$   $\therefore$   $\therefore$   $[ARCOS]$   $\$ =$  OPCIONES\_ARC ARC . o bien 到 A 21 机四溴 计图 1

## $IARCOSI$   $\angle$  ARC  $\angle$  = OPCIONES ARC

Para el caso del "mouse", el menú \*\*\*BUTTONS, sólo toma en cuenta la primera linea que sigue al encabezado. Como caso especial del símbolo  $\Lambda$ ). en el menú del "mouse", sirve para introducir el punto que el comando necesita, como el punto que es señalando por el "mouse" en la pantalla, *Cautomaticamente. Por ejemplo: "Anno 1995 en la deriva de la de la del por 1996 en la de la de la de la de***l de<br>A de abbara ser la del manda especia de la del porto de la del de la de la de la de la del del de** BOLOR OWER THE SECRET BUTTIONS IN A LITTLE OF THE RELEASE OF THE REPORT OF THE CONTRACT မိပြီးအစည္မႈ **အေရး(**အစီ) အစာအိုပါအစီ ခရီး အခြံ အခြံ အခြံ အေရး ကို အေရး၊ ကို တိုင္း အေရး အခြံ အခြံ ျပည္သူ

line \

Cuando se define un menú para el "mouse", sólo se actualiza el botón 2 del mismo con la línea que se incluyó. El botón 1 (de selección), sigue funcionando normalmente.

Chan have a most possible to as the expansion in the discovery of each of

a superficialling by splanes of level and , the first district measure of the first part rawai (Brusse ea ragh-Salimer) (pagment).

<sup>2</sup> alertin

 $-4-$ Creación de Menúes

#### **Atributos**

Autocad está diseñado para incorporar información no gráfica al dibujo a través de entidades de identificación.

Con la instrucción BLOCK, se puede combinar entidades de identificación con otras entidades (LINE CIRCLE, etc.) y crear objetos muy complejos, ricos en información.

alesso as come  $f(t) \in \mathbb{R}^n$ . A través de las entidades de identificación se pueden generar informes de los dibujos para contar objetos, generar especificaciones y asociar precios.

La entidad de identificación es un objeto al igual que otros ya conocidos como LINE, CIRCLE, etc; con la diferencia de que éstas entidades de identificación almacena información textual que puede ser visible ó no. Las instrucciones para crear y manipular este tipo de entidades comienzan con las letras ATT y son:

#### **ATTDEF**

# **ATTDISP**

## **ATTEDIT**

### **ATTEXT.**

La definición de la entidad de identificación (conocida como atributo) se crea con ATTDEF; posteriormente se puede especificar como parte de un bloque con la instrucción BLOCK.

Al insertar el bloque en el dibujo, aparece un indicador que pide la información específica del atributo para esa ocuerrencia del bloque, pudiendo ser los valores del atributo diferentes cada que se usa el bloque.

#### **ATTDEF**

Define los modos del atributo:

Invisible : N

Constant: N Verif: N Predef: N

> -1-**Atributos**

#### Automatización de **AUTOCAD**

€ (المؤالي) ۾ *پائين* <sub>۽</sub> الم

Autocad pide la siguiente información (comando ATTDEF):

Enter (ICVP) to change, RETURN When done:

 $\left\langle \cdot \right\rangle_{\mathbb{R}^n}$  Atribut tag:  $\left\langle$  (identificador 1)  $\left\langle \cdot \right\rangle_{\mathbb{R}^n}$ 

Atribut prompt: (introduzca atributo)

Default Atribute value:  $(nada)$ 

Statt Start point or Algn/Center/Fit/Middle/Right/Style:

El "Atribut tag" es el nombre con que se identificará al atributo (no el valor del atributo). Para insertar bloques con atributos:

Insert.

Block name (or ?): (bloque1) Insertion point: Y seale factor /cuna/xyz: Y seale factor  $(=x)$ : Rotation angle:

Enter atributos values

Introduzca atributo: (valor del atributo)

## ATTEDIT

Con este comando se realiza la modificación de los valores para los atributos. Autocad respode :

Edit Attributes one by one  $2y$  (uno por uno)

Block name specif. \*: Attribute tag specif. \*:

 $\therefore$  Attribute value specif. \*:

Select attributes:

Val/Pos/Hgt/Ang?style/Cay/Nxt

 $-2-$ Atributos  $2^{\circ}$ 

### en 1476 DECFI-UNAM

### Automatización de **AUTOCAD**

**CECAFI** 

(global)

Operation of the Contract of the Press of the Press of the Press of the Press of the Press of the Press of the Press of the Press of the Press of the Press of the Press of the Press of the Press of the Press of the Press o and about the Californian design  $\mathcal{L}(\mathcal{A})$  and  $\mathcal{L}(\mathcal{A})$ 

New string **Selection** New atribute value:

## La modificación de atributos en forma global se define:

2000) WARREN AND REAL AND CONTROL OF THE REAL

Edit attributes one by one ? Y:N

A Global edit of Attribute value.

Edit only Attributes visible on screen? Y

Block name specif. \*: all states Attribute tag specif. Attribute value specif. \* String to change:

New string:

## **ATTEXT**

A través de este comando Autocad realiza la extraciión de Atributos para uno o varios bloques seleccionados :

On the state of the CDF, SDF or DXF Attribute extract

 $\cdots$  (or Entities)? 机机生物 化二氯化二氯化物 化三氯化物 医心包

Si se eligen archivos del tipo \*.CDF o \*.SDF :

template file: (archivo de estructura)

Extract file name:

-3-Atributos,

#### CECAFI Automatización de AUTOCAD  $\text{CAD}_{\text{A}}$

1

1 i  $\parallel$  , ! i

!·1  $\vdots$ ! i

1

 $\cdot$ 

l.

• *Los archivos* \*. *CDF contendrán información separada por comas (son 'los campos).* 

. . . . . . . i .

- *Los archivos \*.SDF contendrán información en formato fijo.*
- Los archivos \*.DXF son una variante de los DXF de Autocad.

En los archivos de estructura requeridos para crear los \*.CDF y los \*.SDF se observa la siguiente información :

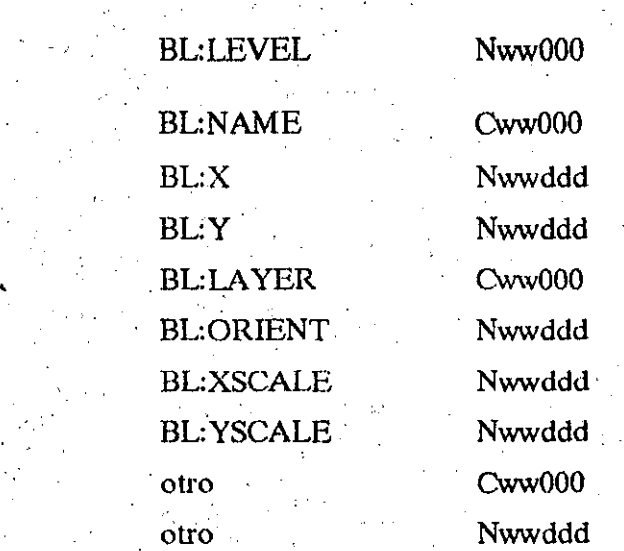

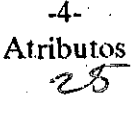

#### DEL 7 DE SEPTIEMBRE AL 28 DE SEPTIEMBRE DE 1992

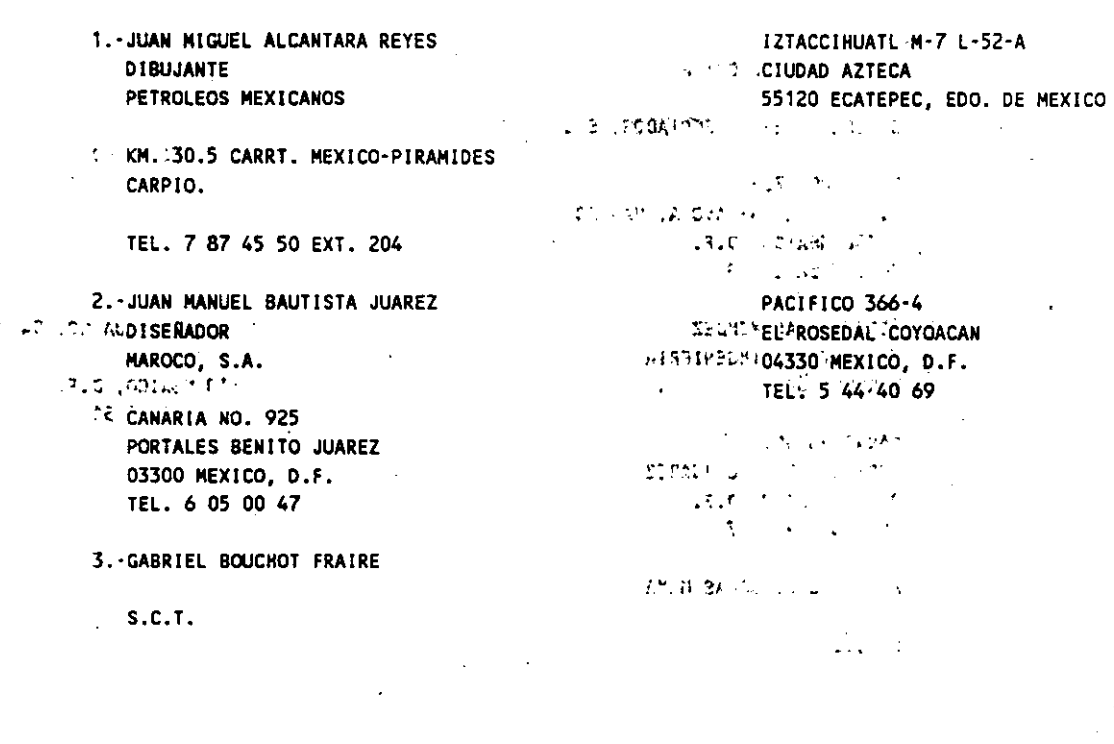

4.-BENITO FLORES MONTIJO OPERADOR DE AUTOCAD ORGANIZACION ALTEX, S.C.

 $\mathcal{L}$ 

**HOMERO NO. 425-203** MIGUEL HIDALGO 11550 MEXICO, D.F. TEL. 2 55 24 92

5.-MAURICIO GONZALEZ TORRES DISERADOR MECANICO CIERRES IDEAL DE MEXICO, S.A. DE C.V.

ANTIGUO CAMINO A SAN LORENZO NO. 284 IZTAPALAPA. MEXICO, D.F. TEL. 6 86 04 22

6.-MARIA ELENA HERNANDEZ GUTIERREZ

 $S.C.T.$ 

 $\frac{1}{2}$ 

CUAUHTEMOC NO. 178 **CUAUHTEMOC** 55310 XALOSTOC, EDO. DE MEXICO المعاد

 $\mathbf{r}$ 

RAFAEL ALDUCIN NO. 73 **AZCAPOTZALCO** 02450 MEXICO, D.F. TEL. 3 82 08 29

**STORY ARRAIGANT** 7. - RODOLFO · REYES CHILPA  $\mathbb{Q}(\mathcal{I}) \cong \mathsf{GERENCIA}^{\mathbb{Z}}(\mathbb{C})$ CHILPA REYES Y ASOCIADOS, S.C.

ن الي من الأمريكية ال

العصيان وأراد

**PIURA NO. 706** LINDAVISTA GUSTAVO AS MADERO - 07300 MEXICO, D.F. TEL. 7 52 26 29  $a^2$  ,  $a^2$  ,  $224^2$  and  $a$ 

**New 8-HORGE ROJAS-MENDEZ** S.r. AYUDANTE: OE:: INGENIERIA  $c_1$  MAROCO; SA

> CANARIAS NO. 925 PORTALES BENITO JUAREZ 03300 MEXICO, D.F. TEL. 6 04 95 17.

9. - HUMBERTO J. SALAS MAYA

 $S.C.T.$ 

instruktion oppgaakt als  $\sigma_{\rm L}$  as  $\sigma_{\rm L}$ SENSION TO JECTIC SUPERIOR

 $\ddot{\cdot}$ 

C. Is made form **ΠΙΟΣΙΣΤΟ ΙΓΙΑ**  $+$  0  $,$   $\mathbb{C}$  and  $\leq$   $\mathbb{C}$   $\leq$  $\mathcal{R}$  and  $\mathcal{B}$  (  $\mathcal{R}$  ). amagic Arc 2 of Riam Class in **CONTRACTOR**  $2.46 - 1.2$  ,  $2.7 - 2.3$ 

39. . . . . n-rouss - LD TELL77-54-16-69  $\mathcal{L}$   $\mathcal{L}$   $\mathcal{L}$   $\mathcal{L}$ 

 $\sim 100$ 

UT INSTRUMENT

 $\mathcal{L}^{\text{max}}_{\text{max}}$  and  $\mathcal{L}^{\text{max}}_{\text{max}}$ 推理の CERRO DEL AGUA NO. 94 BIS COYOACAN J. A. 04310 MEXICO, D.F. TEL. 5.54 95 51 

ams he to me to

 $\mathbf{S}$  ,  $\mathbf{G}$  ,  $\mathbf{T}$  ,  $\mathbf{G}$  ,  $\mathbf{S}$ 

Subset Parod Officers **International Properties** about a short dealer and

> $\mathbb{C}(\mathbb{C})$  . If  $\mathbb{C}(\mathbb{C})$  $\sim 10^{-11}$ in ein der Ukaate या करी जिला<br>जिल्ला पुरुष

CONCERT SHOULD ALL OIL FAUNTS IN **CONSTRUCTION** ALL STUDIE (1920) AT COLLEGATION

302 IN INTERNATIONAL PART OF RESIDENCE  $\begin{aligned} &\mathcal{L}^{\mathcal{A}}\left( \mathcal{B}\mathbf{W}\right) \mathcal{F}^{\mathcal{A}}_{\mathcal{A}}\\ &\mathcal{F}^{\mathcal{A}}\left( \mathcal{L}\mathcal{B}\mathbf{H}\mathcal{F}\right) \end{aligned}$  $1.79244.127$ 

SAFABILITY - LUNCITA ARSUS ATMONIST

 $1.7.3.1$ 

 $\mathbf{x}$